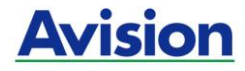

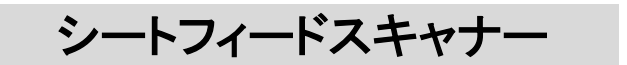

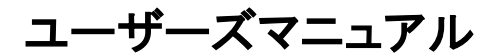

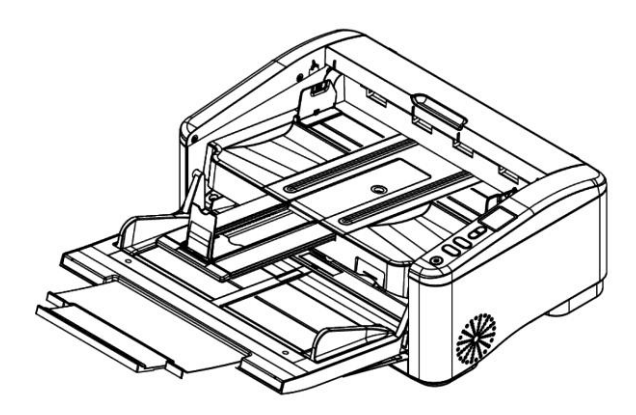

Regulatory model: FT-1906H

# **Avision Inc.**

#### 商標

MicrosoftはMicrosoft Corporationの米国での登録商標です。

Windows 7 および Windows 8, Windows 10 は Microsoft Corporationの商標です。

本マニュアルでのその他ブランドや製品名は各社の商標または登録商標で す。

## 版権

全権保留。Avision Inc の書面による事前許可がない限り、電気的、機械 的、磁気的、工学的、化学的、手書き又は他のいかなる方法でも当出版物の 一部の複製、転送、転写、記憶装置への記憶、他国語またはコンピューター 言語への翻訳はできません。

当製品によりスキャンされた内容は、国の法律やその他規制、例えば著作権 法などで保護されている場合があります。ユーザーの皆様がそれら法律や規 制を遵守する責任を有します。

#### 保証

当マニュアルに含まれた内容は予告なしに変更される場合があります。

Avisionは本マニュアルの内容に関して、商品性および特定の目的に対する 適合性を含む保証を、明示たると黙示たるとを問わず一切いたしません。

Avisionは当マニュアルの誤りや、本書の設置、操作、使用に関連した偶発 的または因果関係による損失に関する責任は負いかねます。

## **FCC** 無線周波数干渉通知

本機器は、無線周波エネルギーを生成、使用および放射します。製造元の取 扱説明書に従わずにインストールおよび使用した場合、ラジオおよびテレビの 受信に有害な干渉を及ぼす原因になります。本機器は、テストの結果 FCC 規則 15 上に順ずる Class A デジタル デバイスの制限にしたがっているこ とが認められています。 これらの制限は、本機器が居住地域においてインス トールされた時に、有害な干渉に対する適切な保護を提供するためのもので す。ただし、特別なインストールを行った場合、有害な干渉の原因にならない ことは保証できません。本機器がラジオまたはテレビの受信に有害な干渉を 及ぼす原因かどうかは、本機器をオンとオフに切り替えることにより確認する ことができます。本機器が原因の場合、次の方法をいくつかお試しになり、干 渉を修正するようお勧めします:

- 受信アンテナの方向や位置を変える。
- 本機器と受信機の位置間隔を変える。
- 本機器を受信機が接続されている回線とは別のコンセントに接続する。

必要な場合、販売元又は熟練したラジオ/テレビ技師にお問い合わせくださ い。

#### **VCCI-A**

この装置は、クラスA機器です。この装置を住宅環境で使用すると電波妨害を 引き 起こすことがあります。この場合には使用者が適切な対策を講ずるよう 要求されるこ とがあります。 VCCI-A

# $\epsilon$

# 欧州連合規定の通知

CEマークを有する製品は、以下のEU指示に準拠しています。

- 低電圧指示2014/35/EC
- EMC指示2014/30/EC
- 特定有害物質使用制限 (RoHS) 指令 2011/65/EU

Avisionが提供するCEマーク付きACアダプターを電源とする場合、この製品 は正しくCEに進拠します。

この製品は、EN55032、EN55035のクラスA制限、EN 62368-1の安全性 要件。

\*本機はクラス1レーザー製品として承認されています。

#### **CE**による注意喚起

これはClass A製品です。屋内環境では、この製品は無線干渉を生じる可能 性があり、ユーザによる対応が必要となる場合があります。

\*本機はクラス1レーザー製品として承認されています。これは、本機が有害な レーザー放射物を発生しないことを意味します。

## 個人ユーザによる使用済み機器の廃棄について

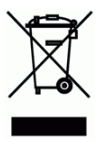

製品またはその梱包物にこのマークがある場合、当該製品をお客様の家庭 廃棄物と一緒に廃棄することはできません。健康や環境保護のために、リカ バリやリサイクルの際には専門施設に当該製品をお送り下さい。使用済み機 器をリサイクルする場合の廃棄場所に関する詳しい情報は、お住まい地域の 市役所や家庭廃棄物処理業者、または製品の購入店にご相談下さい。

## システム要件

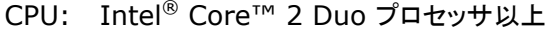

- メモリ: 32-ビット: 2 GB (ギガバイト) 64-ビット: 4 GB (ギガバイト)
- 光学ドライブ: DVD-ROMドライブ
	- USBポート: USB 3.2 GEN 1X1 ポート(USB 2.0/3.0互換)
- サポートされてい Microsoft Windows 10 (32- ビ ッ ト /64- ビ ッ ト ),
- るオペレーティン Windows 8.x (32-ビット/64-ビット), Windows 7 グシステム:

#### 有線(イーサネット:

これらの機能が利用可能かどうかは、製品モデルによって異なります。

#### 製品の安全ガイド

デバイスの取り付けと使用を始める前に、以下の指示をよくお読みになり、 すべての指示と警告に従ってください。

人身事故と装置損傷のあらゆる可能性を未然に防ぐために、本書では次の指 示が使用されます。

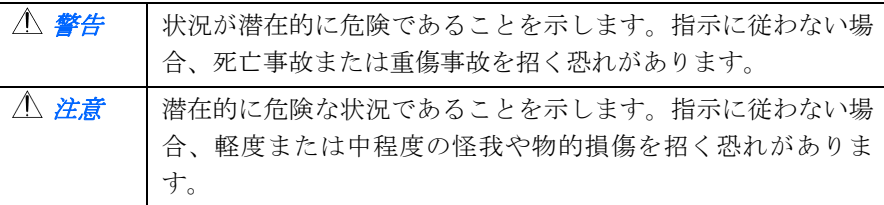

警告

- デバイスに付属している USB ケーブルのみ使用し、摩擦、切断、ほ つれ、潰れ、ねじれを避けてください。他の USB ケーブルを使用し た場合、火災、感電、怪我を招く恐れがあります。
- デバイスとコンピューターをインターフェイスケーブルで簡単につな げるように、デバイスはコンピューターの近くに置いてください。
- デバイスは次の場所に配置または保管しないでください。
	- 屋外
	- 過度のごみまたはほこり、水、熱源の近く
	- 衝撃、振動、高温または多湿、直射日光、強い光源、温度または 湿度の急激な変化にさらされる場所
- 濡れた手でデバイスに触らないでください。
- デバイスの説明書に明記されていない限り、デバイスまたはデバイス オプションは自分で分解、改造、修理しないでください。火災、感電、 怪我を招く恐れがあります。
- 次のような状態になったら、デバイスと USB ケーブルを取り外し、 認定修理業者に修理を依頼してください。
- 液体がデバイスに入った。
- 物がデバイスに入った。
- デバイスを落とした。または、ケースが壊れた。
- デバイスが正常に動作しない (煙、異臭、異音がするなど)。ま たは、性能にはっきりとした変化が現れた。
- 清掃前にデバイスと USB ケーブルを取り外してください。

# 注意*:*

- デバイスはぐらつくまたは傾いたテーブルの上に置かないでください。 デバイスは不安定な面の上に置かないでください。デバイスが落下し、 怪我を招く恐れがあります。
- 重量物を本体の上に置かないでください。バランスが崩れ、デバイス が落下する可能性があります。それにより怪我を招く恐れがあります。
- 雷源コード/USB ケーブルの東は怪我を避けるために子供の手の届か ない場所に保管してください。
- ビニール袋は窒息を避けるために子供の手の届かない場所に保管する か、捨ててください。
- 長期間デバイスを使用しない場合、USB ケーブルをコンピューターか ら抜いてください。

# **1.** 製品紹介

高速文書画像スキャナをお買い上げいただき、誠にありがとうございます。こ のスキャナを用いて、最大150ページの文書を一度にスキャンして、生産性を 向上させることができます。

お買い上げのスキャナーをインストールして使用される前に、少し時間をとっ て当マニュアルをご覧ください。 本スキャナでは、自動給紙装置から複数ペ ージのドキュメントを一定の速度でスキャンしたり。 これで、スキャナーの開 梱、インストール、操作およびお手入れに関する正しい手順が示されていま す。

# **1.1** パッケージ品目

次の図はパッケージの内容を示しています。チェックリストの項目が全てある かチェックしてください。欠けている物がある場合は購入された販売店に直ち に御連絡ください。

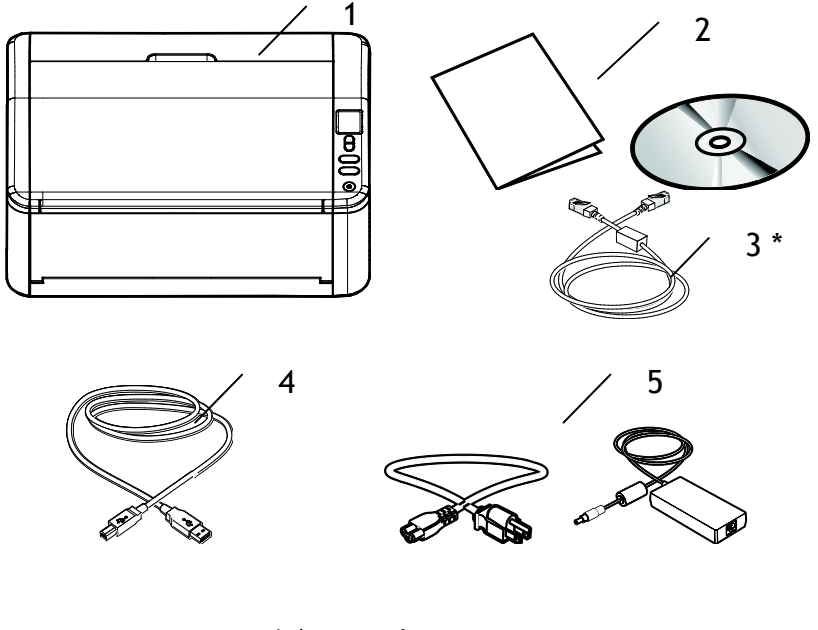

- **1.** メインユニット
- **2. CD** (ソフトウェア)**/**クイック ガイド
- **3. \*Ethernet** ケーブル
- **4. USB**ケーブル
- **5.** 電源コード

#### ご注意:

- 1. 当装置に同梱のACアダプタFSP150-AABN3 (FSP Group)のみをご 使用ください。のみをご使用ください。他のACアダプタの使用は装置の故障の 原因となり、また保証事項が無効となります。
- 2. パッケージを丁寧に開梱し、チェックリストに従って同梱物をチェックしてく ださい。欠品や故障がある場合は、直ちに販売店に御連絡ください。
- 3. \*モデルに応じて含まれるかどうか。
- 4. 特別支援サービスを受けるには、www.avision.comにアクセスしてあ なたのAvision製品を登録してください。

#### **1.2** 前面図

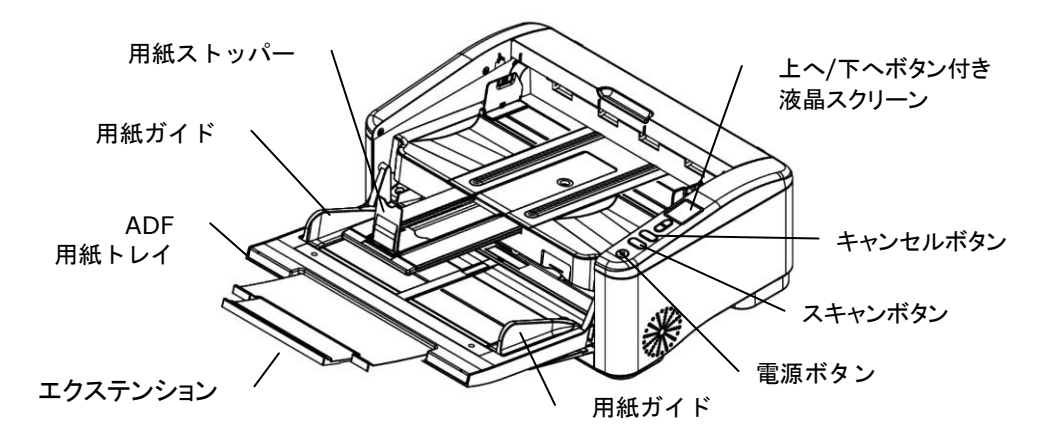

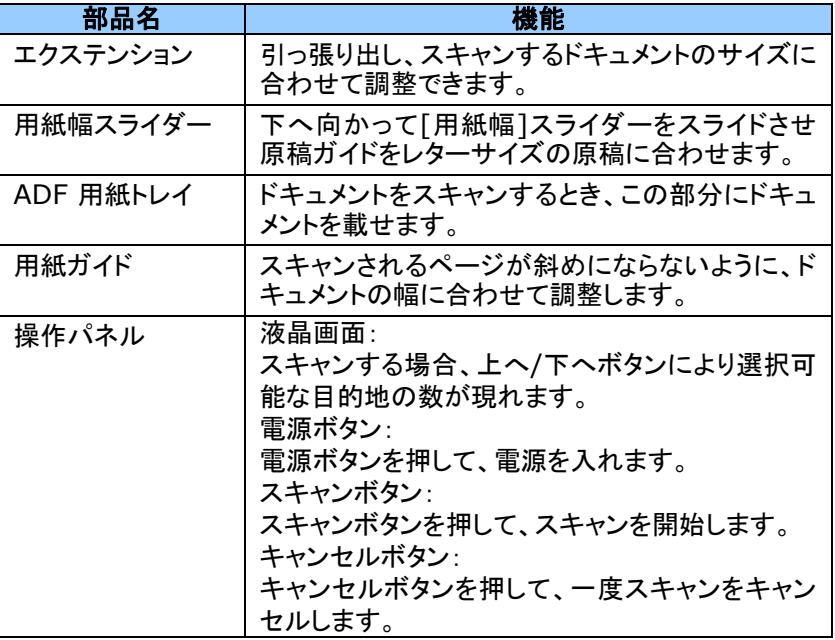

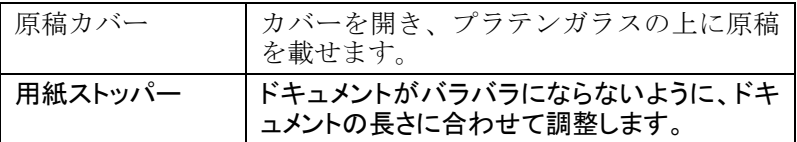

#### **1.3** 背面図

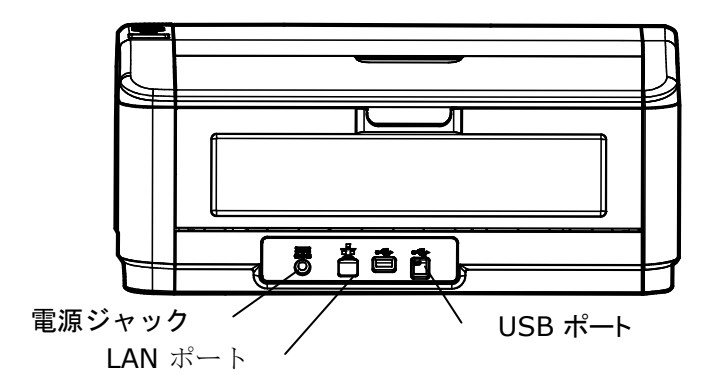

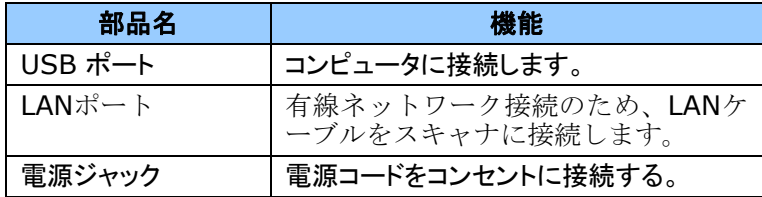

# 有線(イーサネット:

これらの機能が利用可能かどうかは、製品モデルによって異なります。

#### **1.4 LCD** ディスプレイ

スキャナドライバをインストールし、コンピュータに接続すると、LCD ディスプ レイに次のように表示されます。

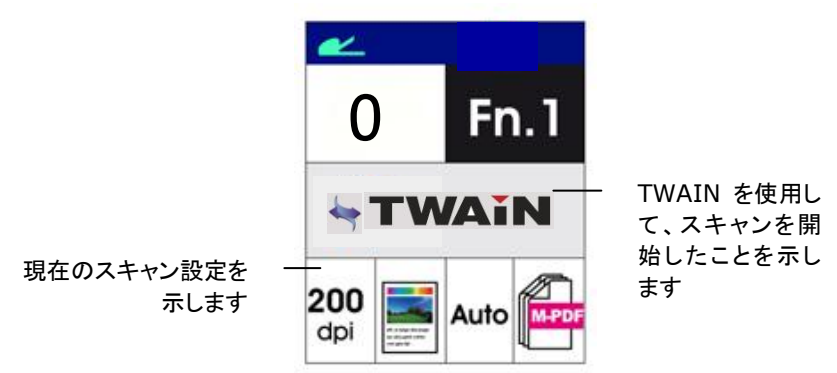

TWAIN ユーザーインターフェイスを使って、スキャンを開始する方法につい ては、第 4 章 –Avision プロパティダイヤログボックスを使用する参照してく ださい。

スキャナドライバ、Button Manager ソフトウェアアプリケーションをインスト ールし、コンピュータに接続すると、LCD ディスプレイに次のように表示されま す。

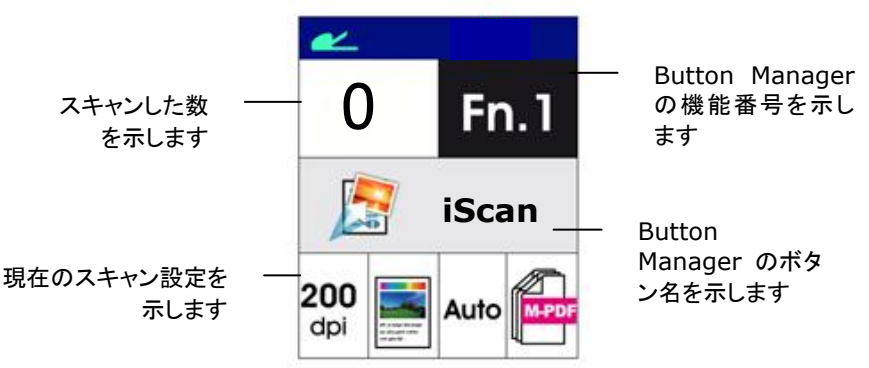

ボタンを押して、スキャンを完了する方法については、第 6 章 –ボタンを使用 するを参照してください。

# ステータスバー

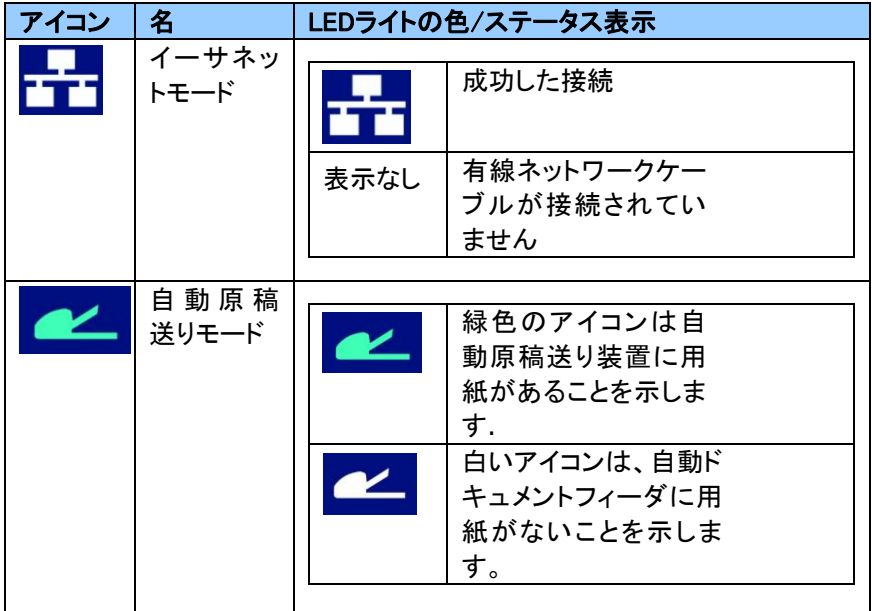

# 有線(イーサネット:

これらの機能が利用可能かどうかは、製品モデルによって異なります。

# **1.5** 取り外し可能部品

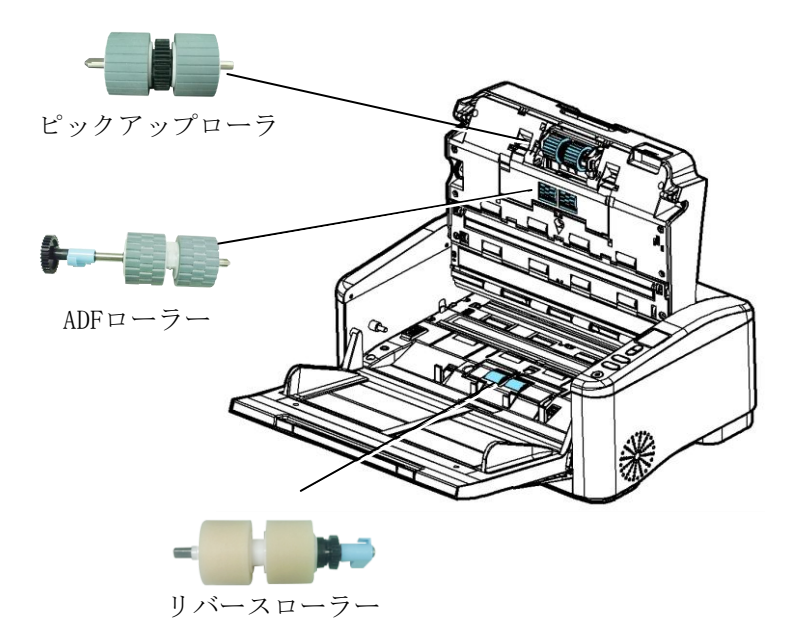

# **2.** スキャナーのインストール

# ご注意

- スキャナーを直射日光にさらさないでください。直射日光または高熱にさ らすとユニットの故障の原因となります。
- スキャナーを湿気または埃の多い場所に置かないでください。
- スキャナーは水平でなめらかな面に置いてください。傾斜や凹凸のある 面では機械的不具合や給紙に問題の生じる場合があります。
- スキャナーの箱および包装材料は後での梱包用に保存して置いてくださ い。

#### **2.1** 電源の接続

#### スキャナーの電源がオフになっていることを確認してください。

電源アダプタの小さなプラグをスキャナーの電源ジャックに差します。他端は 適切な電源コンセントに差します。

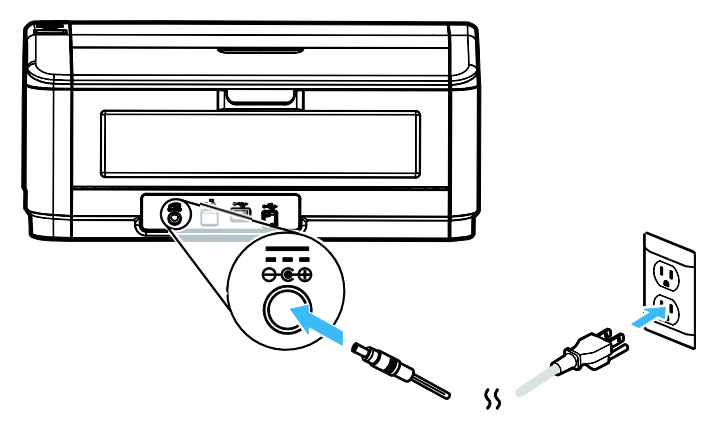

#### **2.2** 電源の投入

前面パネルの電源ボタンを押してください。電源ランプが点滅します。スキャ ナの準備が整うと、ランプが点滅から点灯に変わります。スキャナの電源を切 るには、電源ボタンを押してください。電源ランプが消えます。

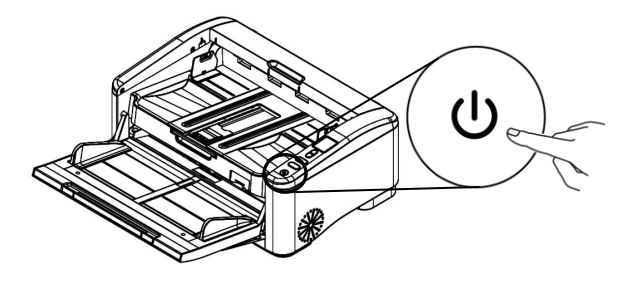

#### **2.3** ソフトウェアのインストール

#### ご注意:

- 最初のコンピュータにスキャナを接続する前にスキャナドライバをインス トールしてください。
- スキャナドライバにはTWAIN、ISIS、WIAドライバが含まれます。、ス キャナドライバのインストールが完了した後に、このスキャナでは TWAIN、ISISまたはWIA経由でスキャンを行うことができます。 TWAIN準拠の画像編集ソフトウェアアプリケーションを起動して、 TWAINまたはWIAユーザーインターフェースまたはISISソフトウェアを 選択して、ISISユーザーインターフェースを選択します。 Microsoftの スキャナとカメラウィザードを起動して、WIAユーザーインターフェース 経由でスキャンすることもできます。
- 1. 付属のCDをご使用のCD-ROMドライブに入れます。下図のようなイン ストールメニューが表示されます。
- 2. "Install Scanner Driver (ドライバのインストール)"をクリックして TWAINまたはドライバをインストールします。
- 3. スクリーン上の指示に従って各アプリケーションをインストールしてくださ い。

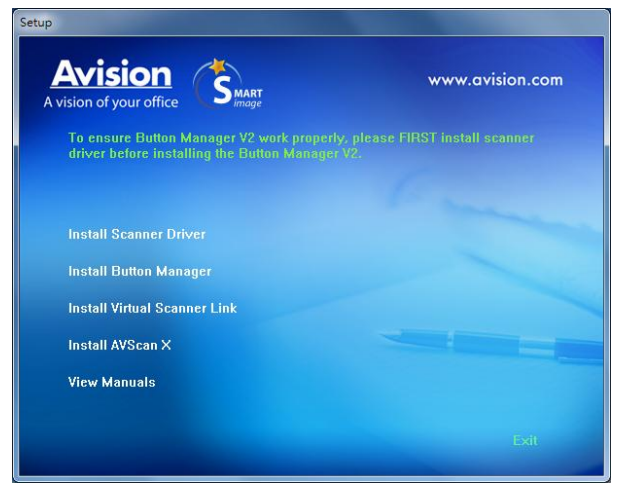

## インストール画面の内容**:**

- スキャナドライバのインストール**:** スキャナと通信を行うには、 スキャナドライバをインストールする必要があります。
- ボタンマネージャのインストール: スキャナのボタンを使うに は、ボタンマネージャをインストールする必要があります。 Button Manager V2を正しく動作させるためには、最初 にスキャナドライバをインストールしてからButton Manager V2をインストールしてください。
- **Virtual Scanner Linkのインストール: ネットワーク内** で、ご利用のコンピュータをスキャナーに接続するには、 Network Setup Toolをインストールする必要がありま す。\*Virtual Scanner Link: 可用性は、スキャナーのモ デルによって異なります。
- AVSCAN X のインストール: スキャンし、複数ページの文 書を整理するためには、簡単かつ効果的に管理するためのソフ トウェアアプリケーションをインストールすることができます.
- マニュアルの表示**: [**マニュアルの表示**]** をクリックして、スキ ャナとボタンマネージャの詳しいユーザーズマニュアルを表示 や印刷ができます。
- 3. 「スキャナドライバのインストール」をクリックしてスキャナドライ バをインストールし、「**Button Manager V2**のインストール」を クリックしてコンピュータにButton Manager V2をインストールし ます。

# **2.4** コンピュータへの接続

1. USBケーブル正方形の端子**(**注**1)**をスキャナーのUSBポートに接続します。 お使いのパソコンの後側にあるUSBポートに長方形の端子を接続し てください。

注:最適なスキャン速度を確保するために、外部インタフェースにUSB 3.2 Gen 1X1を採用します。お使いのパソコンがUSB 3.2 Gen 1X1 に対応している場合は、必ずお使いのパソコンの後側にある、青色で区 別されたUSB 3.2 Gen 1X1ポートにスキャナを接続してください。USB 3.2 Gen 1X1接続により、スキャン速度を向上でき、また、USB 2.0/1.1にも互換性があります。

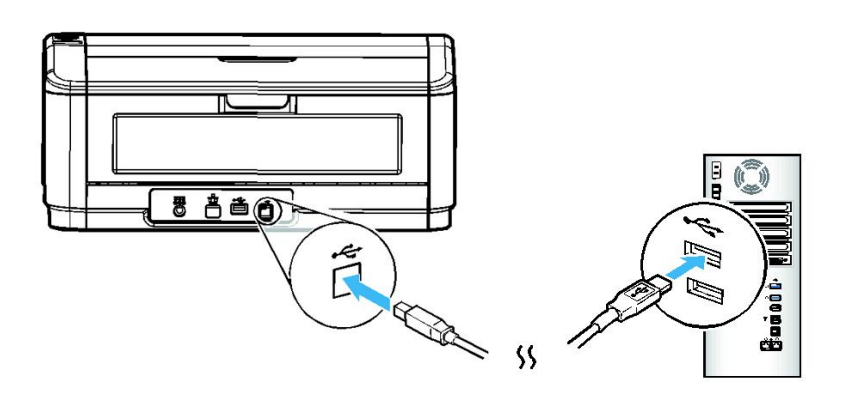

- 2. コンピュータはこのUSB装置を検出して "New Hardware Found (新 しいハードウェアが検出されました)"というメッセージを表示するはずで す。
- 3. 画面の指示に従い、次へボタンをクリックして続行します。認証画面が表 示されたら、続行をクリックしてインストールを完了します。
- 4. **Finish (**完了**)**ダイアログボックスが表示される時、**Finish (**完了**)**ボ タンをクリックします。

# **2.5** ネットワークケーブルに接続する

1. ネットワークケーブルの一端を、LANのスイッチングハブの利用可 能なポートに接続します。

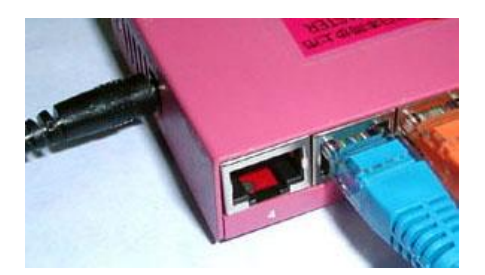

**ロ<br>2.** 図にあるように、もう一方の端を本製品の背面にあるLAN **ロロ** ポートに接続します。

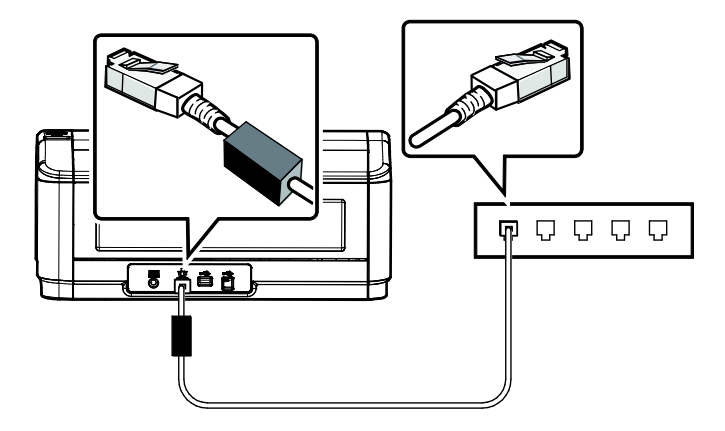

# **2.6** ネットワークスキャナーへの接続

ネットワークスキャナーに接続する前に、Vitual Scanner Link (Network Setup Tool) が、ご利用のコンピュータにインストールされていることを確認し てください。 Network Setup Toolは、付属の CD に含まれています。

1. **Start (**スタート**) > All Programs (**すべてのプログラム**) >Avision Virtual Scanner (Avision** 仮想スキャナー**) > Virtual Scanner Link (**仮想スキャナーリンク**)** を選択する ことにより、[**Virtual Scanner Link (**仮想スキャナーリン ク**)**] を起動します。 メインウィンドウが表示され、自動的にネ ットワーク内のスキャナーが検索されます。 数秒後、スキャナ ーモデルとスキャナーの IP アドレスを含む結果が、下に示すよ うに表示されます。

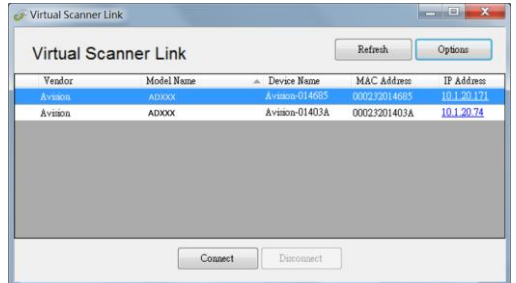

2. 接続するスキャナーを選択し、[**Connect (**接続**)**] を押しま す。 接続に成功すると、下に示すように接続マークが表示され ます。.

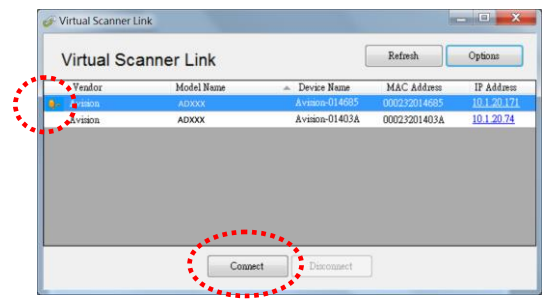

3. スキャナーの接続に成功した後、ご利用の TWAIN 互換画像編 集ソフトウェアを起動し、スキャニングを開始します(図A)。

または、スキャナーの[Scan]ボタンを押してスキャンを開始します(図  $B)$ 。

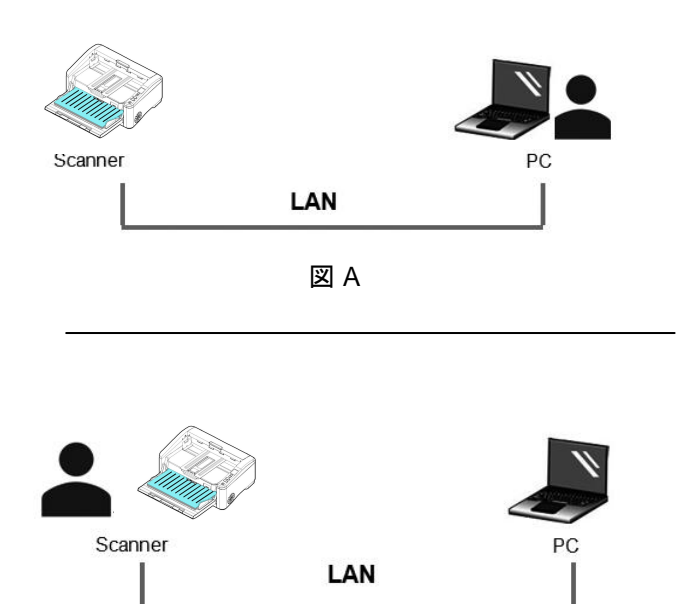

図 B

注:

- VSLプログラムにより、複数のユーザーがいつでもネットワーク スキャナーに接続できます。ネットワークスキャナーは、同時に 1 人のユーザーのみが使用できます。 ネットワークスキャナー が、他ユーザーにより使用中である場合、後でスキャナーに接続 するよう促すメッセージが表示されます。 スキャナーが利用可能 でる場合、スキャナーに接続する旨のメッセージが表示され、ド キュメントのスキャニングが開始されます。
- ネットワークスキャナーが検索されない場合、スキャナーとご利 用のコンピュータが、同じ LAN 内に無い可能性があります。 こ の場合、スキャナーに固有の IP アドレスを割り当て、自動的に [Virtual Scanner Link (仮想スキャナーリンク)] が、スキャナー を検索できるようにすることができます。 [Option (オプション)] ボタンをクリックし、[Searching Address (アドレスの検索)] フ ィールド **(1)** に IP アドレスを入力し、次に [+] ボタン **(2)** を クリックし、最後に [OK] **(3)** をクリックして、完了します。

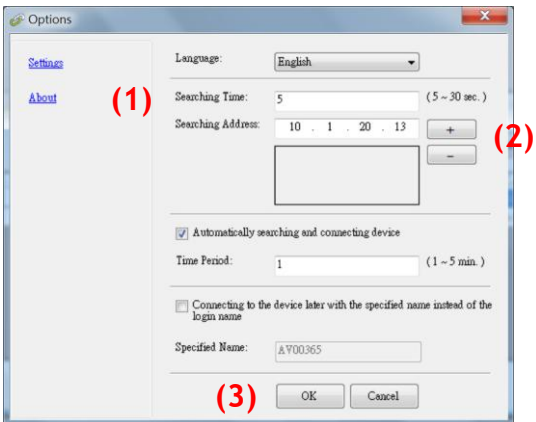

● 検索時間: プログラムを起動すると、自動的にネットワーク内のス キャナーを 5 秒間 (デフォルト) 検索します。 検索時間を 5 ~ 20 秒の範囲で変更することができます。

- [Virtual Scanner Link (仮想スキャナーリンク)] プログラム を閉じ、その後、再度、起動した場合、[**Virtual Scanner Link (**仮想スキャナーリンク**)**] は、自動的に以前接続していた ネットワークスキャナーを検索し、接続します。
- スキャナーがスリープモードに入る、または電源を切って再起動さ せても、接続は常に有効です。VSLは以前接続したスキャナーを自 動的に検出し、再接続します。
- **[**デバイスを自動的に検索し接続する**]:**スリープモード中のデバイス を復帰させる場合やオフになっているデバイスを再度オンにする場 合に、時間 (1 ~ 5 分) を入力し、指定した時間ごとにデバイスに VSL を再接続する場合は、このオプションにチェックを入れてくださ い。
- **「長い名前の代わりに指定した名前を使ってデバイスを接続する**]: このオプションにチェック入れ、コンピューターの希望の名前を入力 します。ただし、デバイスを再接続し、状態を更新する必要がありま す。

# **3.** 初めてのスキャンを行う

# **3.1 ADF**ペーパートレイへの文書のセット

## **3.1.1 ADF**使用時の注意

ADFご使用の前に、文書が下記の規格を満たしていることをご確認ください。

- 文書サイズは 50 x 65 mm (2 x 2.5 in.) インチから 308 x 432 mm (12.15 x 17 in.)の範囲です。
- 文書の重量は 27 ~413 g/m<sup>2</sup> (7 ~ 110 lb.) ポンドです -直線用紙 パス
- 文書の重量は 27 ~ 105 g/m<sup>2</sup> (7 ~ 28 lb.) ポンドです -U ターン 用紙パス
- ID カード厚は 1.25 mm(0.05 in.)までです。
- 文書は正方形または長方形で、状況が良好であるもの(破れやすかった りや擦りきれたりしていない)。
- 文書はめくれ、皺、破れ、乾ききっていないインクまたはパンチ穴などが ないものを御使用ください。
- 文書にはホチキス針、ゼムクリップ、付箋紙などが付いていないものを 御使用ください。

# 文書をさばく

複数の紙が送られることや紙詰まりを回避するには、原稿をパラパラめく り、上部の端を揃えてからスキャナに載せます。

1. 原稿の両端を持ち、数回パラパラめくります。

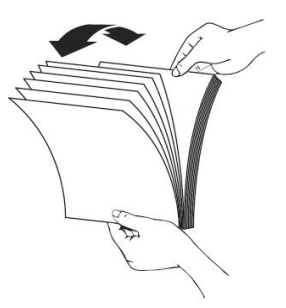

2. 原稿を 90 度回転させ、同じようにパラパラめくります。

# ドキュメントを送る

1. ドキュメント フィーダーとそのエクステンションを開きます。

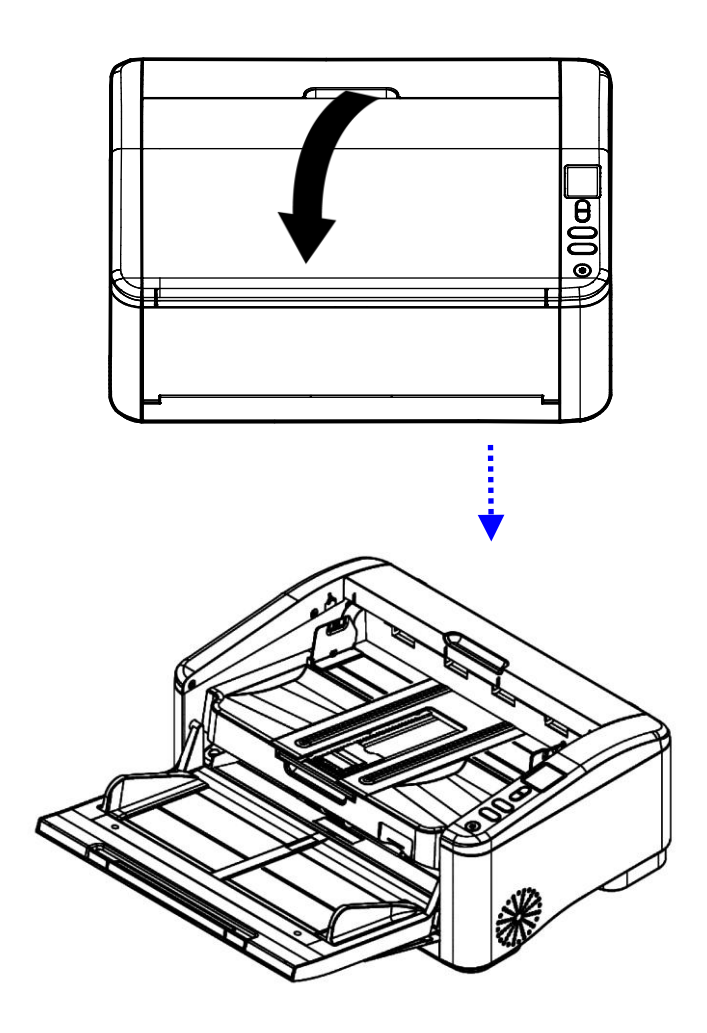

2. ペーパーガイドを使用して、複数ベージを含む文書を保持します、用 紙ストッパーを上げます。

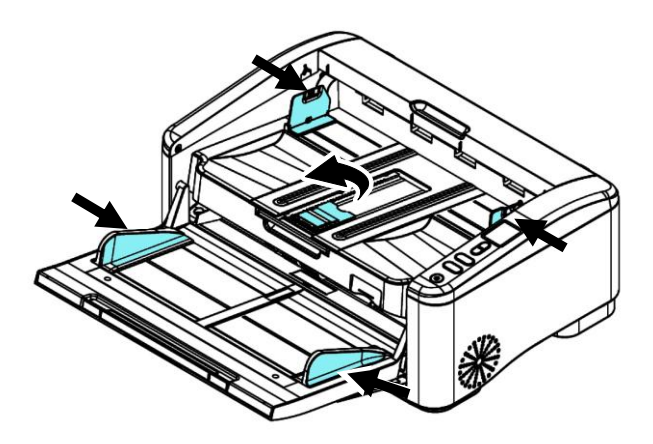

3. 文書は表面を下に向けて(フェイスダウン)ADFペーパートレイにセッ トします。

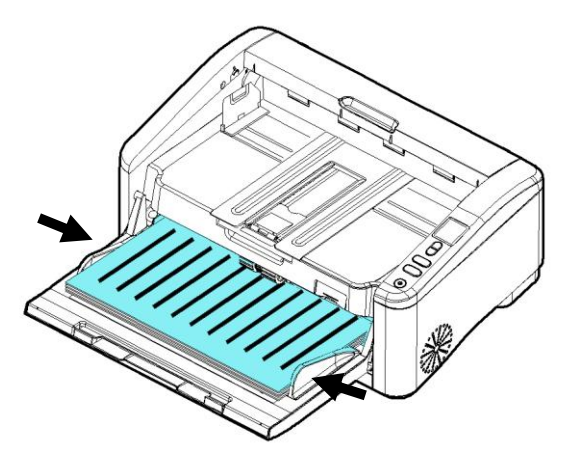

- 4. 文書の両側をペーパーガイドに合わせます。
- 5. A3 サイズの用紙ををスキャンする場合は、下図に示すように、入力 トレイと出力トレイの拡張部を引き出してください。文書の上部をフィ ーダに向け、文書を上向きの状態で、ロードしてください。

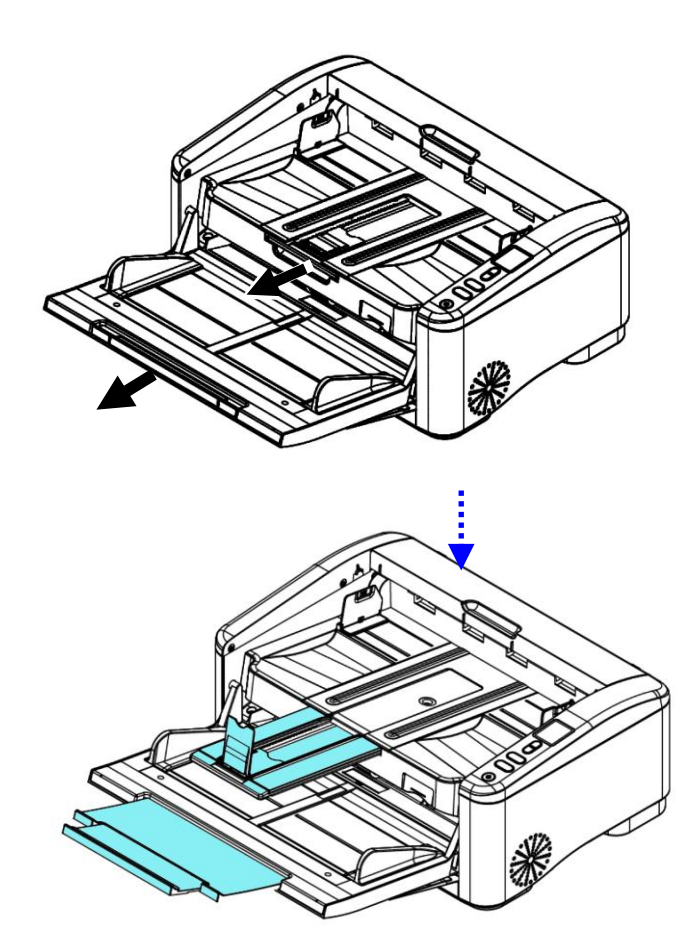

# **3.2** プラスチックカードまたは厚紙のスキャン

プラスチックカードや厚紙をスキャンする必要がある場合は、図のように背 面の2つのロックボタンを押して背面カバーを開いてください。 このようにし て、用紙は「まっすぐな用紙経路」を通じてスムーズに給紙および保護さ れ、リアトレイに排出されます。

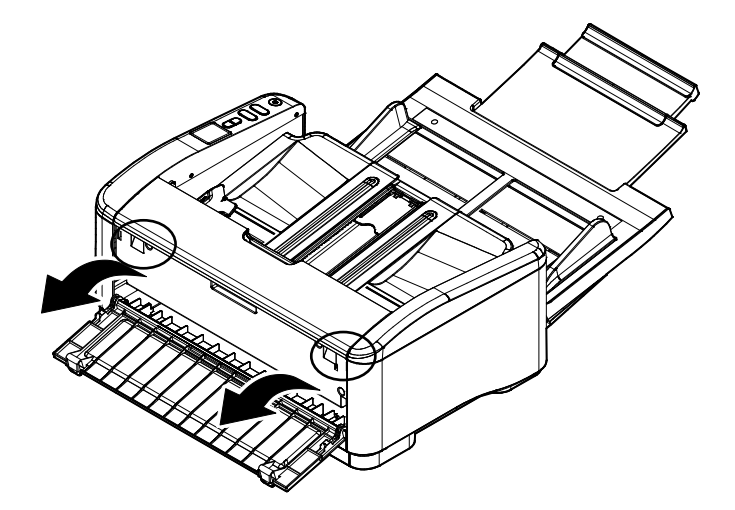

# **3.2.1** カードの読み方

大きさと重さが異なる書類をまとめてスキャンするときは、画像が斜めになっ たり、用紙が詰まったりしないように次のガイドラインに従ってください。

1. 最初に文書の前端を揃えます。このとき、大きい順に用紙を重ねます。

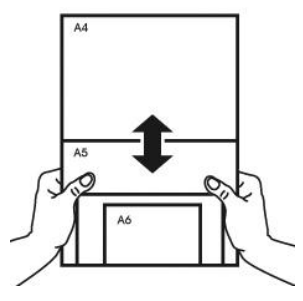

2. 2 つのページの大きさが同じで重さが異なる場合、重いものから順にペ ージを揃え ます。

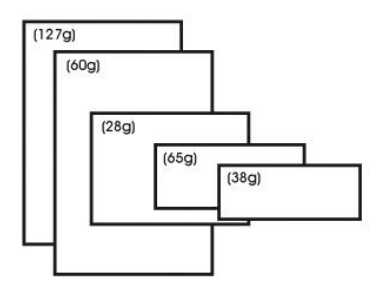

3. 束になった用紙の底を机の上で軽く叩き、文書の端を揃えます。

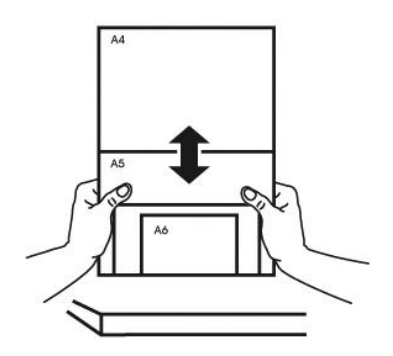

4. 挿入口の中心に用紙を置きます。最も大きいページの端が用紙ガイドに軽く 触れるようにします。

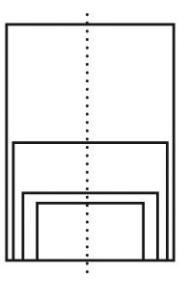

#### **3.3** スキャナのインストールの確認

スキャナが正しくインストールされたかどうかを確認するため、Capture Tool という便利なテストプログラムを用意しています。このツールを使い、簡単なス キャンを実行し、取り込まれた画像を確認できます。また、指定の速度でスキ ャンを実行することができます。

以下の手順でスキャナのインストールを確認してください。インストールが正し く行われていない場合は、前章をご覧になり、ケーブル接続やスキャナドライ バのインストールについてご確認ください。

スキャナの電源を入れてください。

1. [スタート] – [プログラム] – [Avision xxx Scanner] – [Avision Capture Tool] を選択します。 (xxx:model)

[スキャナモデルの選択] のダイアログボックスが表示されます。

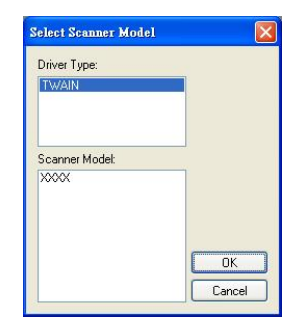

2. ドライバタイプとスキャナモデルを選択し、[OK] をクリックします。以下 の Avision Capture Tool のダイアログボックスが表示されます。

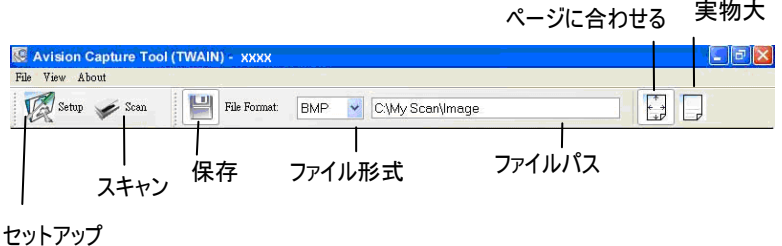

- 3. ファイル形式のドロップダウンリストから、ファイル形式を選択します (既 定値は JPEG ですが、TIFF、GIF、BMP などからも選択できます)。
- 4. ファイルパスの欄に任意のフォルダ名とファイル名を入力してください (既定値は C:\Documents and Settings\User Name\My Documents\My Scan\Image です)。

メモ**:** スキャンした画像を保存しない場合は、[保存] ボタンの選択を解除 してください (既定では有効になっています)。保存を解除すると、サムネ イル表示ができなくなります。このため、スキャンしたすべての画像を表 示した後、最後の画像が画面に表示されたままとなります。

5. セットアップボタン ( ) setup ) をクリックするか、または [ファイル] メニ ューから [セットアップ] を選択し、[スキャナのプロパティ] ダイアログボ ックスを表示してください。

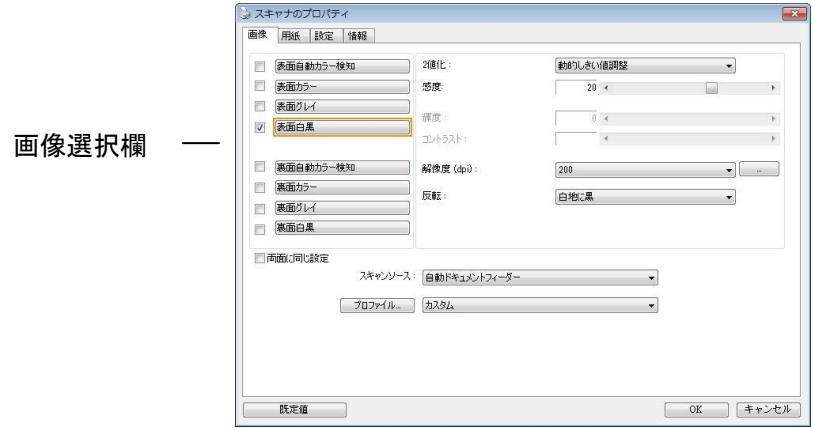

- 6. 画像選択欄でスキャンした画像の種類を選択してください。(既定値は表 面 B&W です)。両面スキャナをお持ちの場合、表面と裏面の両方を選 択し、ドキュメントの両面をスキャンすることもできます。
- 7. [OK] ボタンをクリックして、[スキャナのプロパティ] ダイアログボックス を終了します。([スキャナのプロパティ] ダイアログボックスに関する詳 細は、「スキャナのプロパティダイアログボックスを使用する」の章をご覧 ください。)
- 8. ADF に文書の表を上にして、またはガラス面に向けて置いてください。
- 9. [スキャン確認] のダイアログボックスで、[スキャン] ボタン ( <mark>◇ Scan</mark> をクリックするか、または [ファイル] メニューから [スキャン] を選択して ください。
- 10. 文書がスキャンされ、[スキャン確認] 画面に表示されます。スキャンさ れた画像が表示されると、スキャナのインストールの確認は完了です。

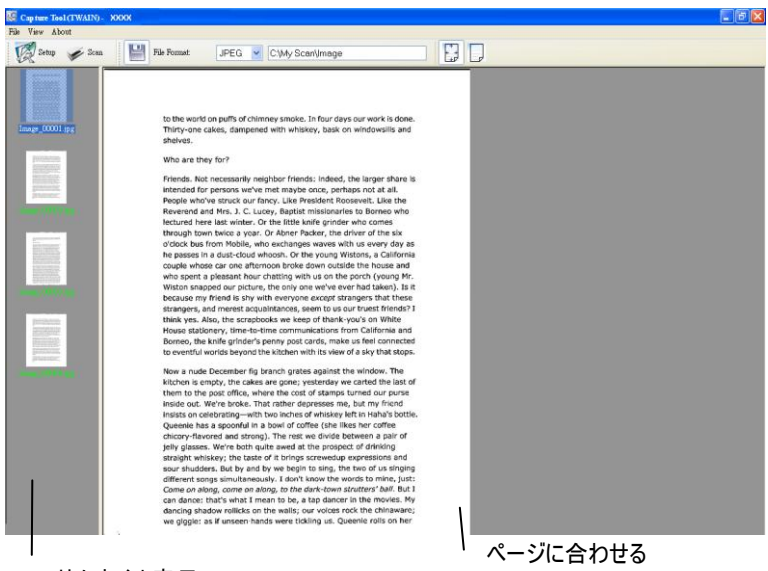

サムネイル表示

- 11. スキャンされた画像は、右側の表示ツールバーを押し、ページに合わせ て ( <mark>☆)</mark> )表示させるか、または実物大(100%) ( <mark>レノ</mark> )で表示するこ とができます。
- 12. 右上の終了マーク(X)をクリックするか、[ファイル] メニューから [閉じ る] または [終了] をクリックし、Capture Tool を終了します。
## **3.3** ユーザインタフェースの一覧

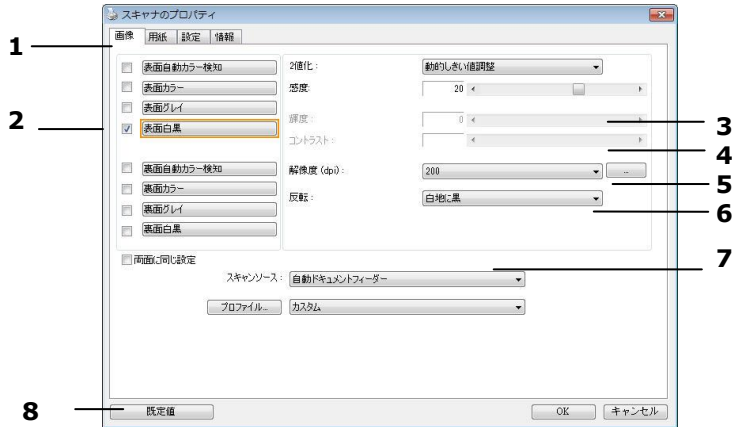

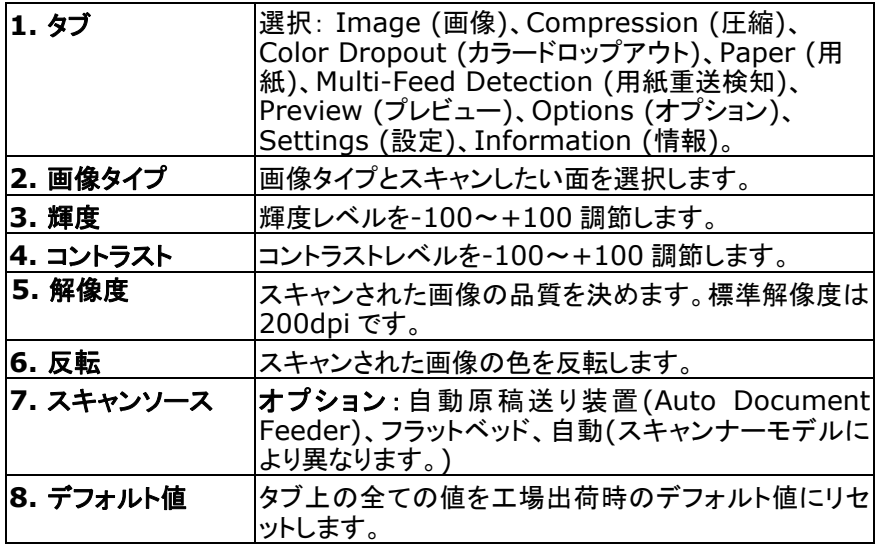

# **4. [**スキャナのプロパティ**]** ダイアログ ボックスの使い方

[スキャナのプロパティ] ダイアログ ボックスでは、スキャナの様々な 設定を行うことができます。この章では、このダイアログ ボックスに 含まれる各タブ付ウィンドウについて説明しています。

注**:** この章では、デュプレックス (両面) スキャナを基に全オプションが使用 可能です。 シンプレックス (片面) スキャナをお買い上げの場合は、片面の みで全オプションが使用可能です。

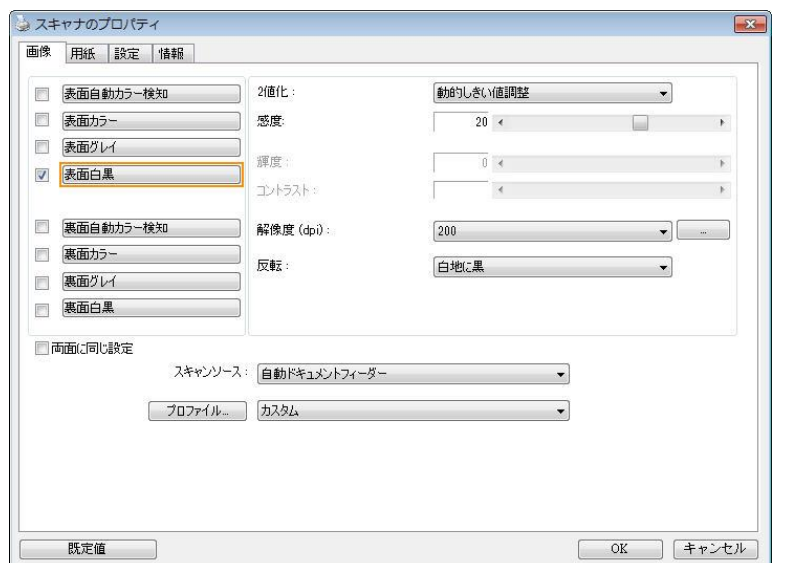

**[**スキャナのプロパティ**]** ダイアログ ボックス

### **4.1 [**スキャナのプロパティ**]** ダイアログ ボックスのボタン

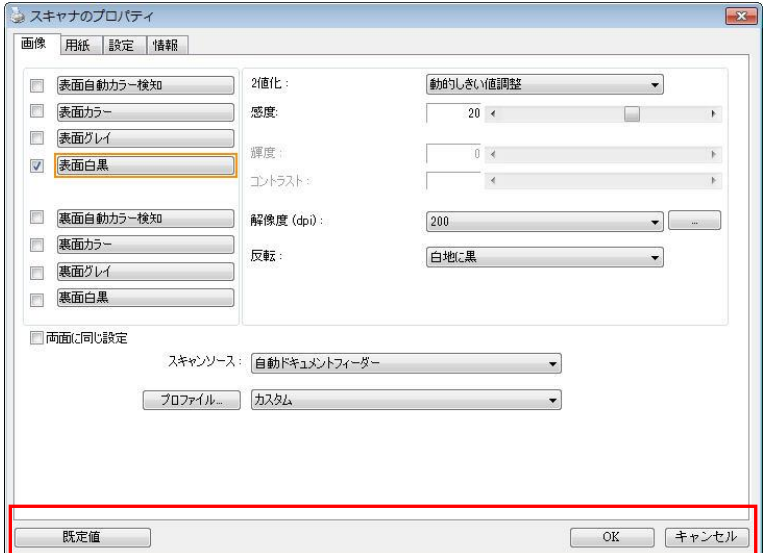

### **[**スキャナのプロパティ**]** ダイアログ ボックスのボタン

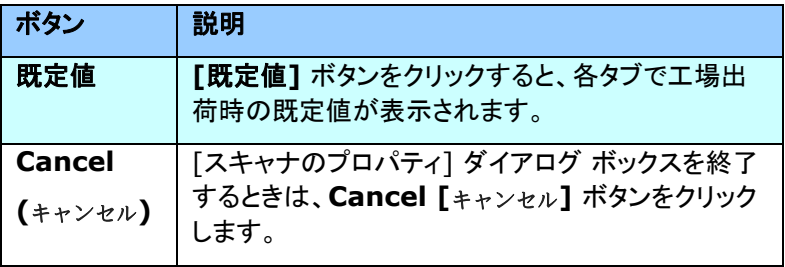

下の表に既定値を示します:

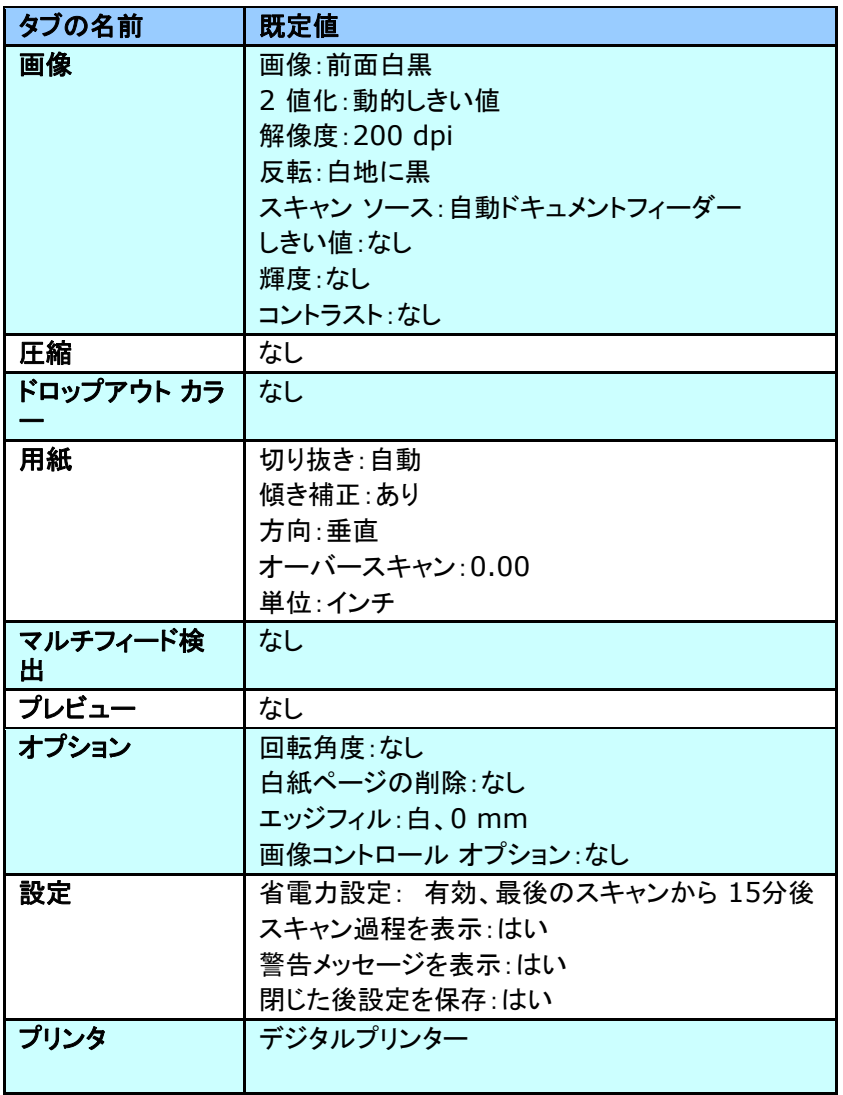

#### **4.2** タブの表示と非表示を切り替える

初期設定では「スキャナプロパティ] ダイアログボックスが開き、Image (画 像)、Paper (用紙)、Information (情報) の 3 つの基本タブが表示されま す。他のタブを表示するには、[スキャナプロパティ] アイコンをクリックし、他 のスキャン設定にアクセスします。

他のタブを表示するには、

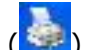

- **1.** 左上隅の [スキャナプロパティ] アイコン ( ) をクリックし、[**Tab (**タ ブ**)**] を選択して利用できるタブ名を表示します。 利用できるタブには、 Compression (圧縮)、Color Drop out (カラードロップアウト)、 Preview (プレビュー)、Rotation (回転)、Separation (分離)、 Multi-Feed (用紙重送)、Options (オプション)、Settings (設定)、 Imprinter (インプリンタ)があります。 (注記: オプションはスキャナモ デルによって異なります。)
- **2.** 表示するタブを選択します。 選択したタブにチェックマークが付き、[ス キャナプロパティ] ダイアログボックスに内に表示されるようになります。
- **3.** 設定にアクセスするには、[スキャナプロパティ] ダイアログボックスの上 部で選択されたタブをクリックします。 選択されたタブのページが表示さ れます。

タブウィンドウを非表示にするには、

- **1.** 左上隅の [スキャナプロパティ] アイコン ( ) をクリックし、[**Tab (**タ ブ**)**] を選択して利用できるタブ名を表示します。
- **2.** 非表示にするタブを選択します。 選択したタブが [スキャナプロパティ] ダイアログボックスで非表示になります。 注記: [**Image (**画像**)**]、[**Paper (**用紙**)**]、[**Information (**情 報**)**] タブはディフォルト設定で表示するようにプログラムされているた め、非表示にはできません。

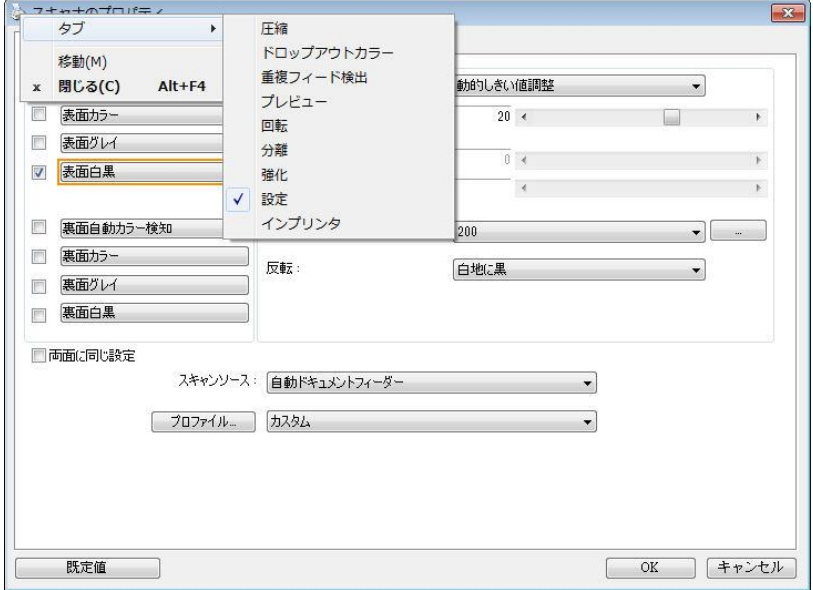

#### **4.3** 画像タブ

[画像] タブでは、ドキュメントの表面または裏面、画像タイプなどを選択し、 様々なスキャンの基本設定を行うことができます。解像度を除き、表面と裏面 のスキャン設定は別々に行うことができます。タブ別に見ると、「画像] タブ、 [圧縮] タブ、[ドロップアウト カラー] タブのすべての設定は、表面と裏面で 別々な設定が可能です。 一方、[用紙] タブ、[オプション] タブ、および [設 定] タブは、表面と裏面が一致している必要があります。

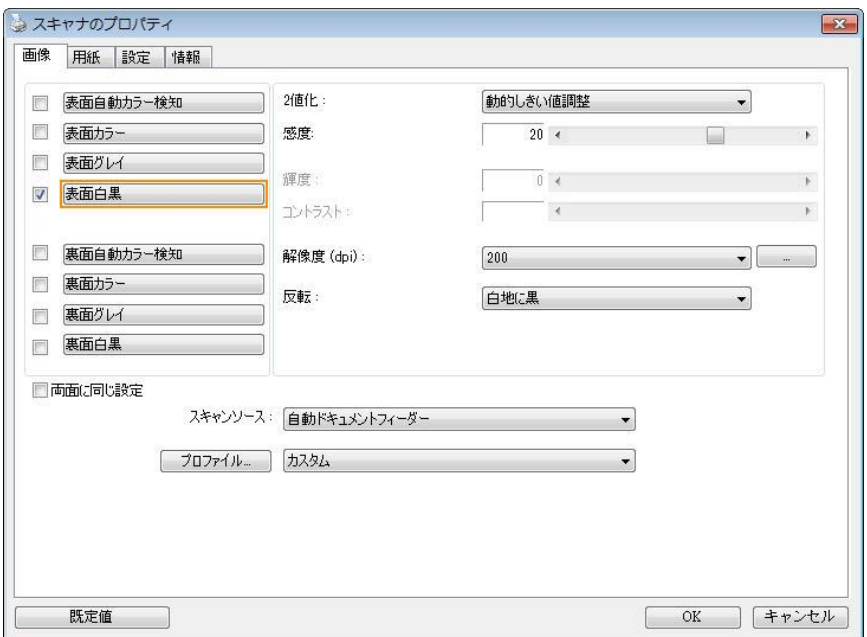

#### **[**画像**]** タブのダイアログ ボックス

#### **4.3.1** 画像選択ボックス

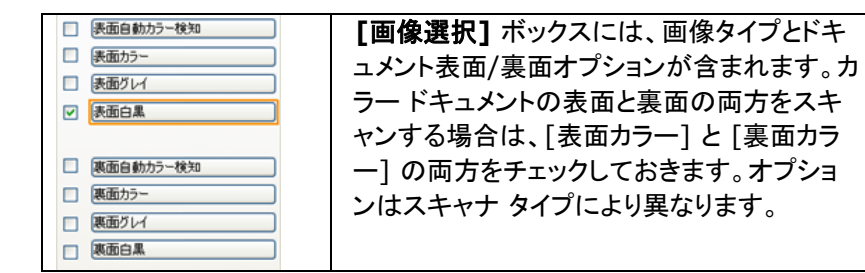

#### 例 **1:** 両面カラー ドキュメントの表面と裏面をカラー スキャン

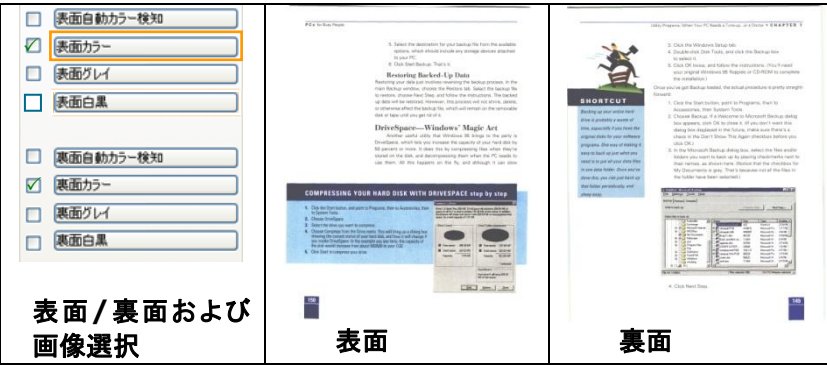

#### 例 **2:** 両面カラー ドキュメントを、片面を白黒でスキャンし、もう片面をカラー でスキャン

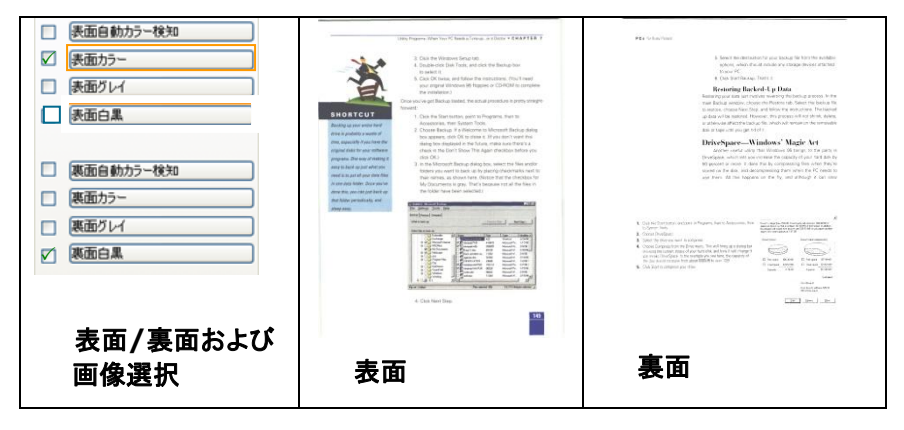

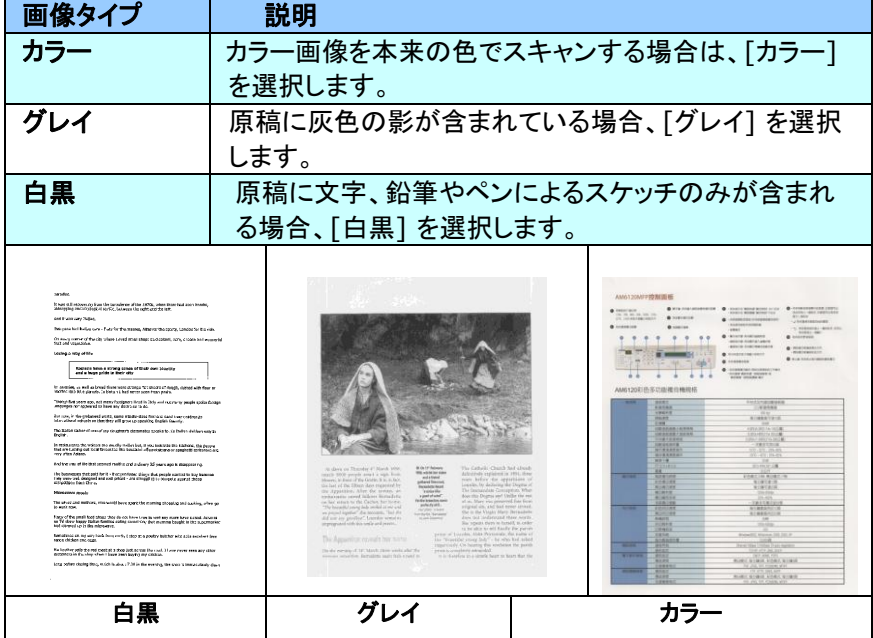

#### 表面**/**裏面自動カラー検知:

クリックすると、カラー文書をカラー画像モードで自動検出し、表裏両面のスキ ャンを実行します。文書がカラーの場合、スキャナは自動的にカラー画像とし て取り込みます。文書がカラーではない場合は、非カラーセクションのオプショ ンから白黒またはグレイモードの出力を選択できます。このオプションは、原 稿にカラーとそうでない物が混在する場合に便利です。

#### 注意:「表面自動カラー検知」を選ぶと、裏面の画像モードは指定できませ ん。また、その逆の設定についても同様です。

#### 自動カラー検知モード:

[前面/背面自動カラー検知]が選択されている場合、このモードは表 示っされます。選択肢には、ノーマル、紙の色を無視するが含まれま す。請求書など背景色のある紙については、「紙の色を無視する]を選 択すると、背景色が自動的に消去され、検知精度が向上します。

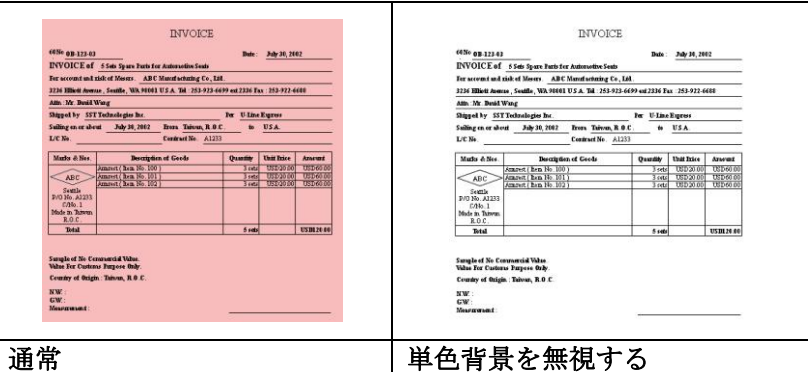

#### 自動色検出の感度

主に白黒テキストで占められた少量の明色・淡色を含むドキュメントを、ファイ ルサイズ縮小のためにカラー画像として認識させたくない場合、バーを左に動 かすことで感度値を下げ、これらの画像を白黒画像として検出させるようにで きます。値の範囲は1~100で、デフォルト値は37です。

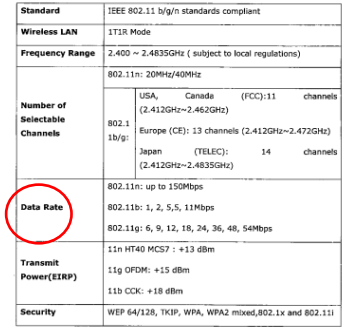

原本

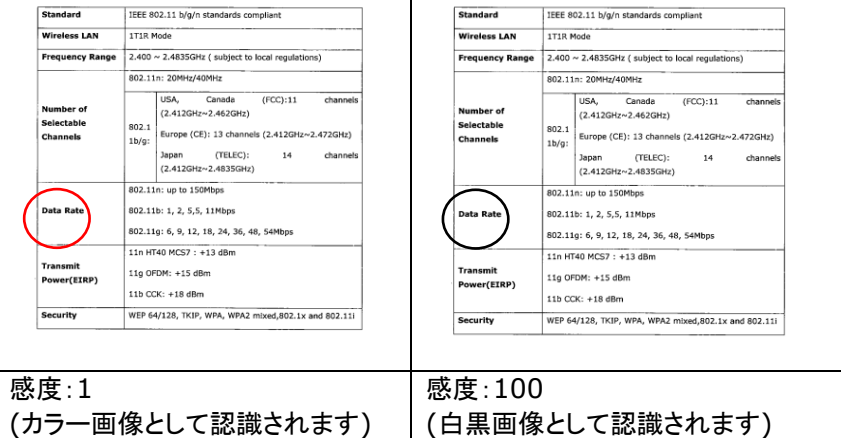

#### 両面に同じ設定**:**

クリックすると、文書の両面に同じスキャン設定が適用されます。この オプションを選択すると、変更した設定が前面と背面の両方に自動的に 適用されます。たとえば、最良の解像度として 300 dpi を選択した場 合、文書の前面と背面の両方にそれが適用されます。

#### **4.3.2** その他の画像オプション

**2** 値化 これはグレイスケールまたはカラー画像を白黒のみの2ト ーンの画像に変換するプロセスです。(注:2値化と呼びま す) この変換には、いくつかの方法があります。オプショ ン**:**ダイナミック閾値、固定処理、ハーフトーン**1**~**5**、誤差 拡散。

> 動的しきい値**:[**動的しきい値**]** を選択すると、スキャナは 各ドキュメントを動的に評価し、高画質画像を生成するた めの最適なしきい値を決定します。これは、薄い文字、影 のある背景、カラー背景などが混在する複数のドキュメン トを1つの設定だけでスキャンする際に使用します。[動的 しきい値] を選択すると、[しきい値]、[輝度]、[コントラス ト] の設定はできなくなります。

> 動的しきい値 **(AD):**「動的しきい値 **(AD)**」を選択 すると、動的しきい値機能の拡張モードを実行でき ます。ただし、このモードを使用した場合、スキャン 速度が落ちることがあります。

#### 動的闘値の感度

時おり、スキャン画像に小さい点や斑点が入ることがあり ます。これらの斑点を除去するには、バーを右方向に動か すことで感度値を上げます。値の範囲は1~30で、デフォ ルト値は20です。

固定処理**:**白黒やその他のコントラストの高いドキュメント に使用します。白か黒かを判断する移行点のレベルを設 定します。しきい値は、濃度の全範囲で設定可能です。 **[**固定処理**]** は、[コントラスト] を 0 に設定します。**[**固定 処理**]** を選択した場合、[コントラスト] は変更できませ  $\mathcal{L}_{\alpha}$ 

ハーフトーン**:**白黒表示の他に、ハーフトーンでは異なるサ イズのドットを使用することで画像をモノクロ階調にできま す。ハーフトーン画像は、新聞で見る写真に似ています。オ プションにはハーフトーン**1**、ハーフトーン**2**、ハーフトーン **3**、ハーフトーン**4**、ハーフトーン**5**があります。

誤差拡散**:**誤差拡散は、ハーフトーンの一種です。誤差拡 散により優れた画像テクスチャが得られ、画像のテキストが ハーフトーンより読みやすくなります。

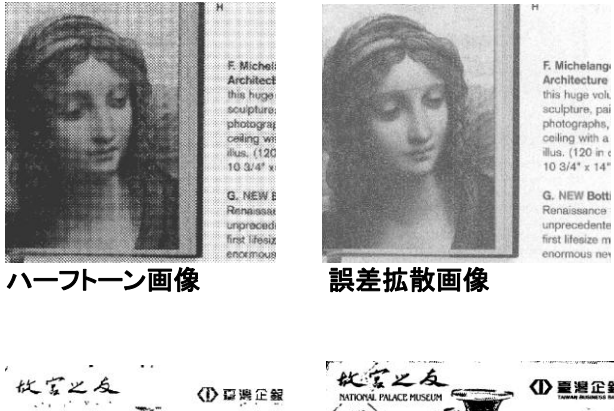

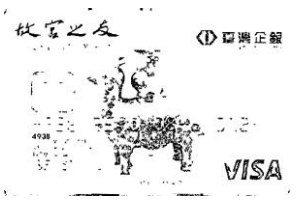

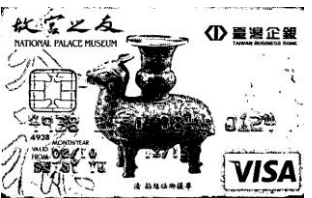

しきい値 グレイスケール画像を白黒2値の画像に変換するために使 われます。0~255 の値で設定します。しきい値が低いと画 像は明るくなり、背景や、分かりにくく不要な情報を抑えるこ とができます。しきい値が高いと、画像は暗くなり、薄い画像 をより鮮明にすることができます。

> 「しきい値] のスライドバーを左右にドラッグしてしきい値を調 整し、希望のしきい値に設定します。

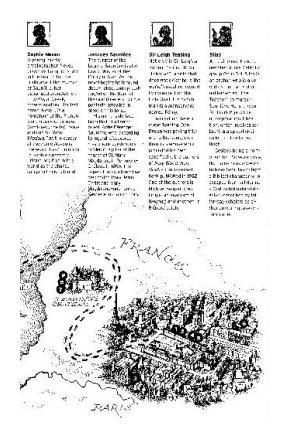

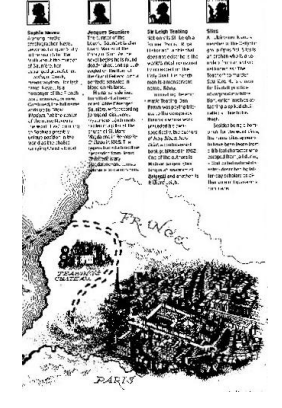

**200 dpi**、 しきい値**50**、輝度 **0**

**200 dpi**、 しきい値 **100**、 輝度 **0**

グレー**:**

#### ドキュメントタイプ**:** 選択肢**:** 標準、フォト、ドキュメント

スキャンしたドキュメント用の画像タイプとしてグレーを選択すると、ドキュメン トタイプの 3 つのオプションが提供されます。 選択肢: 標準、フォト、ドキュ メント。

- ドキュメント**:** オリジナルドキュメントにテキストだけが含まれる場合や、 テキストとグラフが含まれる場合は、ドキュメントを選択します。これは、 通常のビジネスドキュメントに最適な設定です。 ドキュメントを使う場 合は、調整できるのはしきい値だけです。
- フォト**:** オリジナルドキュメントに写真が含まれる場合は、フォトを選択し て、写真を鮮明なグレースケール画像で再生します。 フォトを使う場 合は、しきい値とコントラストは調整できません。
- **標準: 標準**を使う場合は、しきい値、輝度、コントラストを調整できます。

しきい値**:** 値の範囲は 0 ~ 255 です。 デフォルトは 230 です。 しきい 値が低いと画像は明るくなります。これを使って、背景、微妙さ、不要な情報を 抑制できます。しきい値が高いと画像は暗くなります。これを使って、フェイント 画像をピックアップできます。しきい値設定を調整するには、しきい値スライド バーを左右にドラッグして、希望するしきい値にします。

ユーザーズマニュアル

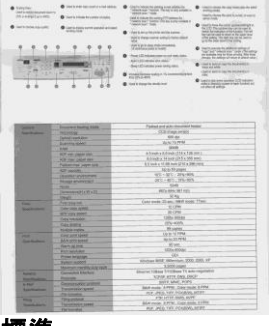

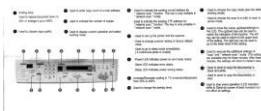

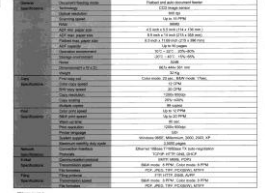

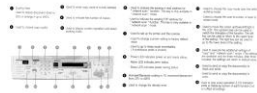

| <b>General</b>                                  | <b>Disturbance Demonstration</b> | Flatherized and auto incrument busine          |
|-------------------------------------------------|----------------------------------|------------------------------------------------|
| <b><i><u>Spinal Artists</u></i></b>             | Calverage                        | CITY Hay Viney                                 |
|                                                 | <b>Disturcionadore</b>           | son no.                                        |
|                                                 | <b>Scanning screen</b>           | <b>SAN IS FEM</b>                              |
|                                                 | 111                              | <b>ALA</b>                                     |
|                                                 | <b>ACP and search size</b>       | A Nation's New Printer from age 1.             |
|                                                 | <b>ACK man paper suit</b>        | A highly 30 colt (210 x 300 cm);               |
|                                                 | <b>Plymed now: countr ware</b>   | 8.5 m/h a 10 diff risk of \$3.4 little man.    |
|                                                 | <b>AGN</b> causally              | sono hi paper                                  |
|                                                 | <b>Georgian announce</b>         | NY-MC 285-806                                  |
|                                                 | <b>Thursday renormanced</b>      | ALC: MO . STEVEN                               |
|                                                 | <b>Holte</b>                     | wheel.                                         |
|                                                 | Chinesement's D x Ct             | della store, ha y due                          |
|                                                 | <b>Weight</b>                    | tà Ag                                          |
| <b>General</b><br><b><i>ROUNDEDGE</i></b>       | Previousne                       | Courses Don, McAusie Day.                      |
|                                                 | <b>Clift Lease speed</b>         | <b>APOINT</b>                                  |
|                                                 | SAY con some                     | WATER &                                        |
|                                                 | Cray wooder                      | STATES BETWEEN                                 |
|                                                 | <b>Copy academ</b>               | <b>PPC ARPS</b>                                |
|                                                 | <b>Muture column</b>             | <b>Windows</b>                                 |
| <b>COLE</b><br><b><i><u>Specialment</u></i></b> | Coky and some?                   | <b>Imm-STOW</b>                                |
|                                                 | <b>MA' primanent</b>             | (3/4/2019)                                     |
|                                                 | <b>Back or fore</b>              | <b>Miller</b>                                  |
|                                                 | <b>Print book does</b>           | <b>Little Milker</b>                           |
|                                                 | Pronon interview                 | <b>SOL</b>                                     |
|                                                 | <b>Zollan superi</b>             | Wedge 0000 Milensey, 2000 2010 MI              |
|                                                 | Mannum moths Ads cuts.           | 3,500 sales                                    |
| <b>Security</b>                                 | <b>Connection Interface</b>      | District Fillings 1 12 Miles 15 Art considered |
| <b><i><u>Stephanized</u></i></b>                | POOLAR                           | In their willin Each Eastern                   |
| <b>A Mark</b>                                   | <b>Carolyname induce</b>         | SATIN GIAR, VOING                              |
| Switzering                                      | <b>Thristinaian named</b>        | <b>REV WAS STRE CONTINUES FROM</b>             |
|                                                 | <b>Clay Burbage to</b>           | FW, WELL WY ACADEMI MOVE                       |
| <b>Final</b>                                    | <b>Tingdated</b>                 | FTF ATTO CARS AUDIO                            |
| <b>SHOWING</b><br>and the first party           | <b>Transmission leased</b>       | Shirtchills, Silving, Customake, Livring       |
|                                                 | <b>Pla Sytheless</b>             | FOR JPEC THY PCAURUL WORK                      |

標準 フォト ドキュメント **(**しきい値**: 230)**

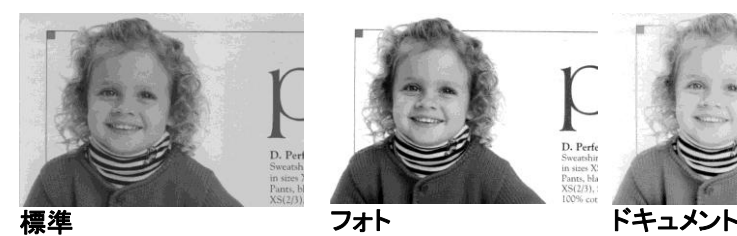

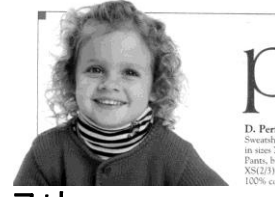

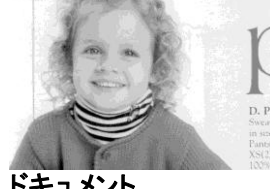

**(**しきい値**: 230)**

輝度 面像の明るさや暗さを調整します。値が高いほど画 像は明るくなります。スライダーを左右にドラッグし、 輝度を増加または減少してください。範囲は -100  $\sim +100$ です。

コントラスト 画像の暗い影と明るい影との間の範囲を調整しま す。コントラストが高いほど、グレイスケールの差は 大きくなります。スライダーを左右にドラッグし、コント ラストを増加または減少してください。範囲は –100  $\sim +100$ です。

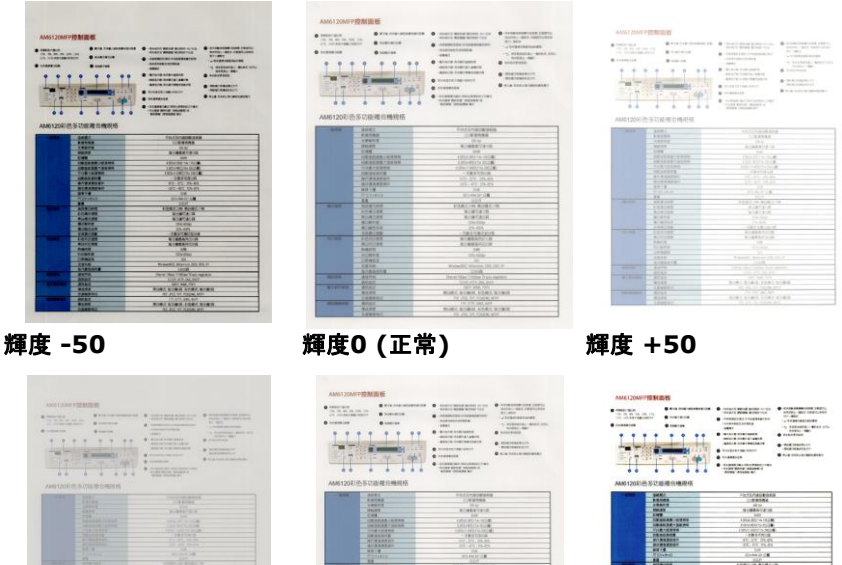

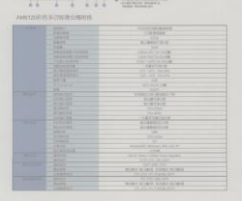

- 
- コントラスト **-50** コントラスト**0 (**正常**)** コントラスト **+50**

解像度 解像度のコントロールで、希望するレベルの鮮明さをも ったスキャン画像になります。解像度は 1 インチ当たり のドット数 (dpi という単位)で示されます。通常、dpi の 数値が高いほど解像度が高くなり、画像ファイル サイズ も大きくなります。解像度が高いほど、スキャンには時間 がかかり、スキャン画像が多くのディスク容量を必要とし ます。たとえば、A4 サイズのカラー画像を 300 dpi の True Color モードでスキャンすると、約 25 MB のディ スク容量を必要とします。 高解像度 (通常は 600 dpi 以上を指します) は、小さな範囲を True Color モード でスキャンする場合にのみ推奨します。

> ドロップダウン リストから解像度を選択してください。 既 定値は 200 dpi です。利用可能な解像度は 75、 100、150、200、300、400、600 となっています。ま た、ドロップダウン リストの右側にあるボックスをクリック して任意の値を選択し、矢印キーを押して希望の値を選 択し、[追加] ボタンをクリックすると、この値をドロップダ ウン リストに加えることができます。ロップダウン リスト に加えることができます。メモ:インプリンターまたは MICRリーダーがスキャナに接続されている場合、解像 度は最高でも 300 dpi までです。

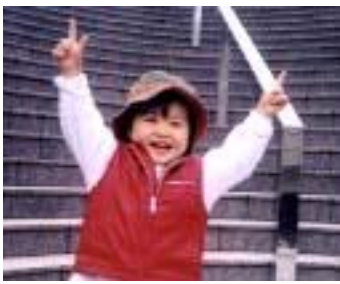

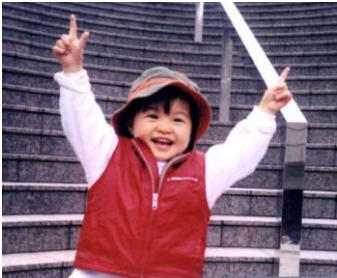

解像度**75 dpi** 解像度**150 dpi**

反転 画像の輝度と色を反転させる機能です。既定値は「白地に黒] です。反転モードは、[黒字に白] となります。カラー画像につ いては、[反転] コマンドにより各ピクセルが補色に変換されま す。

#### "I am not worthy to have you enter my

: that is God, I beg all my brothers - those w e who work manually, clerics and lay brothers ards being humble in all things; not to glorify r to become interlorly proud because of good w sometimes says or does in them or through tl ord: "Do not rejoice ... in the fact that the de : 10:20) Let us be firmly convinced of the fact

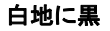

"I am not worthy to have you enter my

that is God, I beg all my brothers - those v e who work manually, clerics and lay brothen irds being humble in all things; not to glorify to become interiorly proud because of good w sometimes says or does in them or through t rd: "Do not rejoice in the fact that the de 10:20) Let us be firmly convinced of the fact

黒地に白

スキャン オプション**:**

- ソース 自動ドキュメント フィーダー**:**複数ページをスキャンする場 合に使用します。
	- フラットベッド**:**1 枚の用紙のみをスキャンするときに使用 します。例えば、新聞の切り抜き、しわやよじれのない用 紙などです。
	- フラットベッド **(**ブックエッジ型**):** 本の中の数ページをス キャンする場合に使用します。
	- 自動**:** スキャナが自動的にスキャン ソースを設定します。 **[**自動**]** が選択されており、自動ドキュメントフィーダー (ADF) とフラットベッドの両方にドキュメントがある場合、 スキャン ソースは自動的に ADF に設定されます。**[**自 動**]** が選択されており、フラットベッドにのみドキュメントが ある場合、スキャン ソースはフラットベッドに設定されま す。
	- 両面から**1**枚の画像に合成:

フロント入力トレイのあるシートフィード両面スキャナの場 合、A3サイズの原稿を画期的な方法でスキャンできま す。この際、A3サイズの原稿を2つに折ってA4サイズに し、フロントトレイから入れます。「スキャン原稿」オプション から「両面から合成」を指定すると、スキャナは原稿の両 面をスキャンしてから2枚のA4画像を1枚のA3画像に合 成します。

注:この機能を使うには、キャリアシートが必要です。キャ リアシートで原稿を読み取る方法については、セクション 4.6.2「その他用紙の選択」をご参照ください。

ご注意:「両面から1枚の画像に合成」を選ぶと、「切り取 り」および「マルチフィード」機能はオフになります。

この機能は自動文書フィーダーで利用できるようになりま した。ただし、一度に許可されるページは1ページだけで す。

注記**:** [**Image**(画像)] タブの [**Scan Source**(ス キャンソース)] オプションで [**Merge Two Sides** (**2** つの面を結合する)] を選択すると、スキャナは文 書の両面をスキャンし、1 つの画像に結合します。

「両面を1つの画像にマージする」が選択されている場 合、「水平マージ」、「垂直パージ」、「垂直マージ (裏面反転)」などが利用可能になります。文書の裏面 が上下逆さまである場合は、「垂直マージ(裏面反 転)」を選択すると、裏面が自動的に180度回転され、 マージされます。

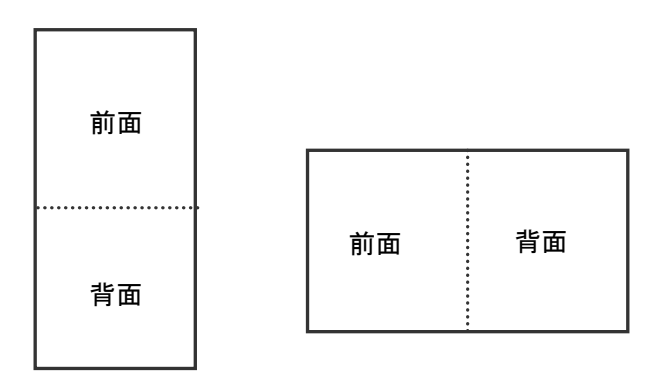

垂直結合

水平結合

#### オプションはスキャナ タイプにより異なります。

**カラーマッ** カラーマッチングの目的は、正確な色を取得することです。こ チング のオプションは、デフォルトのパラメーター(ICCプロファイル) を使用して、画像の色を調整します。

#### 選択肢:なし、文書、写真

- なし:「なし」を選択して、この機能を無効にします。
- 文書:元のコンテンツに純粋なテキストかテキストとグラフ ィックの混合物が含まれている場合、通常のビジネス文書 に最適な設定である「文書」を選択します。
- 写真:元のコンテンツに写真が含まれている場合、写真を 鮮やかな色で再現するために「写真」を選択します。

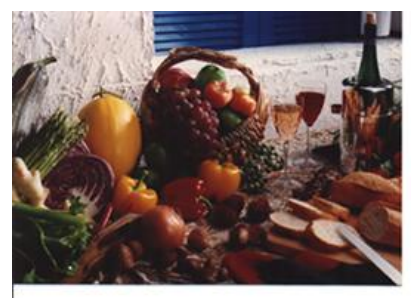

通常

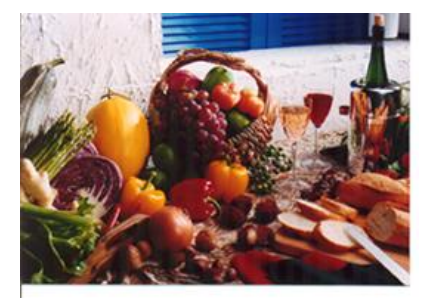

カラーマッチングの後

#### **4.3.3** カラー画像のスキャン

カラー画像をスキャンする場合は、次のオプションを利用可能です。

- 輝度
- コントラスト
- 解像度
- 反転

#### **4.3.4** グレイスケール画像のスキャン

グレイスケール画像をスキャンする場合は、次のオプションを利用可能です。

- 輝度
- コントラスト
- 解像度
- 反転

#### **4.3.5** 白黒画像のスキャン

白黒画像をスキャンする場合は、次のオプションを利用可能です。

- 2 値化 (動的しきい値)
- 解像度
- 反転

または

- 2 値化 (固定処理)
- しきい値
- 輝度
- 解像度
- 反転

#### **4.3.6** プロファイルの編集

「スキャナのプロパティ]のダイアログボックスで、よく使用するスキャン設定を 保存や、変更ができます。 このプロファイルは、名前を変更したり、削除する などして編集できます。

#### 新規プロファイルを追加するには、以下の要領で行います。

- 1. 設定をカスタマイズします。(たとえば、解像度、ファイル形式、クロップ方 法、スキャンサイズ、その他のスキャン設定などを変更します。)
- 2. [イメージ] タブをクリックし、[プロファイル] を選択します。[プロファイル の編集] ダイアログボックスが表示されます。

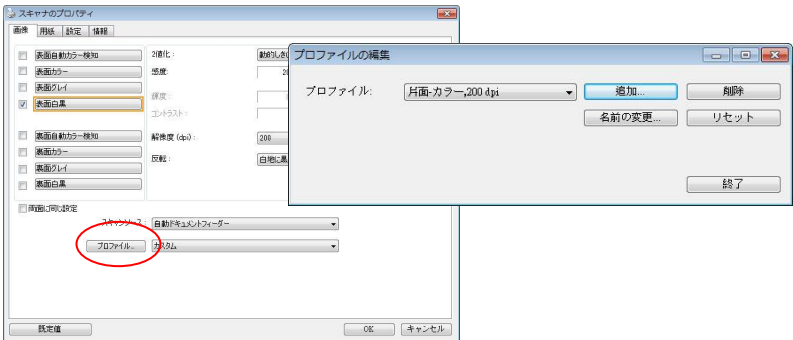

3. [追加] をクリックしてプロファイルの名前を入力し、[保存] を選択します。

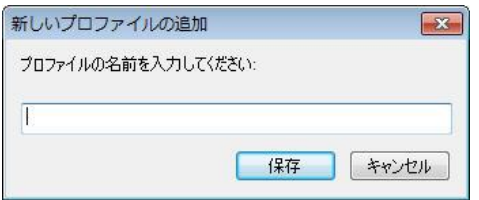

4. 新しいプロファイルが保存され、[プロファイル] のドロップダウンリストに 表示されます。

#### プロファイルの読み込み方法**:**

1. [イメージ] タブで、[プロファイル] のドロップダウンリストから、お気に入 りのプロファイルを選択します。

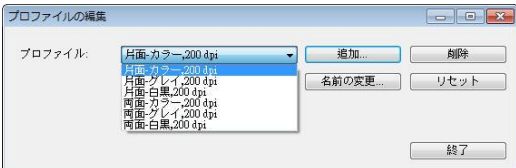

2. お気に入りのプロファイルがすぐに読み込まれ、[スキャナのプロパティ] のダイアログボックスに表示されます。

#### プロファイルの削除は、次の要領で行います。

- 1. [イメージ] タブから [プロファイル] を選択し、[プロファイルの編集] ダ イアログボックスを表示します。
- 2. ドロップダウンリストから削除するプロファイルを選択します。

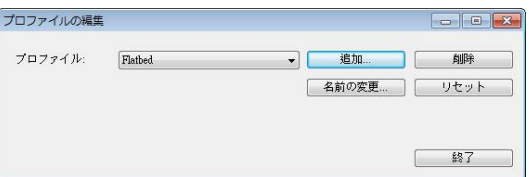

- 3. [削除] をクリックします。"このアイテムを削除してよろしいですか?" と いう確認メッセージが表示されます。
- 4. [はい] をクリックして削除するか、または [キャンセル] をクリックして 削除をキャンセルします。

#### プロファイルの名前を変更するには、次の要領で行います。

- 1. [イメージ] タブから [プロファイル] を選択し、[プロファイルの編集] ダ イアログボックスを表示します。
- 2. ドロップダウンリストから名前を変更するプロファイルを選択し、[名前の 変更] をクリックします。

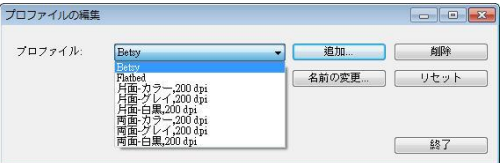

3. プロファイルの新しい名前を入力します。

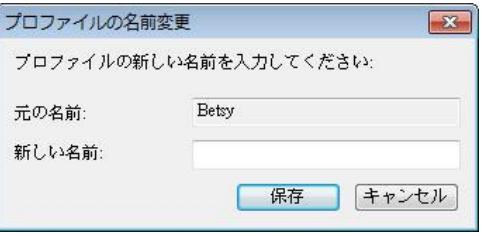

4. [はい] をクリックして削除するか、または [キャンセル] をクリックして 削除をキャンセルします。

#### メモ**:**

- あらかじめ定義されたプリセットプロファイルには、フラットベッド、片面-白 黒/200 dpi、片面-グレイ/200 dpi、片面-カラー/200 dpi、両面-白黒 /200 dpi、両面-グレイ/200 dpi、両面-カラー/200 dpi があります。 もし、片面ないしシートフィードスキャナをつかう場合は、両面ととフラット ベッドはご利用になれません。
- 現在のプロファイルの設定が変更されている場合、現在のプロファ イルの前に[\*]記号が付きます。たとえば、[**\***二重、色、 **200 dpi**]の ようになります。必要であれば、[**OK**]または[スキャン]ボタンをク リックします。ダイアログボックスが開き、新しいプロファイルを 保存するように求められます。

#### **4.4** 圧縮タブ

[圧縮] タブでは、圧縮レベルを選択し、スキャンした画像を圧縮することがで きます。白黒2値画像は通常、[Group 4] (G4) と呼ばれる CCITT 標準で 圧縮されます。カラーおよびグレイスケール画像は JPEG 技術で圧縮されま す。**[JPEG** 画質**]** のスライドバーを左右に動かし、圧縮レベルを増加または 減少します。圧縮レベルが大きいほど、画質は劣化します。既定値は 50% です。

圧縮は画像編集アプリケーションにより異なります。お使いの画像編集アプリ ケーションが対応していない圧縮形式については、警告メッセージが表示され るか、または圧縮ファイルの画質が利用できないものになります。

JPEG (Joint Photographic Editor Group)このグループは、スキャナや ソフトウェア アプリケーションにより幅広く利用されているカラーおよびグレイ スケール画像のためのファイル圧縮標準を開発しました。Microsoft Windows ベース システムでは、この方法で圧縮されたファイルに .jpg と いう拡張子が与えられます。

カラーまたはグレイスケール画像をスキャンする場合、次の圧縮を利用するこ とができます。

- ・なし
- JPEG

白黒画像をスキャンする場合、次の圧縮を利用することができます。

- なし
- $G4$

#### 圧縮**:**

定格速度でスキャンを完了する場合、送信中、スキャンされた画像は、デフォ ルトで圧縮されます。 しかし、最高の画質を得るために、画像データを出力す る前に解凍することを選択できます。

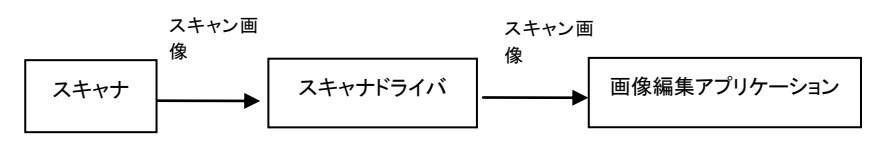

#### アプリケーションへ**:**

画像データを圧縮して、TWAIN ドライバからアプリケーションに転送するか どうかを選択します。注記: 通常、2 階調画像は、グループ 4 (G4) と呼ば れる CCITT 規格を使用して圧縮されます。 多くの場合、カラー画像とグレ ースケール画像は 、JPEG 技術を使用 して圧縮 されます 。 [**Image Quality**] (画質) スライダを左右に動かして、画質を増減します。 画質が高 ければ高いほど、圧縮レベルは低くなります。 デフォルトは 50 %です。

圧縮は画像編集アプリケーションによって異なります。 画像編集アプリケーシ ョンが圧縮形式の種類をサポートしていない場合、圧縮ファイルの画像は異 堂に見えます。

#### スキャナから**: (**メモ**:**スキャナのタイプによりこの機能がついているものとな いものがあります。**)**

スキャンした画像を圧縮してスキャナから TWAIN ドライバに転送するかどう かを選択します。

選択肢: 非圧縮、\* 最高画質 (低圧縮レベル)、高画質 (通常圧縮レベル)、 通常画質 (高圧縮レベル)。 (\*: 工場出荷時デフォルト設定)

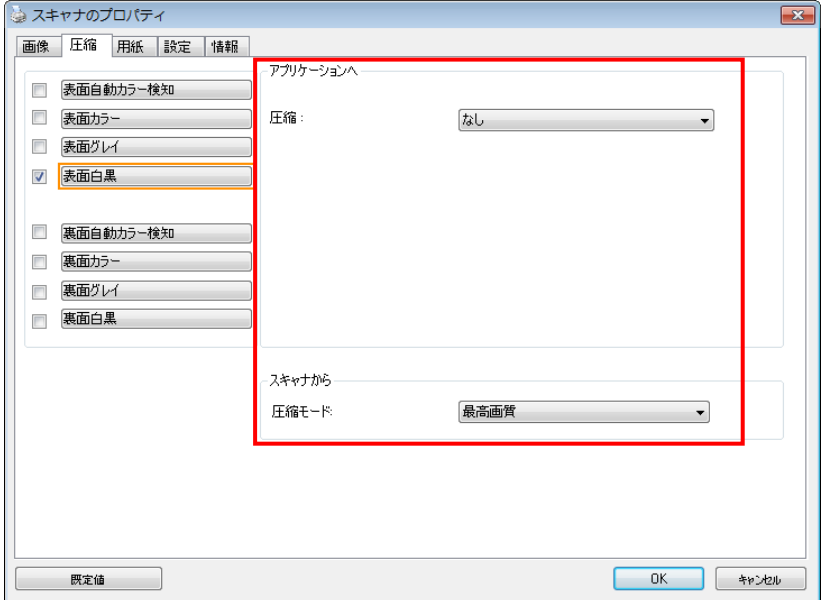

# **[**圧縮**]** タブのダイアログ ボックス

#### **4.5** ドロップアウト カラー タブ

#### **4.5.1** ドロップアウト カラーの選択

[カラードロップアウト] タブでは、緑、赤、青、あるいは自分で指定 した色を選択し、スキャンした画像からその色の部分を削除できます。 この機能は OCR (光学式文字認識) ソフトウェアの使用時に、テキス トをシャープにするために利用されます。この機能はグレーまたは白黒 の画像にのみ適用されることに注意してください。

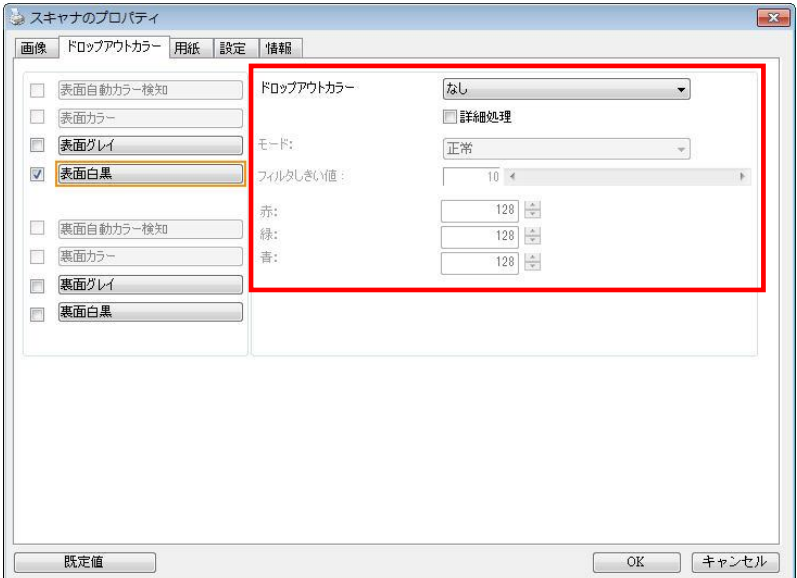

**[**ドロップアウト カラー**]** のダイアログ ボックス

#### 選択肢:なし、自動、赤を削除、緑を削除、青を削除、カスタム

- なし:何の色も削除しません。
- 自動:自動的に主色を削除して画像を出力します。
- 赤を削除**/**緑を削除**/**青を削除: 指定した色を削除して画像を出力 します。
- カスタム: RGB (赤、緑、青) 値をそれぞれ入力して、削除する色 を指定します。

詳細オプション:

- 品質モード: 範囲: 0~20 デフォルト: 10 [品質モード] が選択されているとき、[フィルターしきい値] スラ イダーを利用して削除する色を決定できます。値が低いと、選択し た色がそれだけ多く削除されます。値が高いと、選択した色がそれ だけ多く残ります。
- 通常モード:最適化された設定を利用し、色を決定します。

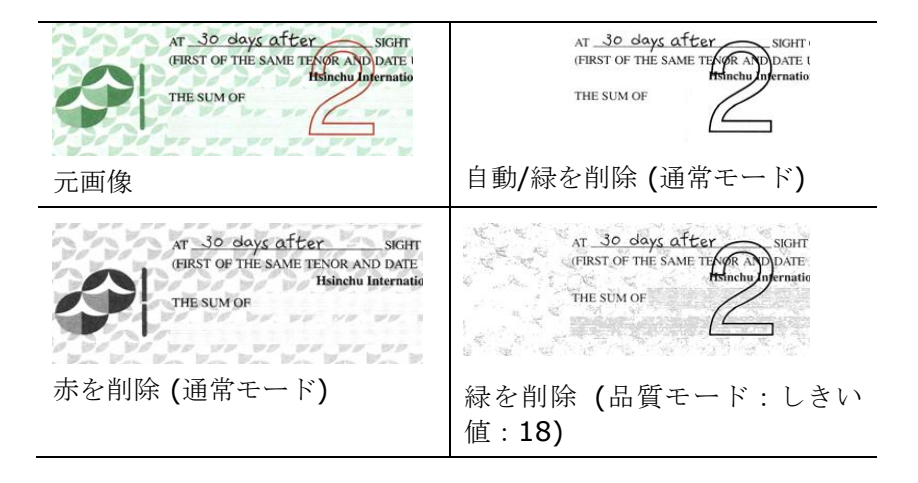

カラードロップアウトの結果をプレビューする:

カラードロップアウトの結果をプレビューするには、次の手順に従って ください。

- 1. 左上隅の [スキャナープロパティ] アイコン ( <sup>2.5</sup>.) をクリック し、[タブ] を選択して利用できるタブ名を表示します。
- 2. [プレビュー] を選択して [プレビュー] タブを表示します。
- 3. [プレビュー] タブをクリックして [プレビュー] ページを表示 します。
- 4. ドキュメントをスキャナーに載せ、[プレビュー] ボタンをクリ ックし、プレビュー画像を表示します。
- 5. [画像] タブで、[グレー] または [白黒] 画像モードをクリック し、[カラードロップアウト] タブで [カスタム] を選択しま す。[プレビューウィンドウ] ボタンが表示されます。
- 6. [プレビューウィンドウ] ボタンをクリックし、プレビュー画像 を [プレビュー] ウィンドウに表示します。
- 7. カーソルをプレビュー画像の上に移動させます。マウスのカー ソルがスポイトに変わります。
- 8. クリックして削除する色を選択します。
- 9. マウスボタンを押したままにすると、指定した色を削除した後 の結果が表示されます。その結果で問題なければ、[OK] をク リックしてプレビューウィンドウを閉じます。

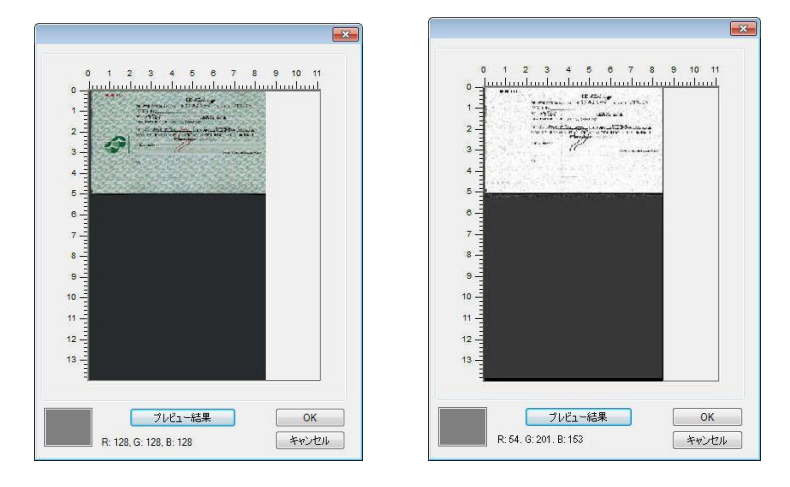

プレビューウィンドウ カラードロップアウトの結果

#### カラー パレットで色を選択するには

1. Color Dropout [スキャ ナーのプロパティ] ダイ アログ ボックスで Scanner Properties [カラー ドロップアウ ト] をクリックします。

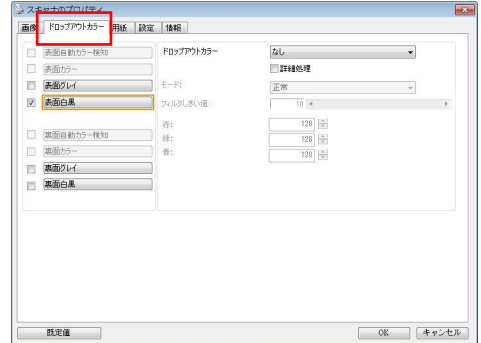

- 2. Image Selection[画 像選択] ボックスで Gray 「グレー」また は B&W「白黒」を選 択し、Color Dropout [カラー ド ロップアウト] ドロッ プダウン メニューで Custom「カスタム」 をクリックします。 カラー パレットが表 示されます。
- 3. カーソルをパレット の上に移動させま す。カーソルが + 印 になります。

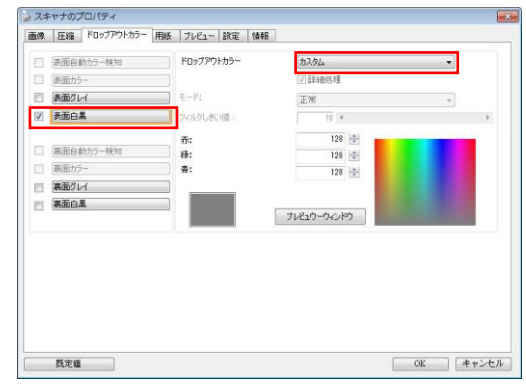

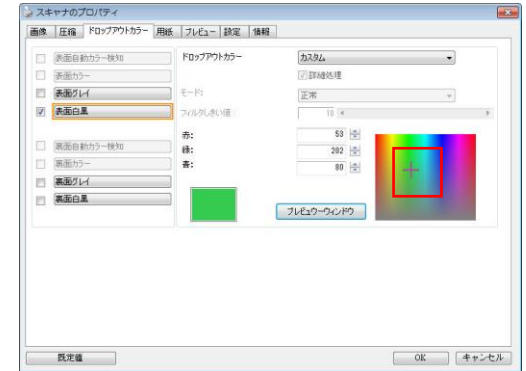

4. クリックして色を選択します。RGB 値も同時に変化します。

#### **4.6** 用紙タブ

[用紙] タブでは、画像出力に関する値を定義します (自動的に切り抜くかど うか、スキャン範囲、オーバースキャン、マルチフィード検出など)。

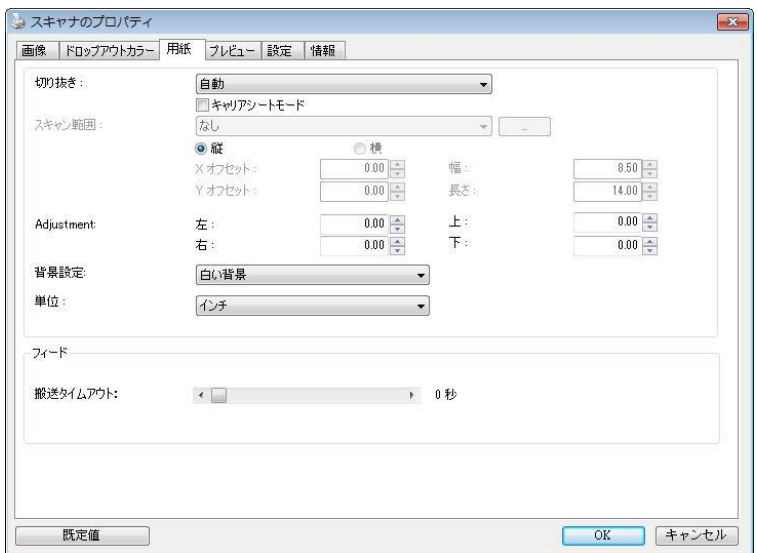

#### **[**用紙**]** タブのダイアログ ボックス

#### **4.6.1** 切り抜き

[切り抜き] は、スキャンされたドキュメントの一部分をキャプチャします。 オプション**:**自動、自動 **(36")** 、転送固定、ドキュメントに基づく, **EOP (**ページエンド**)** 検出**,** オート多重。

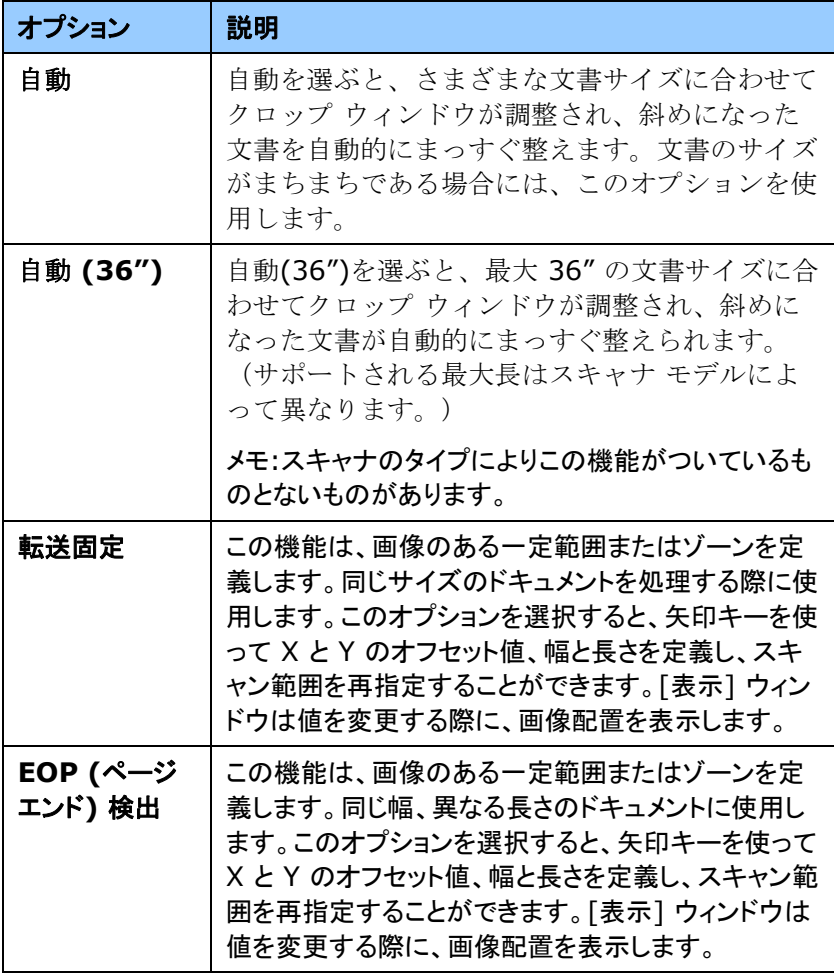
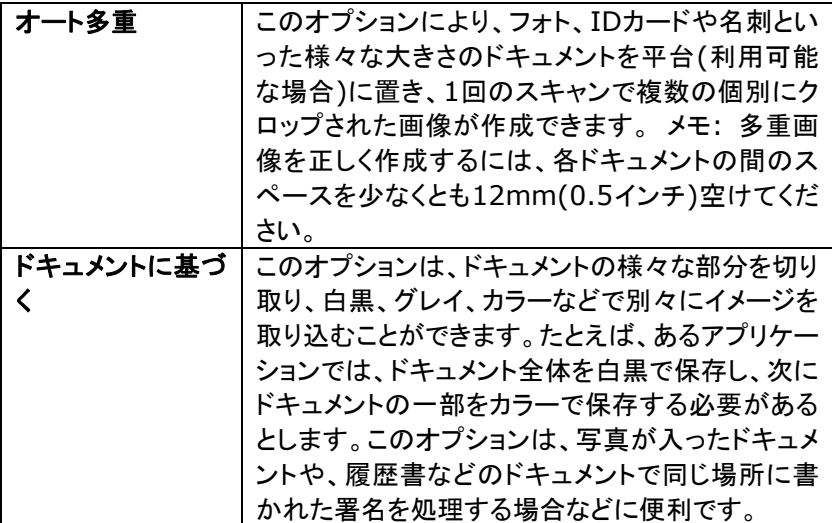

以下のオプションは、**[**転送固定**]** が選択されている場合のみ有効です。

- **X** オフセット スキャナの左端からスキャン範囲の左端まで の距離です。
- **Y** オフセット スキャナの右端からスキャン範囲の右端までの 距離です。
- 幅 スキャン範囲の幅です。
- 長さ スキャン範囲の長さです。
- 中央**:**中央に置かれたフィーディングの X オフセットを、選択され たドキュメント サイズに合わせて自動的に計算します。
- $\left| \cdot \right|$ <mark>ープ</mark><br>一プーー スキャン範囲は、スキャン範囲を維持しながら、矢印キ ーを使用して動かすことができます。結果は [表示] ウィンドウで 確認できます。

調整オプション機能は自動が選択されている場合のみ利用できま す。

調整—正/負の値のマージンを画像の前/後ろ/左/右に入れます。 自動原稿送り装置を使用する場合、調整が行われます。調整によ り歪んだ画像上のコーナークリッピングの可能性が低減します。 調整値を設定するには、上へ/下へボタンを使用して調整値を選 択します。上/下または左/右を押して、インチ/mm/ピクセルの 調整値を選択します。1.00 から -1.00までの範囲内の値を選択で きます。

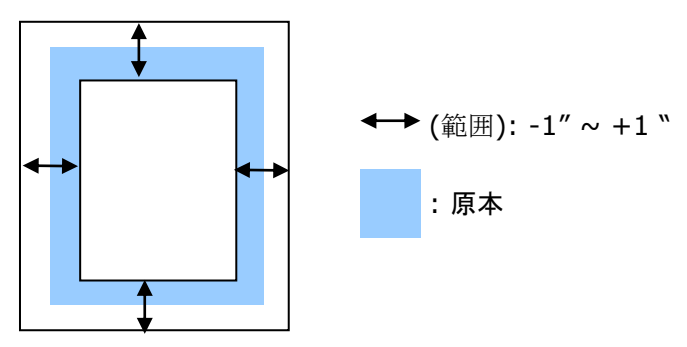

ドキュメントに基づく**:**(同サイズのドキュメントの一括処理に使用) このオプションは、ドキュメントの様々な部分を切り取り、白黒、グレイ、カラー などで別々にイメージを取り込むことができます。たとえば、あるアプリケーシ ョンでは、ドキュメント全体を白黒で保存し、次にドキュメントの一部をカラーで 保存する必要があるとします。このオプションは、写真が入ったドキュメント や、履歴書などのドキュメントで同じ場所に書かれた署名を処理する場合など に便利です。

以下の手順では、ドキュメント全体を白黒で、ドキュメントの一部をカラーで処 理する方法について説明しています。

- 1. [用紙] タブで、[クロップ] オプションから [ドキュメントに基づく] または [固定転送] を選択します。
- 2. [スキャン範囲] から、スキャンサイズを選択します。選択されたスキャ ンサイズが赤い四角い枠線で表示されます。これは、ドキュメント全体 のスキャンサイズでもあります。(例: ISO A5.別のスキャン範囲を選択 せず、選択を [なし] にすると、既定の範囲がスキャナの最大範囲にな ります。)

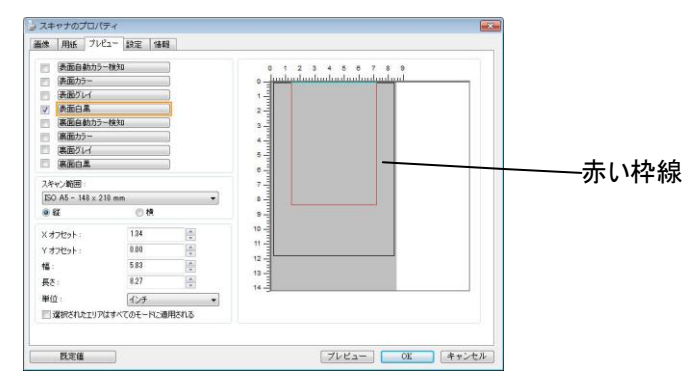

3. [プレビュー] タブをクリックし、[プレビュー] ウィンドウを表示します。黒 い四角い枠線が表示され、さきほど選択した最大スキャンサイズを示し ます。

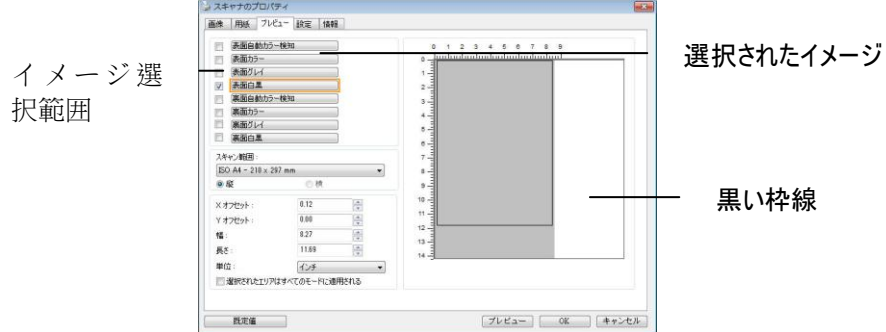

4. [プレビュー] ボタンをクリックすると、低解像度でイメージ全体が表示さ れますので、スキャン範囲が正しくクロップされているかどうかを確認で きます。

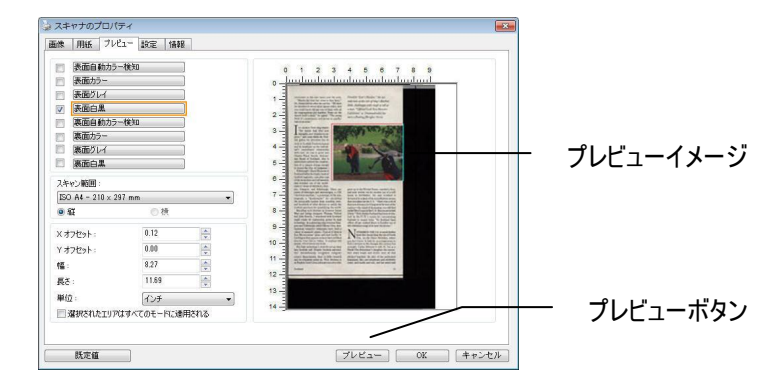

- 5. [イメージ選択] ボックスからイメージタイプを選択します。選択されたイ -<br>メージがハイライトカラーで表示されます。(例: 表面カラーなど)
- 6. カーソルを [プレビュー] ウィンドウに置き、マウスの左ボタンをクリック します。図のようなプラス記号が表示されます。マウスの左ボタンをドラ ッグしながら希望のサイズを決め、スキャンサイズを設定します。選択さ れた範囲は、図のように赤い枠線で表示されます。

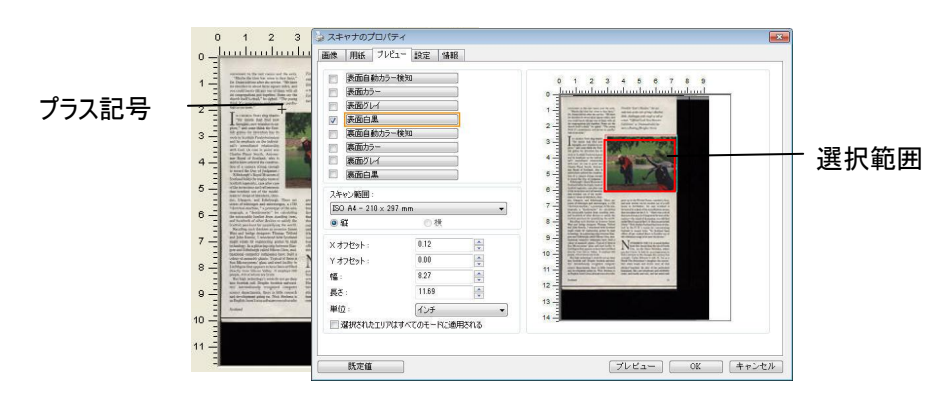

- 7. イメージ選択ボックスから白黒イメージをチェックすると、ドキュメント全 体をスキャンできます。
- 8. [スキャン] ボタンをクリックし、2 種類のイメージタイプとサイズでドキュ メントのスキャンを開始します。(以下はスキャン結果です。)

precedent to the rest rooms and the exits,"<br>"Maybe the time has come to face facts,"<br> $\sim$ Dum teld me after the service. "We have the service", the have the<br> $\alpha$ churches in about three square milles, and no could barely fi

 $\mathbb{S}^{[n]}$  are the<br>mean in contribution of the second state of the second state. In the<br>second state of the second state of the second state of the second<br>in the second state of the second state of the second state of t plore<br>tisk

of a cancer strong strong<br>finite-given by a strong strong strong strong and the Day of Judgement.)<br>and holds the trophy roos of the strong strong strong strong strong<br>distribution is the strong strong strong strong strong

New and nucleus and microscopus, a 1750<br>schine," a prototype of the seis-"dendrometer" for calculating be been<br>"dendrometer" for calculating trees,<br>so of other from standing trees,<br>as of other devices to satisfy the<br>bant f : designer<br>:, I wond:<br>. outan<br>Do hig er companies la planta.<br>planta. Typica ss' glass-and-steel facility ir<br>uppears to have been airlifted<br>fcon Valley. It employs 600<br>rom are Scots.

y rum cancer warey. It compays one<br>and Solid When are Soits.<br>A 450 of whom are Soits.<br>Costicle and Soits and Soits and Soits and Soits and Leapin Societies<br>internationally recognized computer a department, there is little

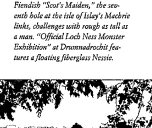

-<br>Rieszlich "Szerie Maiden " des

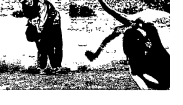

**EXAM DY TICE U.K.**  $\begin{tabular}{l|c|c|c} \hline \textbf{1} & \textbf{U584, in the Outer Helvif} \\ \hline \textbf{1} & \textbf{1} & \textbf{1} & \textbf{1} & \textbf{1} & \textbf{1} & \textbf{1} & \textbf{1} \\ \hline \textbf{1} & \textbf{1} & \textbf{1} & \textbf{1} & \textbf{1} & \textbf{1} & \textbf{1} & \textbf{1} & \textbf{1} \\ \hline \textbf{1} & \textbf{1} & \textbf{1} & \textbf{1} & \textbf{1} & \textbf{1} & \textbf{1} & \$ 

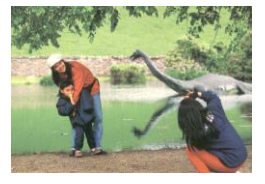

#### ドキュメント全体を白黒で 選択範囲のみをカラーで

#### **4.6.2** その他用紙選択

#### キャリアシートモード

このオプションにチェックを入れると、キャリアシート (オプション) を使って標 準サイズ以外の用紙 (破れやすい、不定形の用紙) をスキャンする時に、用 紙サイズに合わせて自動的にスキャンウィンドウをクロップします。

#### キャリアシートを利用して用紙を取り込む

キャリアシートは、標準サイズ以外の用紙をスキャナに取り込む時に使用する 専横のプラスチック シートです。 通常の方法ではスキャンできない用紙をスキ ャンできます。 また、A3 や B4 など、A4 サイズより大きい用紙は半分に折り 畳み、キャリアシートに入れ、両面モードでスキャンすることでスキャンできま す。 写真のような痛みやすい用紙や、切り抜きのような直接読み取るのが難し い不規則なサイズの用紙もスキャンできます。

### キャリアシートを利用して用紙をスキャンするには、

#### **A3** など、**A4/**レターサイズより大きい用紙の場合

- a. スキャンする用紙を半分に畳みます。
- b. 用紙はしっかりと畳み、しわを伸ばします。 これを守らないとスキャン中に 用紙が曲がることがあります。

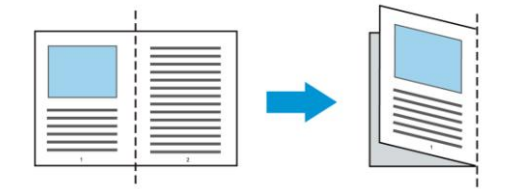

#### **1.** キャリアシートを開き、中に用紙を入れます。

用紙の上部をキャリアシートの上部 (印刷される領域) に合わせます。

#### **A3** など、**A4/**レターサイズより大きい用紙の場合

用紙の上部にキャリアシートの上部 (印刷される領域) を合わせ、折り 畳まれた部分をキャリアシートの右端に合わせます。それにより、上隅で 用紙がキャリアシートに収まります。

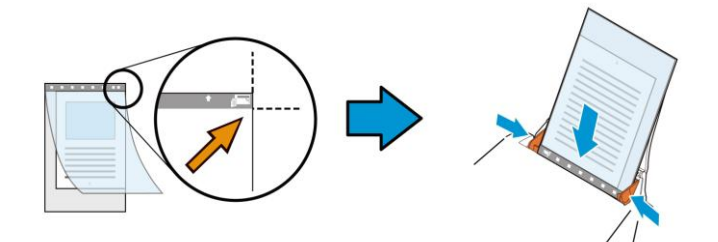

標準サイズ以外の用紙の場合

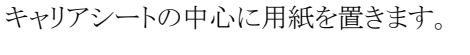

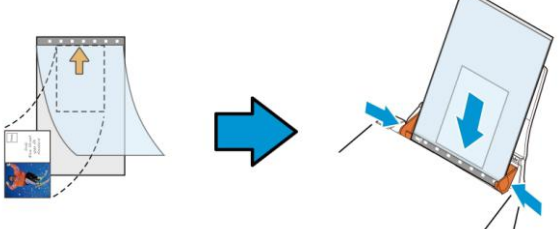

- 2. 灰色のセクション (印刷するセクション) が下を向くようにキャリアシート を取り込みます。
- 3. キャリアシートの幅に合わせて用紙ガイドを調整します。 ガイドとキャリアシートの間にスペースができないように用紙ガイドを調 整します。 ガイドとキャリアシートの間にスペースがあると、スキャン中に キャリアシートの位置がずれたり、スキャンされた画像が曲がることがあ ります。
- 4. スキャンを開始します。

#### 注意**:**

- [Carrier Sheet (キャリアシート)] はキャリアシートに対応しているモデ ルで利用できます。
- [Carrier Sheet (キャリアシート)] にチェックを入れると、一部の機能が 無効になります。
- アプリケーションによってはこのオプションが正常に機能しない場合があり ます。

#### スキャン範囲

ドロップダウン リストから希望の用紙サイズを選択します。または、**[**スキャン 範囲**]** ボックスをクリックし、**[**追加**]** をクリックして、これをオプション内に追加 します。

#### オプション**:**

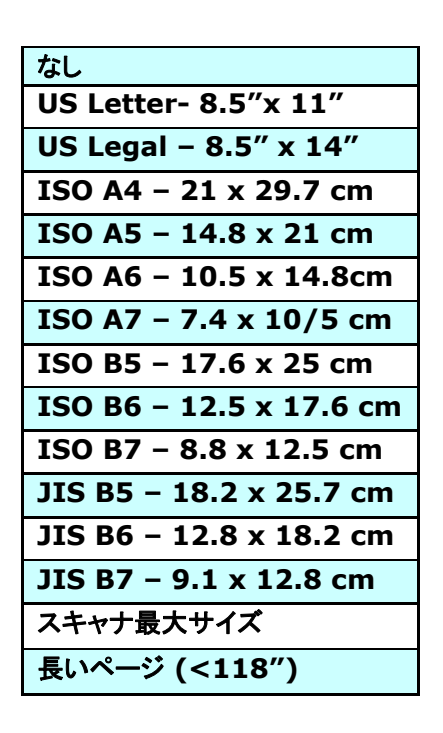

長いページ**(<118"):**

スキャナの制限を超えた長いドキュメントをスキャンする際は、[長いページ] を選択します.[長いページ] を選択すると、[マルチフィード検出] 機能はご利 用になれません。 (\*スキャナのタイプにより、オプションは異なります。)

長いページ **(<118")** が選択されているときは、必ず **Length (**長さ**)** と **Width (**幅**)** フィールドに文書のサイズを指定してください。

長いページの文書をスキャンするときの注意点**:**

- **1.** ADF 用紙トレイのエクステンションを引き出します。
- **2.** 出力トレイの周辺に十分な空間を確保し、飛び出した用紙が出力 トレイから落ちないようにします。
- **3.** 性能を維持するため、長いページの文書をスキャンするときは、 カラーモードの場合、解像度を300 dpi 以下に、白黒モードの場 合は600 dpi 以下に設定してください。
- **4.** システム環境、アプリケーション、指定した用紙サイズによって は、メモリが不足して長いページの文書をスキャンできないこと があります。

#### オーバースキャン

[オーバースキャン]により、ユーザーは、画像の上下または左右に特定の余 白を追加できます。 (スキャナ タイプによりオプション内容は異なります)。こ の機能により、傾き補正の際に画像の角が切り取られる可能性を減らすこと ができ、ADFで傾いたドキュメントの束を一括スキャンする際などに適用でき ます。0~+5 mm の値を選択します。オーバースキャンの結果は [表示] ウィンドウには表示されず、機能の利用方法はスキャナのタイプにより異なり ます。

#### プレフィード

選択肢:Enable(有効)、Disable(無効)。有効を選択時、原稿送り装置にセ ットされたドキュメントの、スキャナによるプレフィード開始までの時間を設定す ることができます。このオプションはデフォルトで無効に設定されています。

注:このオプションの有効性はスキャナモデルにより異なります。

#### 搬送タイムアウト

最初のスキャンジョブ完了後から自動スキャン開始までの、スキャナの待ち時 間を設定します。この機能は特に、同じスキャン設定で複数の別々のドキュメ ントをスキャンする場合に便利です。デフォルト値は0で、値の範囲は0~30 秒です。

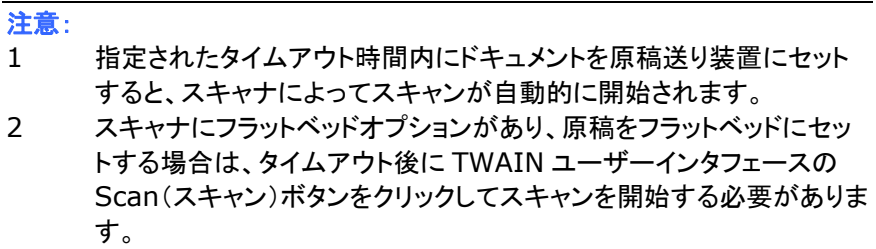

背景設定 このオプションにより、スキャニングの背景を設定でき ます。選択肢:白背景、黒背景

> 注:自動文書フィーダー付きのシートフィードスキャナ の場合、このオプションは現在、「自動トリミング」モード でのみ利用可能です。平台プラテン付きのスキャナの 場合、このオプションは、「自動トリミング」か「トランス ポートに固定」モードで利用可能です。

「自動トリミング」か「トランスポートに固定」モ ードの選択に関する詳細については、セクシ ョン4.5.1 トリミングを参照してください。

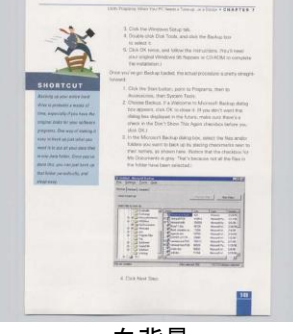

白背景

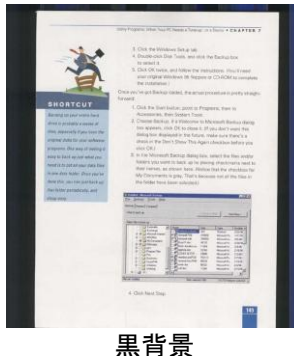

#### **4.7** マルチフィード検出

[マルチフィード検出] 機能は、ドキュメントが重なってADF を通る場合にそれ を検出します。マルチフィードは通常、ホッチキスでとめられたドキュメント、装 丁されたドキュメント、帯電したドキュメントなどで発生します。メモ:スキャナの タイプによりこの機能がついているものとないものがあります。

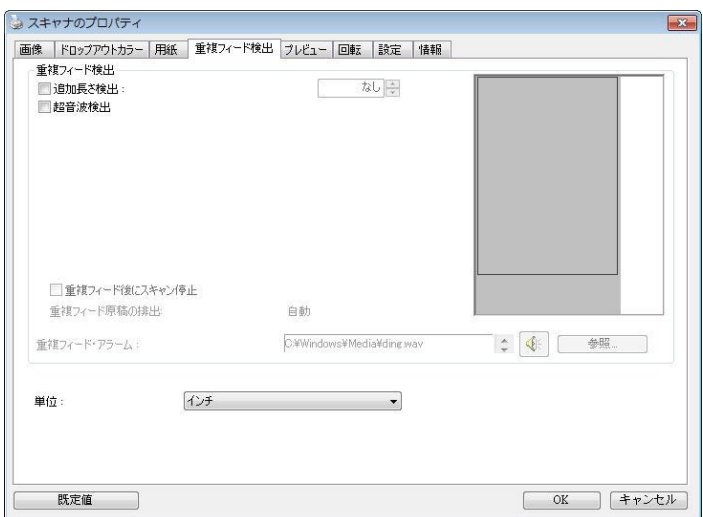

#### 追加長さ検出

[追加長さ検出] は、マルチフィードされたドキュメントの長さを定義することが できます。この値は、スキャン範囲を超える追加の長さを示します。[表示] ウ ィンドウには、値を変更するたびにドキュメント サイズを表示します。値が 0 の場合、追加長さ検出はありません。[追加長さ検出] は、同じサイズのドキ ュメントを ADF でスキャンする際に理想的です。

#### 超音波検出

超音波検出により、文書と文書の間の用紙の厚みを検出するので、重なった 文書が検出可能です。

#### ● マルチフィード後にスキャンを停止する

- これが選択されていない場合、重送が検出されても、文書全体のスキ ャンが続行します。文書全体がスキャンされた後に、重送ダイアログボ ックスが開き、重送が検出され、再スキャンの必要がある用紙の番号が 表示されます。

- これを選択すると、以下のオプションが表示されます。

停止:これが選択されている場合、マルチフィードが検出された後に、 スキャナーはスキャンを停止します。これ以上ダイアログボックスは表 示されません。

確認:これを選択すると、マルチフィードが検出されたページの画像が 表示され、3つのオプションが提供されます。

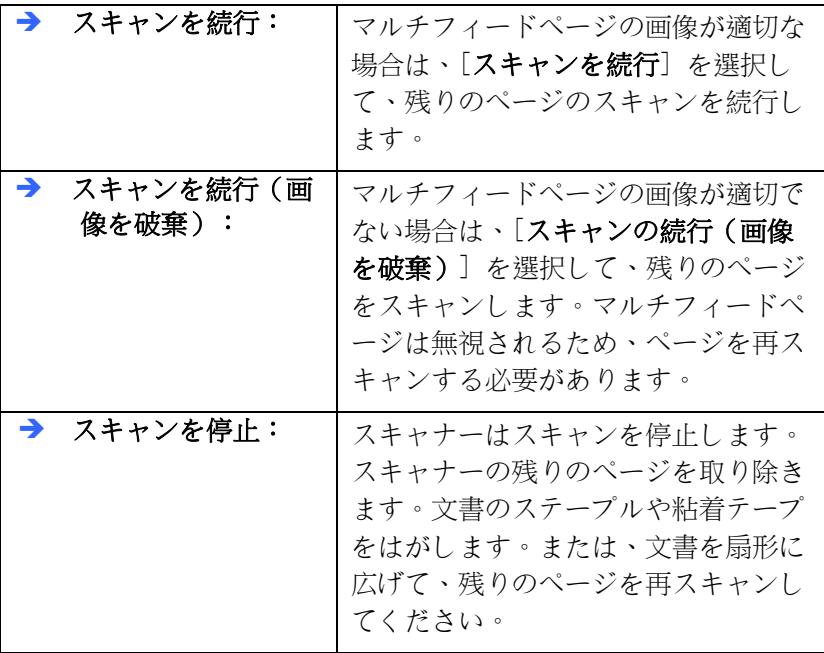

#### マルチフィードのサウンドアラーム

Wave ファイルを追加すると、マルチフィードが検出されているものの、 警告ダイアログボックスが表示されない場合に、アラームが鳴るようにで きます。

### サウンドアラームの追加方法**:**

- 1. スピーカー アイコン右側の [参照] ボタンをクリックします。[開く] のダイ アログ ボックスが表示されます。
- 2. ここで wave ファイルを選択します。
- 3. [開く] ボタンをクリックします。wave ファイルが追加されます。

#### 単位

主な測定システムを定義します。インチ、ミリ、ピクセルのいずれかを使用しま す。

### **4.8** プレビュータブ

プレビュータブでは、最終的なスキャンを行う前に、低解像度スキャンにより 画像をプレビューすることができます。画像をプレビューすることで、スキャン 範囲を設定することができます。[スキャン範囲] のドロップダウンボックス、ま たはディスプレイウィンドウでカーソルをドラッグ&ドロップして、スキャン範囲 を設定してください。赤い四角い枠が選択範囲を示します。

メモ:[用紙] タブで [自動クロップ] を選択した場合、[プレビュータブ] でスキ ャン範囲を選択することはできません。

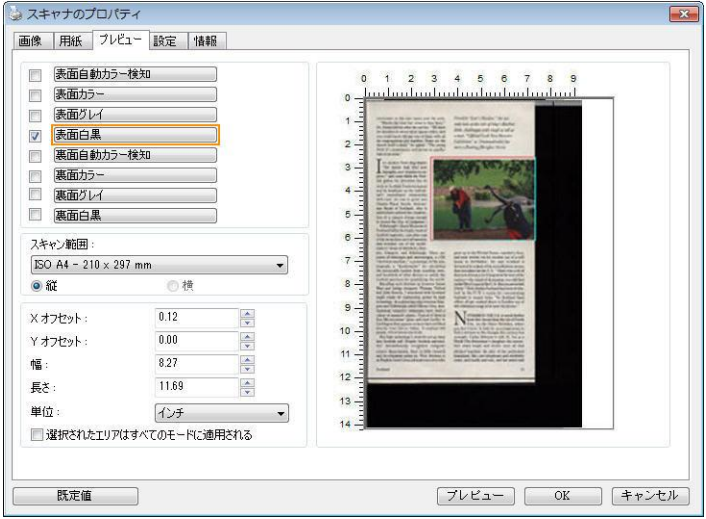

プレビュータブ

## **4.9** 強化タブ

Enhancement(強化)タブでは、次の追加画像処理が設定可能です。

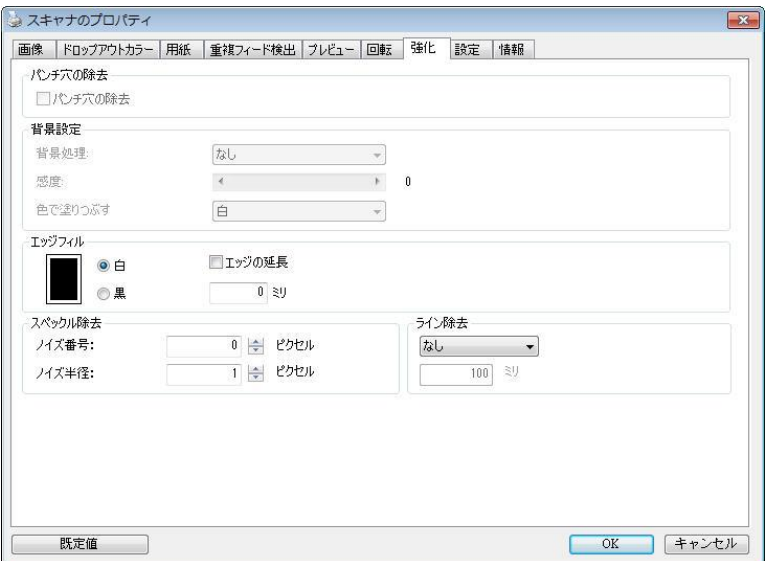

## **[**オプション**]** タブのダイアログ ボックス

パンチ穴を 消す パンチ穴のある文書をスキャンしたときに出力されるスキャン イメージからパンチ穴を消去できます。この機能はスキャナモ デルによってはご利用いただけないことにご注意ください。

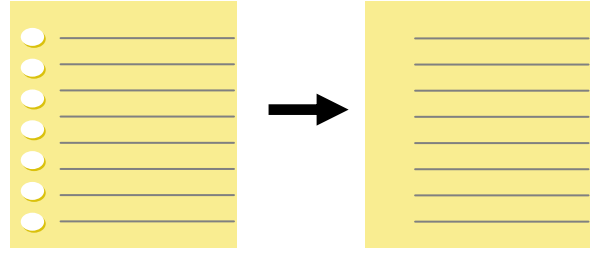

元の文書 さいしゃ 出力されるイメージ

### 以下の場合は、パンチ穴を消去できません。

- 解像度が 150dpi より低く設定されています。
- 穴が文書の端の近くにあります。
- 穴が文書の端に沿って整列していません。
- パンチ穴の消去機能は「Auto Crop (自動クロップ)」が 有効になっている場合にのみ利用できます。 Paper (用 紙) タブの Cropping (クロップ) オプションで「Fixed to Transport (移送箇所固定)」、「EOP (End of Page) Detection (改ページ検出)」、「Automatic Multiple (自動マルチ)」、「Relative to Documents (文書関 連)」のいずれかが選択されている場合、Punch Hole Removal (パンチ穴の消去) オプションは無効になりま す。

陰影の削除 「画像」タブの「スキャンソース」 オプションで「平台」が選択されて いるとき、「陰影の削除」オプショ ンが有効になります。クリックする と、書籍のスキャン時に背部分の陰 影が取り除かれます。

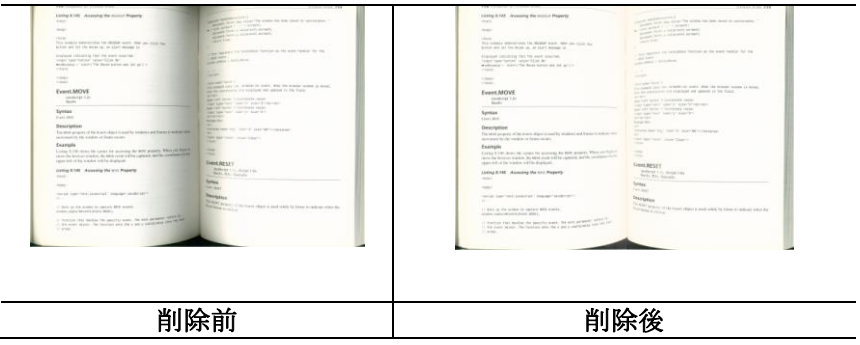

背景処理: [背景処理**)**] オプションを利用すると、背景色を滑らかにするか、 削除して画像をより鮮明にできます。 このオプションは、請求書などの色のつ いた用紙に特に役立ちます。

#### 選択肢**:** なし **(**既定**)**、滑らか、削除

- なし **-** 背景処理が行われません (既定)。
- 滑らか **-** より統一した背景色で画像を作ります。 このオプションを選択す ると画質が向上します。
- 削除 **-** 背景色を特定し、削除します。

#### 感度: 選択肢:**0**、**1**、**2**、**3**、**4** デフォルト: **0**

- 値が大きいほど、背景色が維持されます。

#### **Mode (**モード**):** 自動、**Moiré**

[滑らか] が [背景処理] オプションで選択されている場合、[モード] オプショ ンの選択肢は自動とテキストになります。

- 自動 工場で事前にプログラムされたモードを使用して、背景を滑らかに します。
- **Moiré –** 印刷された素材をスキャンする時に、画像の背景に現れるモア レパターンを削除します。

[削除] が [背骨処理] オプションで選択されている場合、 「モード] オプショ ンが「色で塗りつぶす」に変更されます。選択肢:白、自動

- 白 背景色を特定し、白色に塗り替えます。
- 自動 **-** 背景色を特定し、最も広い背景域の色に塗り替えます。

ユーザーズマニュアル

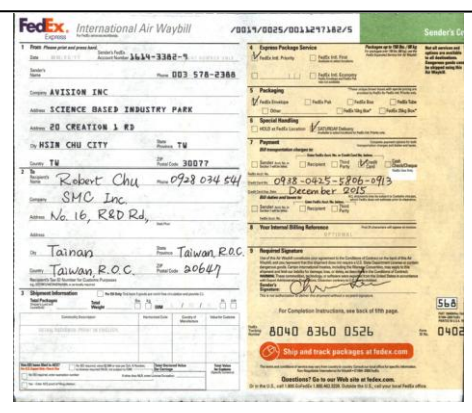

背景処理: なし

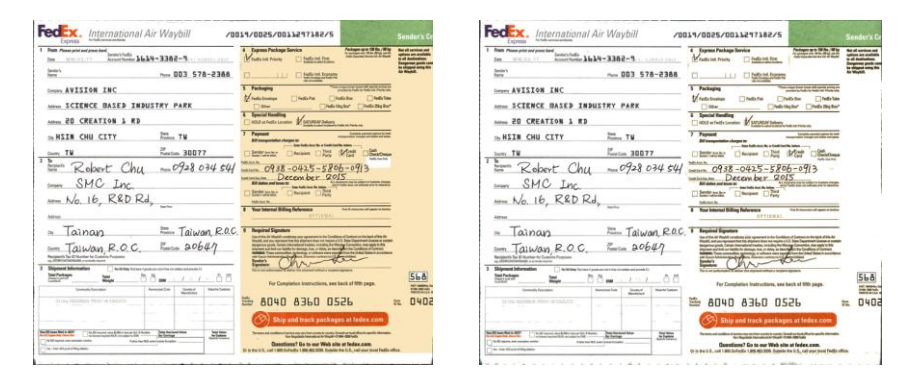

背景処理: 滑らか すいちょう 背景処理: 削除

色で塗りつぶす: 白

注記**:** 小さな領域の背景色が処理または削除されることはありま せん。

#### **エッジフィ** スキャン画像の周りに白または黒いエッジ (枠) を付ける ル 場合には、[白] または [黒] を選択します。0~5 mm の 間で値を入力します。既定値は 0 です。

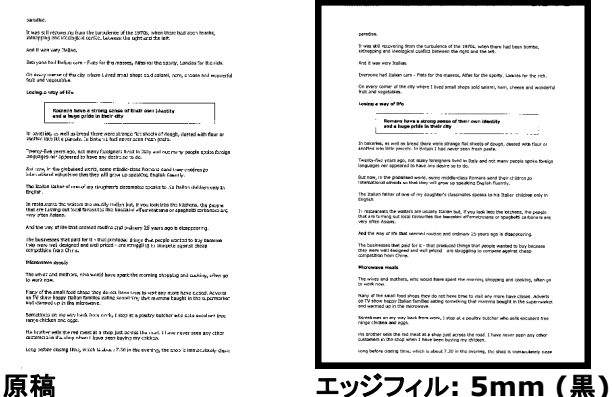

スキャンした画像のエッジに白または黒のフレームを 追加する場合は、「エッジ拡張」にチェックマーク を付けます。

デフォルト値は0です。最大値は、選択したスキャン 領域の短辺の半分です。 たとえば、A4サイズ(8.26 "X11.69")を選択した 場合、白または黒のボックスの最大値は4.14 "(" 8.26 "の半分)です。

#### 斑点除去

時おり、小さな点や斑点がスキャンされたイメージの背景に出現することがあ ります。 不要な斑点を除去することで、OCR(光学式文字読取装置)処理する イメージを向上させ、また圧縮ファイルのサイズを減少させます。

ノイズの番号(サイズ)および範囲を指定することで、除去したい斑点(イメー ジノイズ)を定義します。 測定単位は画素(ピクセル)です。 画素数が大きけ れば大きいほど、より多くの斑点が除去されます。

 $\mathscr{F}_{\mathbf{L}}$  plague on thee! Hast thou never an eye in thy head? Canst not hear? -The First Part of King Henry the Fourth:  $2.1.26 - 27$ A carrier to Gadshill, the host of a tavern.

斑点除去前 (ノイズ番号:0、ノイズ範囲:1)

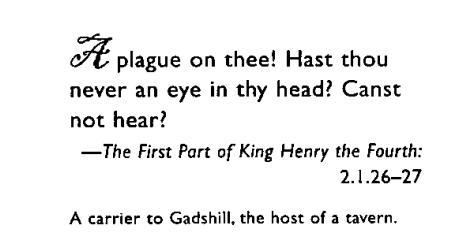

斑点除去後 (ノイズ番号:22、ノイズ範囲:10)

#### 注意**:**

•この機能は現在、黒白イメージにのみ利用可能です。

•定格回転数でスキャンするには、ノイズ範囲を10画素以下に設定するよう お勧めします。

線の削除**:**「白黒」画面モードが選択されているとき、「線の削除」オ プションが有効になります。線の削除は画像の線を消去し、OCR (光学 文字認識) 精度が上がるように文字を再構築します。

#### 選択肢**:**なし、フォーム、水平線、垂直線

なし - これが既定のモードであり、いかなる線も削除しません。

フォーム - 「フォーム」を選択すると、文書内のフォームが削除され ます。

水平線 - 「水平線」を選択し、水平線の長さを入力すると、指定した 長さを超える水平線だけが削除されます。長さ範囲:10 mm~無制限

垂直線 - 「垂直線」を選択し、垂直線の長さを入力すると、指定した 長さを超える垂直線だけが削除されます。長さ範囲:10 mm~無制限

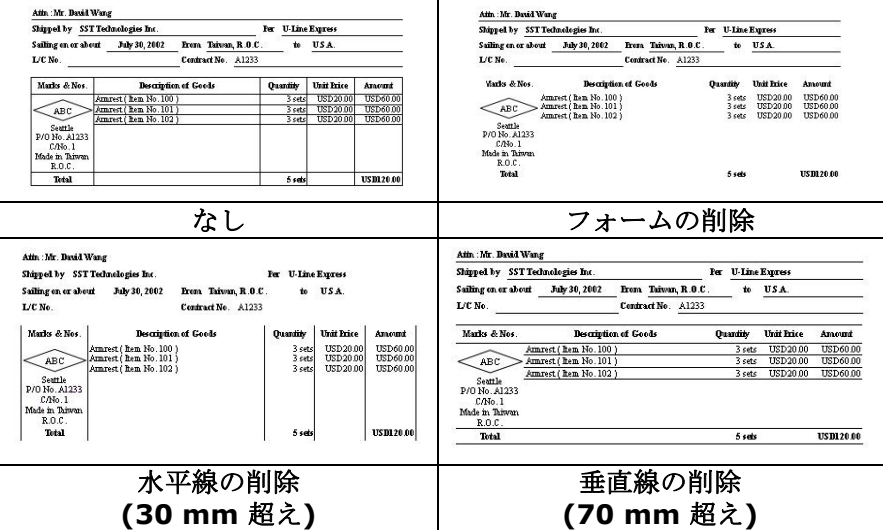

## **4.10** 回転タブ

Rotation (回転) タブでは、次の画像回転オプションが設定可能で す。

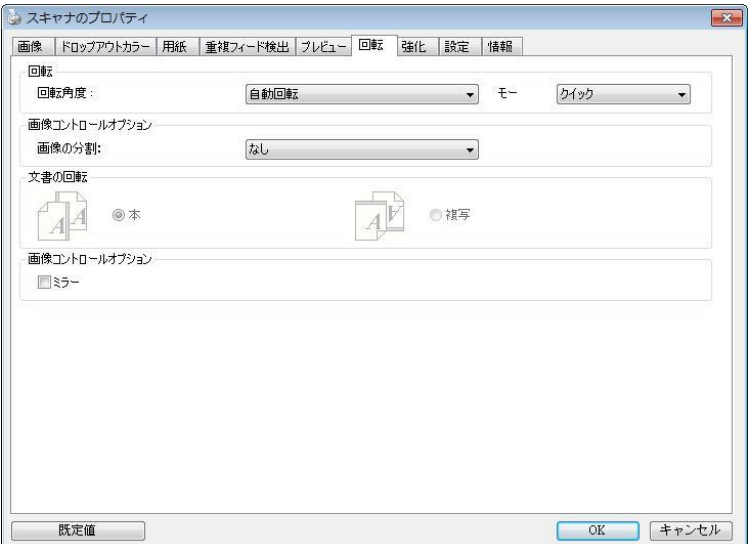

画像回転 スキャンした画像を回転させる場合は、ドロップダウン リストから回転角度を選択します。

> オプション**:**なし、**90°**時計回り、**90°**逆時計回り、 **180°,** 自動ベースオンコンテンツ**.**

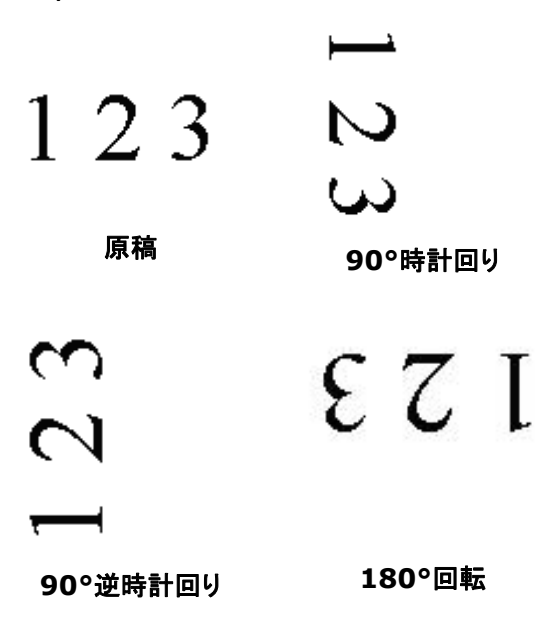

自動ベースオンコンテンツ:自動ベースオンコンテンツ が選択されているとき、画像はその内容に基づいて適 切な方向に回転できます。

コンテンツに基づいて自動:「コンテンツに基づい て自動」が選択されているとき、そのモードが有 効になり、他のオプションを選択できます。

モード**:**クイック、フルテキスト、コンプレクシテ ィ

クイック - 既定のモードであり、画像を高速で回 転できます。

フルテキスト - テキストの方向が混在した文書の ための拡張モードです。

コンプレクシティ - 拡張モードですが、クイック**/** フルテキストモードと比較すると低速であり、画 像またはテキストの方向が複雑な文書に利用され ます。

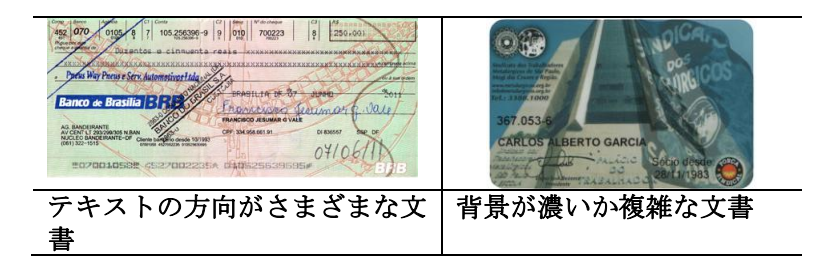

画像の分割 画像を分割することで、水平または垂直に 2 つの別々の画像が生成されます。 これは、2 ページを 2 つの画像 (1 画像に 1 ページ) として保存したい場合、画像ごとに 2 ページ を含むドキュメントに対して有用です。 選択 肢: なし、水平、垂直。 既定では「None (な し)」になっています。

> 水平: 1 つの画像を上半分と下半分に分割 します。

> 垂直: 1 つの画像を左半分と右半分に分割 します。

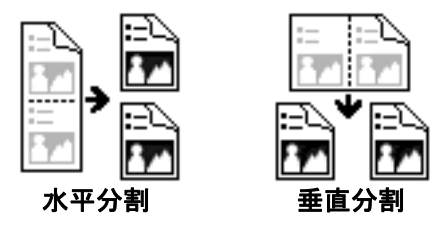

# 文書の回転 このオプションは、両面印刷の文書を処理し

ており、[複写] が選択されている場合、反対 側の画像を 180°回転することができます。

これは、縦長 (幅よりも高さが長い) の両面 印刷文書に適用されますが、場合によっては 横長 (高さが幅よりも長い)、または逆の方向 でスキャナにセットすることができます。この 場合は、反対側の画像がさらに 180°回転し ます。

#### 選択し**:** 本、複写

[本] が選択されると、反対側の画像は回転 されません。

下図は、スキャナに横長でセットされた、縦長文書の方向を示しています。

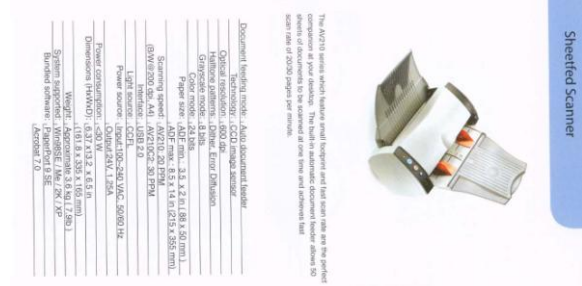

**画像コント** [ミラー] ボックスをチェックすると、画像の左右が ロールオ 逆転します。

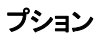

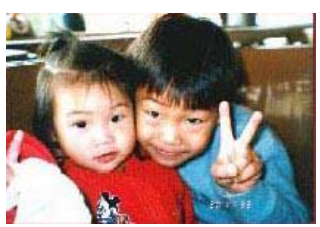

原稿

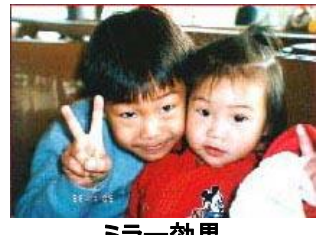

ミラー効果

#### **4.11** 分離タブ

Separation (分離) タブでは、検出機能を有効にして空白ページ、バ ーコード、パッチコードを検出して文書の分離に対応しているソフトウ ェアアプリケーションに通知し、複数のページからなる文書を分割でき るようにします。選択肢: Blank Page Removal(空白ページの削除)、 Barcode Detection(バーコード検出)、Patch Code Detection(パッ チコード検出)。

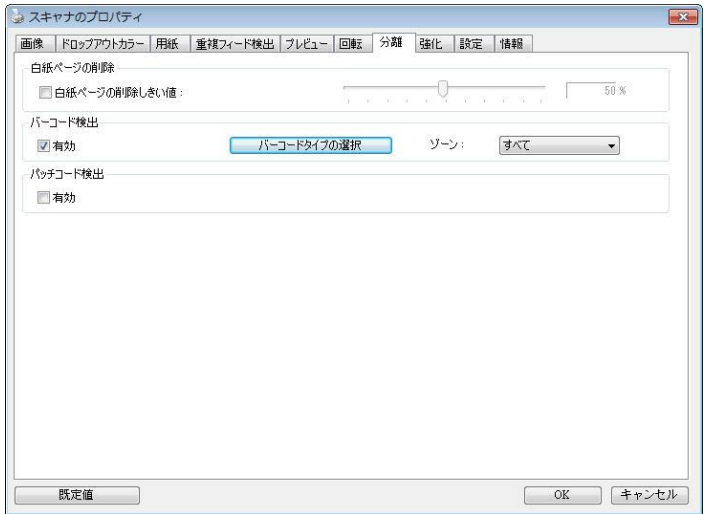

白紙ページ 選択肢:なし、白紙ページの削除しきい値、画像サ の削除 イズ。

なし – 白紙ページを削除しません。

しきい値 - スライダーを左または右に移動して、 白紙ページのしきい値を定義します。

画像サイズ – 範囲:1~10000 KB。ページを白紙 ページとして検知するための希望の画像サイズを指 定します。例えば、3 KBが選択されている場合、3 KB未満は、白紙ページとして認識されます。

**Barcode Detectio n (**バーコ ード検出**)** [**Enable**(有効化)] をクリックしてバーコード を検出し、ソフトウェアアプリケーションに通知 することで高度な処理を可能にします。文書全体 がチェックされるため、特定の検出領域を指定す る必要はありません。

バーコードが検出されると、ファイル [avbarcode.ini] が作成され、 次のパスに保存されます。

Windows XP の場合: C:\Documents and Settings\All Users\Application Data\%PRODUCTNAME%

Windows Vista、Windows 7、Windows 8、 Windows 10: の場 合:C:\ProgramData\%PRODUCTNAME% (C: お使いのシステムド ライブ)

#### 「バーコードタイプの選択] ボタンをクリックし、検出するバーコードタイプを選 択します。

バーコードタイプ**:** 次のタイプのバーコードを検出できます。

二次元バーコード

- [Aztec](ms-its:D:/f/Document%20New%20UI/AutoSoft%20barcode/Accusoft.BarcodeXpress10.ActiveX.chm::/Aztec.html)
- [DataMatrix](ms-its:D:/f/Document%20New%20UI/AutoSoft%20barcode/Accusoft.BarcodeXpress10.ActiveX.chm::/DataMatrix.html)
- $\bullet$  PDF417
- OR Code

一次元バーコード**:**

- $A$ dd-2
- $A$ dd-5
- [Australian Post 4-State](ms-its:D:/f/Document%20New%20UI/AutoSoft%20barcode/Accusoft.BarcodeXpress10.ActiveX.chm::/Australian%20Post%204-State%20Barcode.html)
- **•** BCD Matrix
- [Codabar](ms-its:D:/f/Document%20New%20UI/AutoSoft%20barcode/Accusoft.BarcodeXpress10.ActiveX.chm::/Codabar.html)
- $\bullet$  Code 128
- [Code 32](ms-its:D:/f/Document%20New%20UI/AutoSoft%20barcode/Accusoft.BarcodeXpress10.ActiveX.chm::/Code%2032.html)
- $\bullet$  Code 39
- $\bullet$  Code 93
- [DataLogic 2 of 5](ms-its:D:/f/Document%20New%20UI/AutoSoft%20barcode/Accusoft.BarcodeXpress10.ActiveX.chm::/DataLogic%202%20of%205.html)
- **•** EAN 128
- $\bullet$  FAN-13
- $\bullet$  FAN-8
- [GS1 DataBar](ms-its:D:/f/Document%20New%20UI/AutoSoft%20barcode/Accusoft.BarcodeXpress10.ActiveX.chm::/GS1%20DataBar.html)
- [Industrial 2 of 5](ms-its:D:/f/Document%20New%20UI/AutoSoft%20barcode/Accusoft.BarcodeXpress10.ActiveX.chm::/Industry%202%20of%205%20(Industrial%202%20of%205).html)
- **•** Intelligent Mail
- Interleaved 2 of 5
- Inverted 2 of 5
- $\bullet$  IATA 2 of 5
- Matrix 2 of 5
- [PostNet](ms-its:D:/f/Document%20New%20UI/AutoSoft%20barcode/Accusoft.BarcodeXpress10.ActiveX.chm::/PostNet.html)
- [Royal Post](ms-its:D:/f/Document%20New%20UI/AutoSoft%20barcode/Accusoft.BarcodeXpress10.ActiveX.chm::/Royal%20Post%204-State%20Barcode.html) 4-State
- $\bullet$  [UPC-A](ms-its:D:/f/Document%20New%20UI/AutoSoft%20barcode/Accusoft.BarcodeXpress10.ActiveX.chm::/UPC-A.html)
- [UPC-E](ms-its:D:/f/Document%20New%20UI/AutoSoft%20barcode/Accusoft.BarcodeXpress10.ActiveX.chm::/UPC-E.html)

注記**:**

- 推奨解像度: 通常のバーコードの場合は 200 ~ 600 dpi、OR コ ードの場合は 300 ~ 600 dpi
- 曲がったバーコードは正しく認識されないことがあります。
- 同じシートを繰り返し使用すると、シートに汚れが蓄積され、認 識精度が低下する場合があります。シートが正しく認識されなか ったり汚れている場合は、新しいシートに交換してください。

バーコードゾーン**:**

検出するバーコードゾーンを指定します。

「すべて」を選択すると、文書全体が確認され、バーコードが検出され ます。あるいは、検出領域を指定し、プロセスにかかる時間を短縮でき ます。指定した領域だけが検出されます。

選択肢**:**すべて、上部、下部、左、右、右下、左下、右上、左上

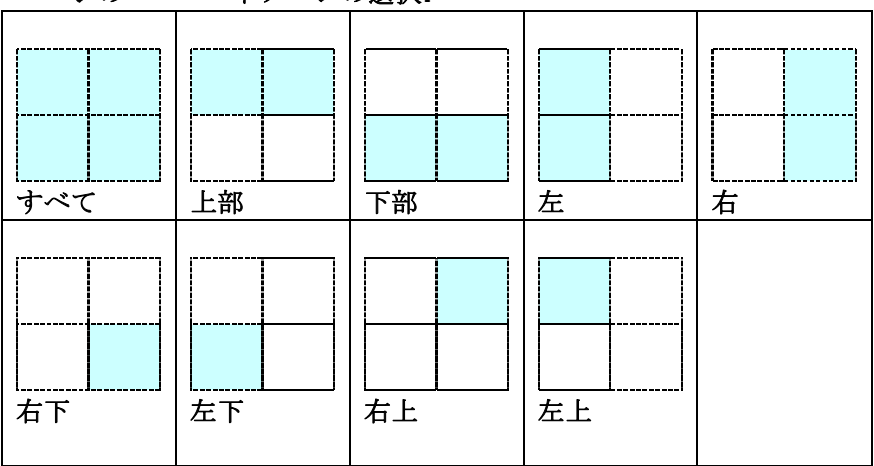

ページのバーコードゾーンの選択**:**

**Patch code Detection** (パッチコード検出):

[**Enable**(有効化)] をクリックしてパッチコードを検出し、ソフトウ ェアアプリケーションに通知することで高度な処理を可能にします。

パッチコードは、黒と空白の線が交互に平行に並んだ(すなわち、バー コード)模様が紙面に印刷されたものです。大量の文書の分離には、パ ッチコードシートが最も一般的に利用されます。

さまざまなサイズのパッチコード(PDF)が

[**Start**(スタート)] メニュー >[**All Programs**(すべてのプログラ ム)] > [**Avision Scanner Series**(**Avision** スキャナシリー ズ)]>[**Patch code**(パッチコード)] から選択できます。

PDF ファイルを印刷するだけでパッチコードシートが作成されます。 ファイルを分離したい部分にパッチコードシートを挿入します。

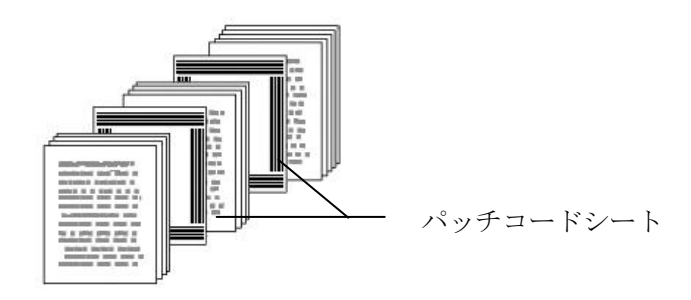

パッチコードシートを印刷する際の注意**:**

- 白紙を使用します。
- 拡大縮小を 100% に設定します。元のサイズより小さく印刷され ると、シートは正しく認識されません。
- トナー節約モードを使用しないでください。印刷が明るすぎると、 シートは正しく認識されません。
- インクのにじみを避けるために薄い紙は使用しないでください。
- 印刷したパッチコードシートをコピーするときは、必ず元のコピ ーと同じサイズと明るさでコピーしてください。
- 同じシートを繰り返し使用すると、シートに汚れが蓄積され、認 識精度が低下する場合があります。シートが正しく認識されなか ったり汚れている場合は、新しいシートに交換してください。
# **4.12** 設定タブ

[設定] タブでは、以下の設定が可能です。

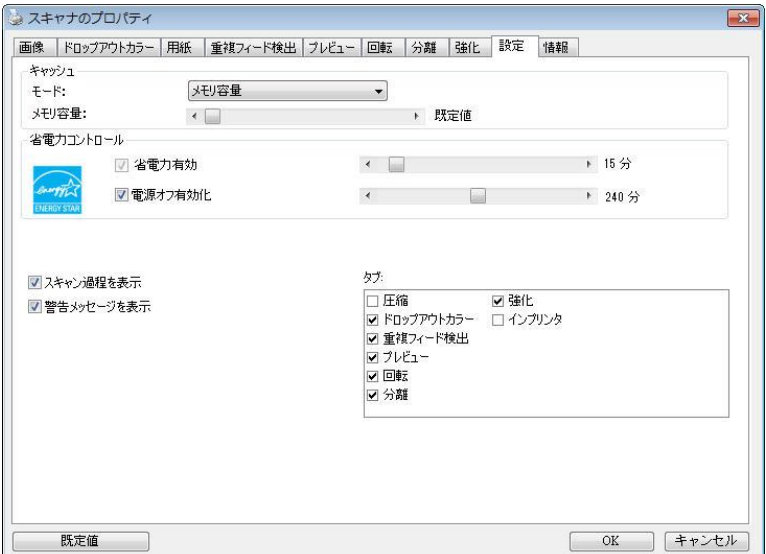

**[**設定**]** タブのダイアログ ボックス

| キャッシュ | モード:なし、ページ番号、メモリ容量<br>このオプションでは、利用可能なRAMから画像データ<br>の処理用のメモリ容量を指定して割り当てることがで<br>きます。小さいメモリ容量を指定すると、より多くのメ<br>モリが実行中の他のアプリケーション用に残されま<br>す。より大きいメモリ容量を指定すると、特に大量のド<br>キュメントのスキャン時に、画像データ処理に多くのメ<br>モリを使用できます。 |
|-------|----------------------------------------------------------------------------------------------------|
|       | ページ番号ごとにメモリ容量を指定することもできま<br>す。ご参考までに、A4のカラードキュメントを300dpi<br>でスキャンする場合の使用メモリは約24MBです。                                                                                                    |

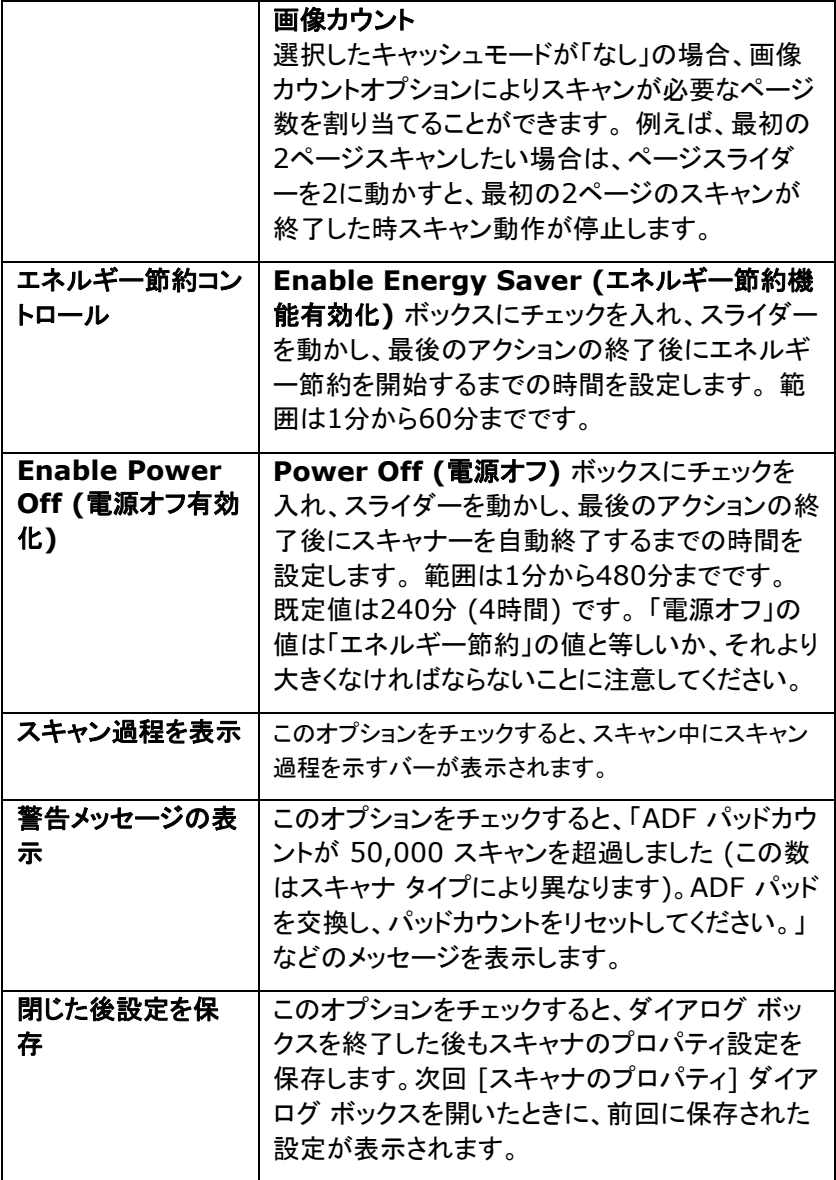

#### **4.13** インプリンタのタブ

インプリンタのタブを使用して、英数字、日付、時刻、ドキュメントカウント、カス タムメッセージを、スキャン画像上(デジタルインプリンタ選択時)、またはドキ ュメント裏面(外付けインプリンタ選択肢)にプリントすることができます。

選択肢: 外付けインプリンタ、デジタルインプリンタ 外付けインプリンタが取 付けられている場合は、外付けインプリンタを選択します。インプリンタがない 場合は、デジタルインプリンタを選択します。外付けインプリンタでは、縦方 向、裏面印刷が可能ですが、デジタルプリンタは横方向、表面印刷のみが可 能です。

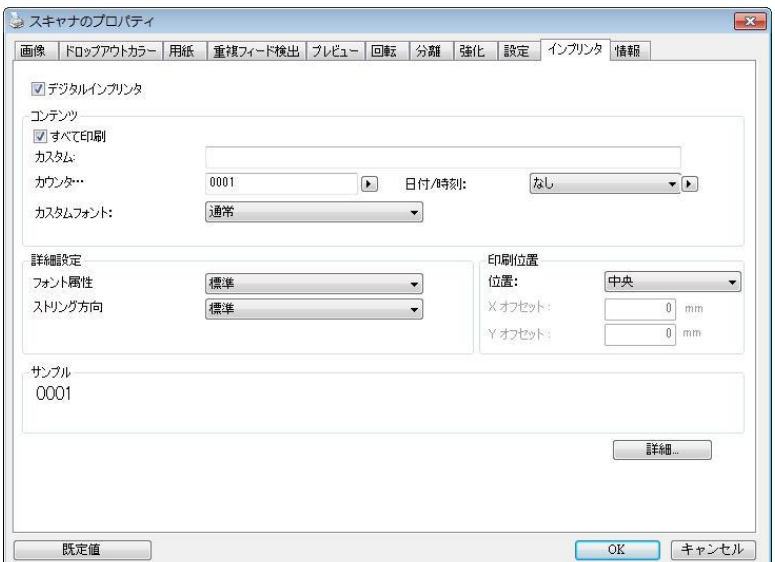

# 項目

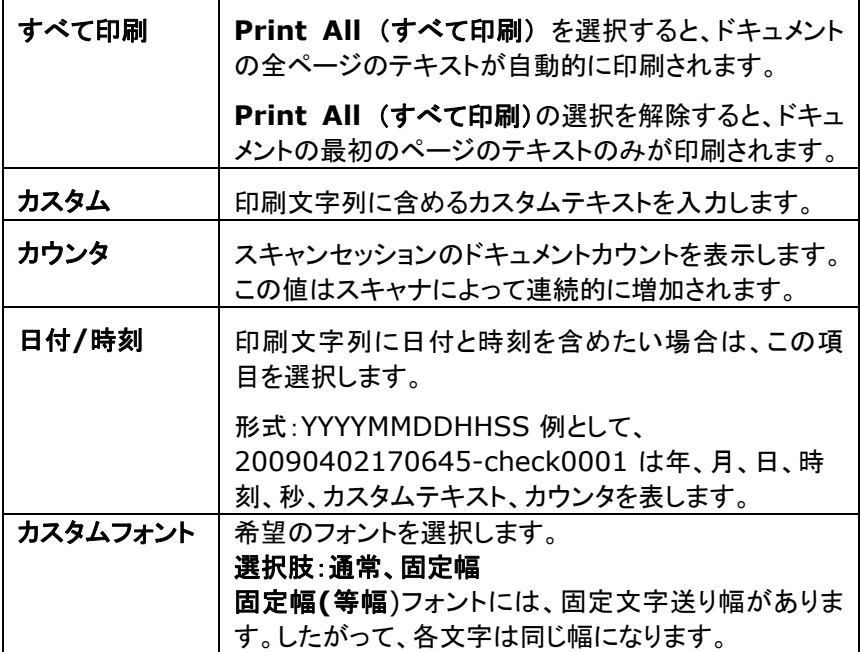

# 詳細設定

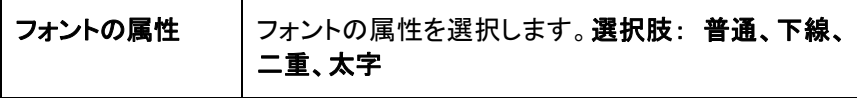

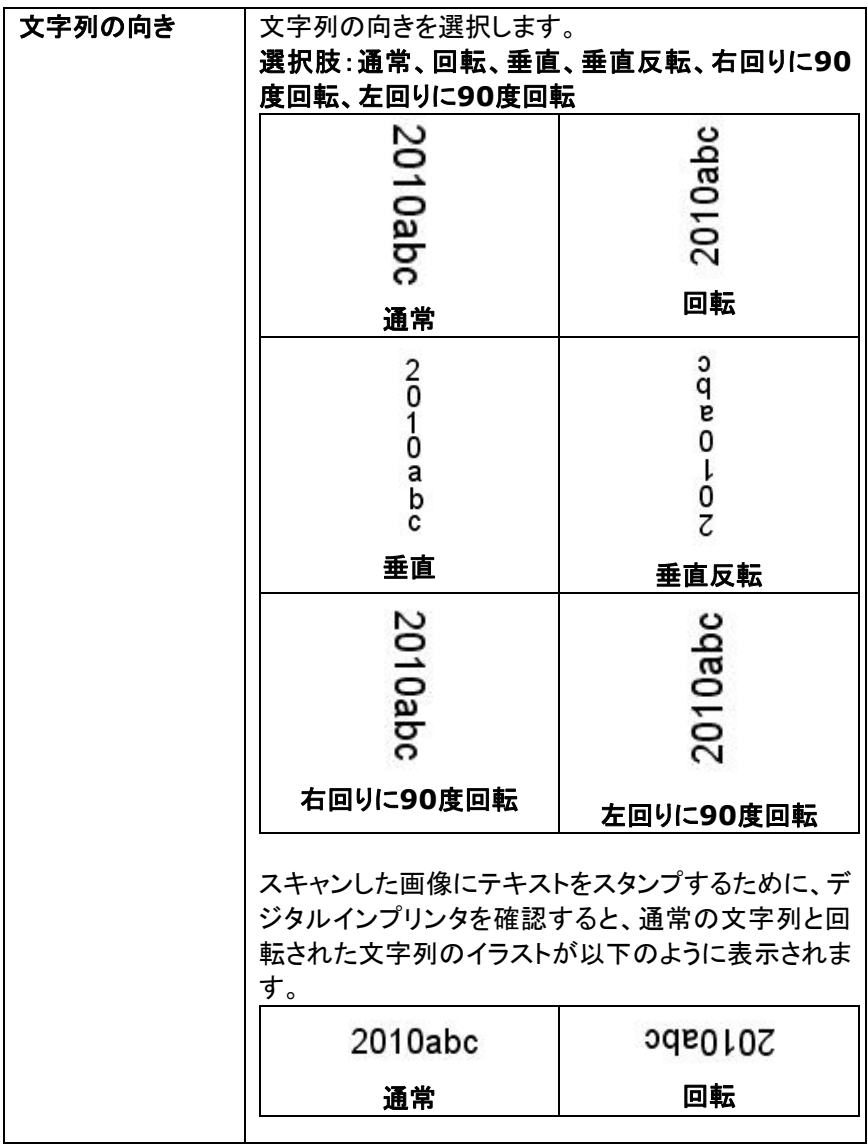

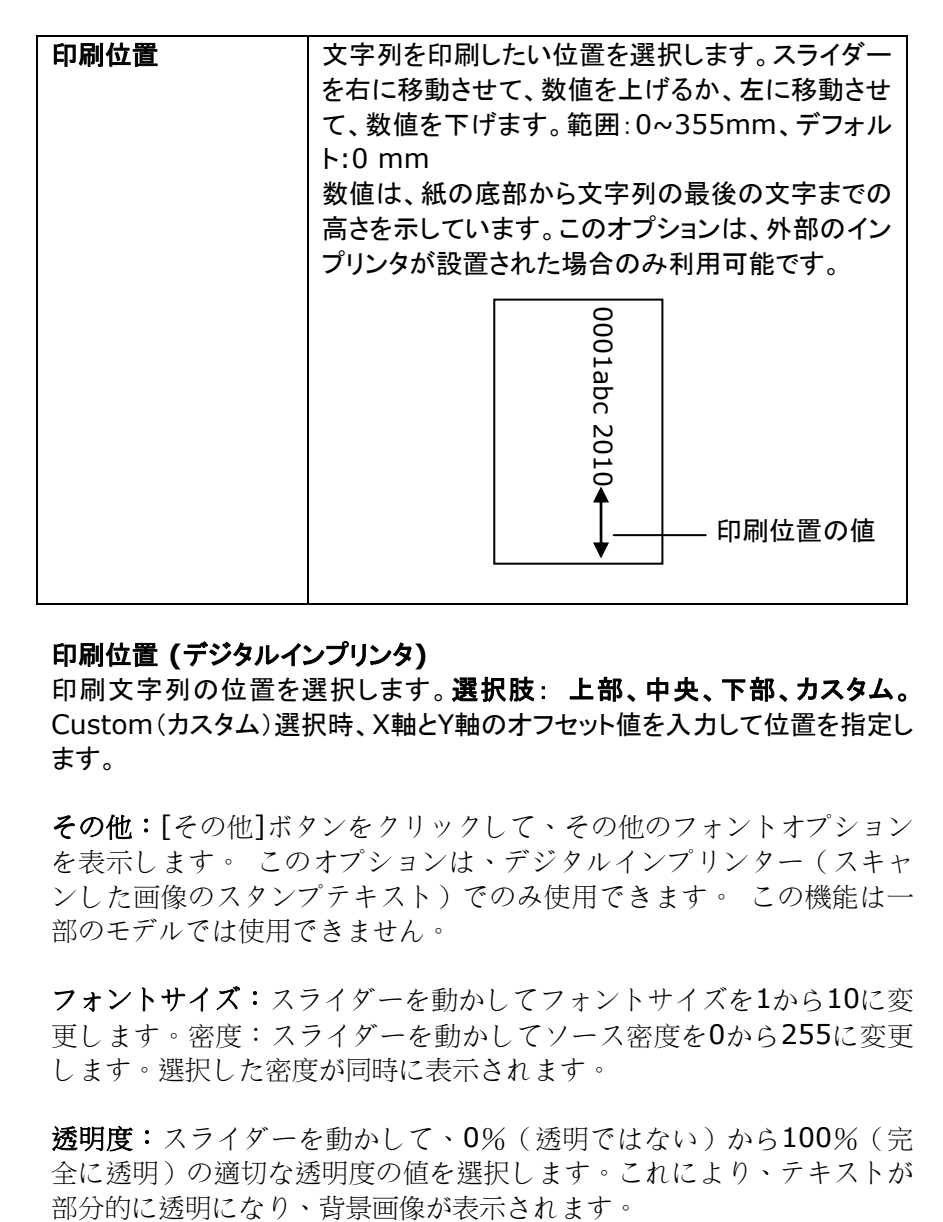

#### 印刷位置 **(**デジタルインプリンタ**)**

印刷文字列の位置を選択します。選択肢: 上部、中央、下部、カスタム。 Custom(カスタム)選択時、X軸とY軸のオフセット値を入力して位置を指定し ます。

その他:[その他]ボタンをクリックして、その他のフォントオプション を表示します。 このオプションは、デジタルインプリンター(スキャ ンした画像のスタンプテキスト)でのみ使用できます。 この機能は一 部のモデルでは使用できません。

フォントサイズ:スライダーを動かしてフォントサイズを1から10に変 更します。密度:スライダーを動かしてソース密度を0から255に変更 します。選択した密度が同時に表示されます。

透明度:スライダーを動かして、0%(透明ではない)から100%(完 全に透明)の適切な透明度の値を選択します。これにより、テキストが

## **4.14** 情報タブ

[情報] タブには、システムとスキャナに関する情報が表示されます。

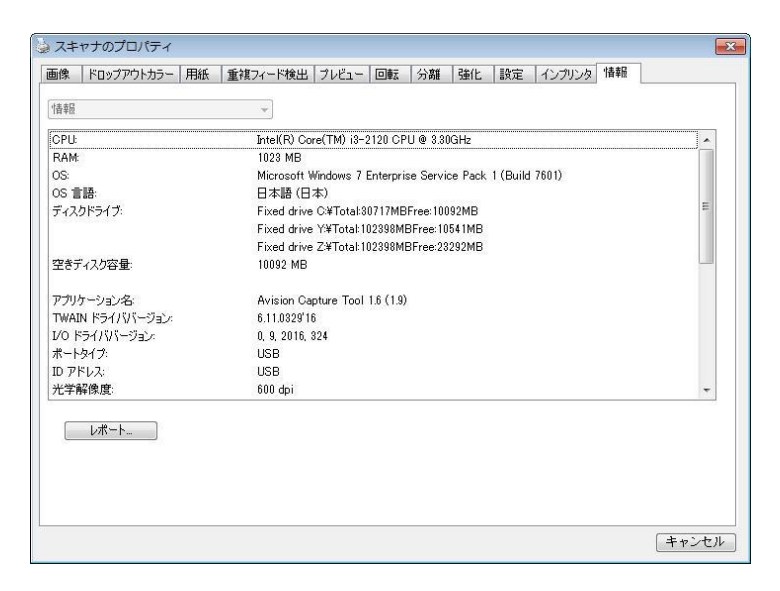

# **[**情報**]** タブのダイアログ ボックス

#### **[**レポート**]** ボタン**:**

スキャナを使用中にエラー メッセージが表示された場合は、[レポート] ボタン をクリックします。report.txt ファイルが [Windows 7、Windows 8、 Windows 10: の場合: C:\ProgramData\%PRODUCTNAME% (C: お使いのシステムドライブ)] に作成されます。 このファイルを保存してお いて、サービスを受ける際にご提出ください。

### **[**ローラー カウントをリセット**]** ボタン:

推奨枚数のページを ADF を通してスキャンすると (後続のセクション 7.4 の「ADF ローラーの交換」を参照してください)、ADF ローラーが摩耗し、うま く給紙できなくなることがあります。 この場合は、ADF ローラーを新しいもの と交換することをお勧めします。 ADF ローラーの交換は認定されたサービ ス センターで行います。このため、ローラー交換の際はスキャナを御返送くだ さい。 ADFローラーを交換した後は、**[**パッド ローラーをリセット**]** ボタンをク リックし、ローラー カウントをリセットします。

メモ**:** 各部位の寿命や交換手順はスキャナタイプにより異なります。詳細は販 売店へお問い合わせください。

# **5. ISIS**インタフェース操作

\*ISISスキャナドライバのインストールについては、前の「スキャナのインスト ール」章を参照してください。ISIS 対応アプリケーションを開始し、ISIS ユー ザーインターフェイスでスキャンできます。

ISISドライバの操作はTWAINドライバと同様です。 ISISインタフェース画面の各機能が下記に簡単に説明されています。

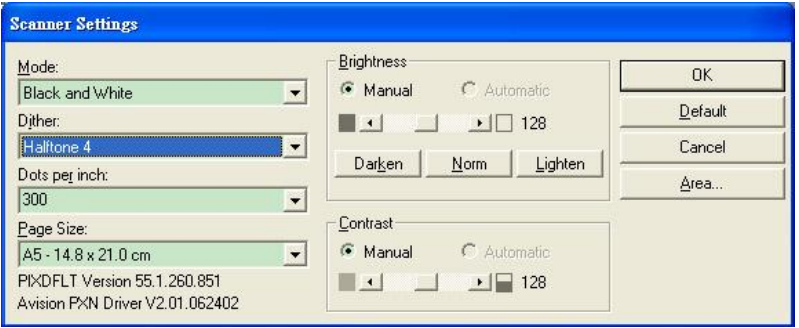

モード:モノクロ、グレー、カラーのスキャンモードから一つを指定します。 ディザー:5個のハーフトーンレベルが使用可能ですが、無効にもできます。 インチ当たりドット数:必要な解像度を指定します。 紙サイズ:必要な紙サイズを指定します。 輝度:スキャンイメージの明暗を調節します。 コントラスト:イメージの最も明るい部分と暗い部分の間の範囲を調節します。 デフォルト:クリックすると全部の設定を元に戻します。 範囲:スキャンしたい範囲や箇所を指定します。

# **6.** ボタンを使う

下図にはスキャナーの3個のボタンおよび1つの機能スクリーンが示されて います。

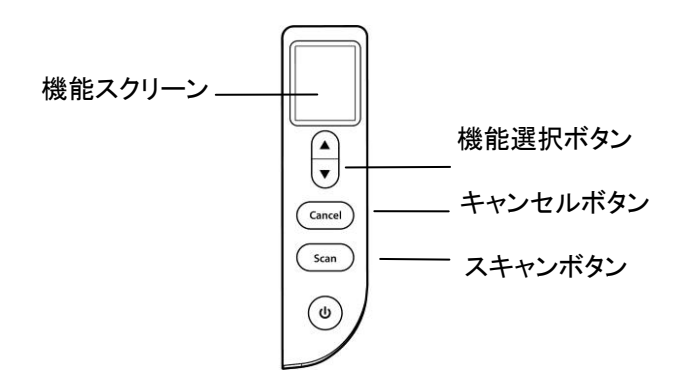

#### **6.1** ボタンマネージャのインストール

ボタンマネージャは、ドキュメントのスキャンをより簡易化し、スキャンされた画 像を目的のソフトウェアアプリケーションにリンクします。これらの操作は、す べてスキャナのボタンをタッチするだけで実行可能です。ただし、スキャンを実 行する前に、まずボタン設定を確認し、正しいファイル形式と目的のアプリケ ーションが選択されているかどうかを確かめます。

### **6.2** スキャン前のボタン設定の確認

1. Button Manager V2 はシステムトレイから実行されます。 Button Manager V2 とスキャナドライバが適切にインストールされると、 Button Manager V2 が起動し、ボタンアイコンがコンピュータ画面の 右下にあるシステムトレイに表示されます。

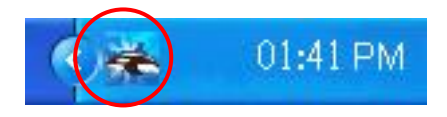

2. Button Manager V2 のアイコンを左クリックすると、次のボタンパネル が表示されます。

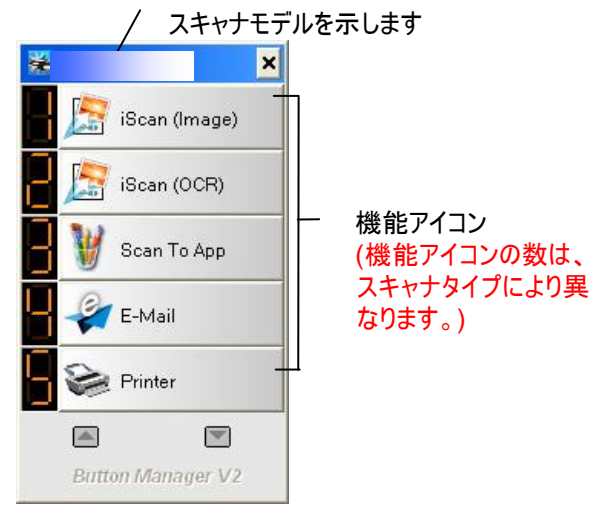

ボタンパネル

3. ボタンパネルには、最初の 5 つのスキャンボタンが表示されます。希望の ボタン (機能) を右クリックします。[ボタンのプロパティ] ウィンドウが表 示されます。

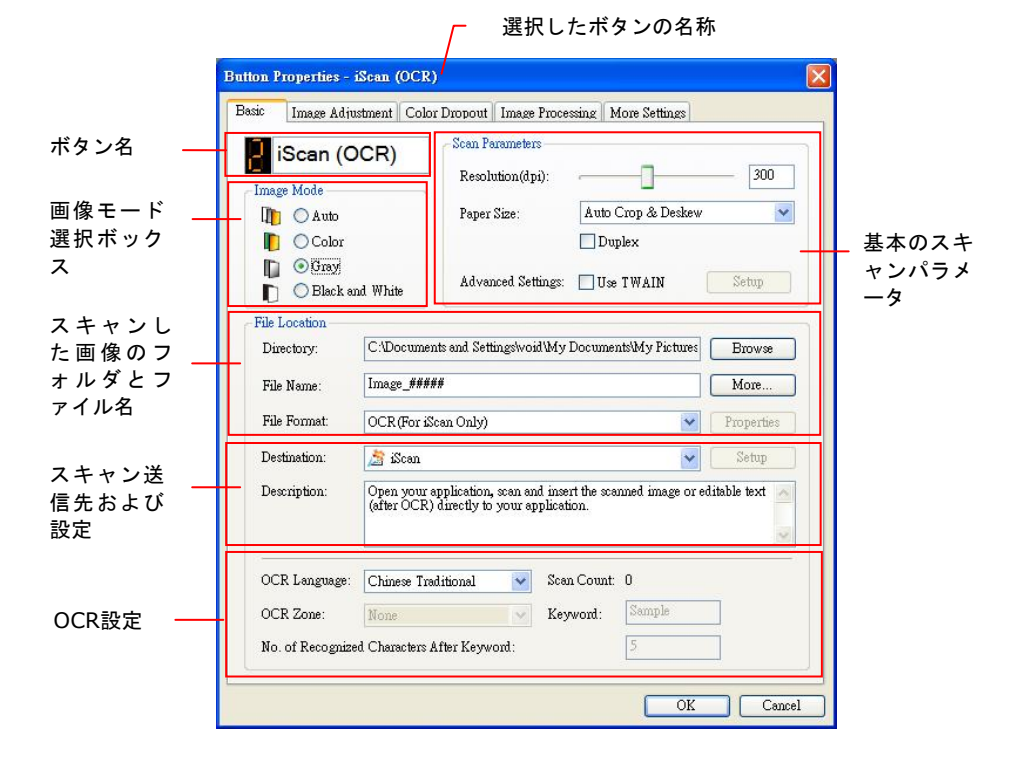

設定を変更する場合は、このウィンドウでファイル形式、目的のアプリケ ーション、その他のスキャン設定をリセットします。設定のリセット方法に ついては、この次のセクション「ボタンの設定」を参照してください。

4. [OK] ボタンをクリックして終了します。

## **6.3** ボタンワンタッチからのスキャン実行

- 1. 用紙ガイドを用紙の幅に合わせ、用紙の上の部分から、自動ドキュメント フィーダーにセットしてください。
- 2. 正しいスキャン設定と使用アプリケーションを選択しているかを確認する には、画面上のボタン名を確認してください。(たとえば、Microsoft Paint を開き Microsoft Paint のウィンドウでスキャンの画像を表示し たい場合、すなわち「Scan to App」ボタンを使いスキャンしたい場合は、 画面上には「Scan to App」が表示されるべきです)。
- 3. スキャナの [**Scan**] ボタンを押します。
- 4. スキャンが完了すると、Microsoft Paint が実行され、スキャンされた 画像は下図のように Microsoft Paint のメインウィンドウに表示されま す

| General                 | Document feeding mode   | Flatbed    |
|-------------------------|-------------------------|------------|
| Specifications:         | Technology              |            |
|                         | Optical resolution      |            |
|                         | Scanning speed          |            |
|                         | <b>RAM</b>              |            |
|                         | ADF min. paper size     | 4.5 inch   |
|                         | ADF max. paper size     | 8.5 inch   |
|                         | Flatbed max. paper size | 8.5 inch:  |
|                         | ADF capacity            |            |
|                         | Operation environment   | 10         |
|                         | Storage environment     | $-20$      |
|                         | Noise                   |            |
|                         | Dimensions(H x W x D)   |            |
|                         | Weight                  |            |
| Copy<br>Specifications: | First copy out          | Color mode |
|                         | Color copy speed        |            |
|                         | B/W copy speed          |            |
|                         | Copy resolution         |            |
|                         | Copy scaling            |            |
|                         | Multiple copies         |            |

メモ**:** ボタンマネージャの使用法に関する詳細は、付属 CD に含まれるユー ザーズマニュアルを参照してください。

# **7.** お手入れ

#### **7.1** 清掃箇所

クリーニングは、約 5000 ~ 10,000 枚のスキャンごとに実行する必要があり ます。 このガイドラインは、スキャンするドキュメントの種類によって異なりま す。 適切なスキャンを維持するために、スキャナー部分を頻繁にクリーニング してください。

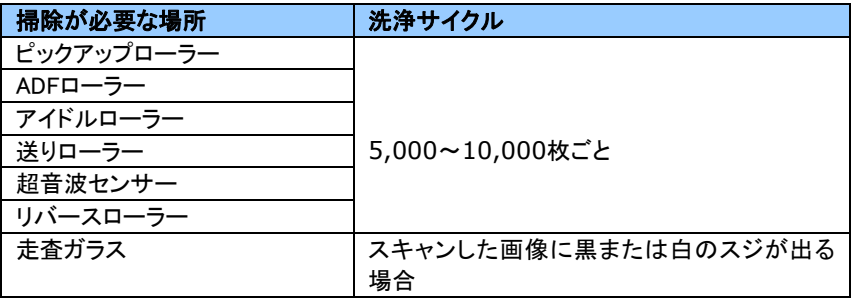

#### 注意

原稿の状態によって、クリーニングの周期が異なる場合があります。 また、次 のような場合や、次のような原稿を読み取った場合は、クリーニングの頻度を 上げてください。

#### 条件:

- 紙づまりや重送が多発する場合は、ローラーやセンサーを清掃してくださ い。
- 読み取り画像に黒または白のスジが入る場合は、読み取りガラスを清掃 してください。

#### ドキュメント:

- コート紙などの表面が滑らかな原稿
- 文字や図がほぼ全面に及ぶ原稿
- ノーカーボン紙など化学処理された書類
- 炭酸カルシウムを多く含む原稿
- 鉛筆で書かれた書類
- トナーの定着が不十分な原稿

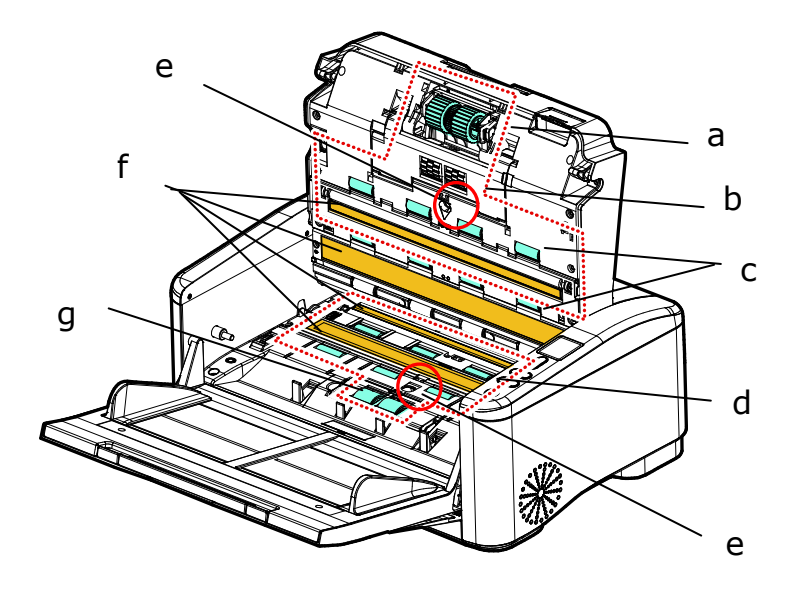

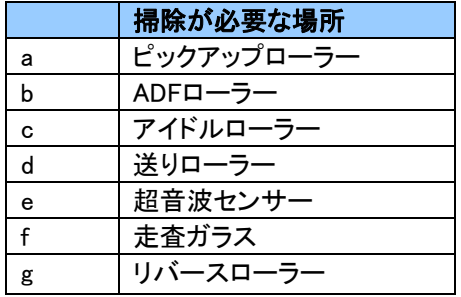

## **7.2** ローラーのクリーニング

# 手順

- 1. イソプロピルアルコール(95%)で綿棒を湿らせてください。誤って多量 のアルコールを染み込ませてしまった場合は、布をしっかり絞ってくださ い。
- 2. 以下に示されるようにADF本体と用紙カバーを開けてください。左右に 綿棒を動かし、フラットベッド及びADFエリアのガラスを拭いてください。

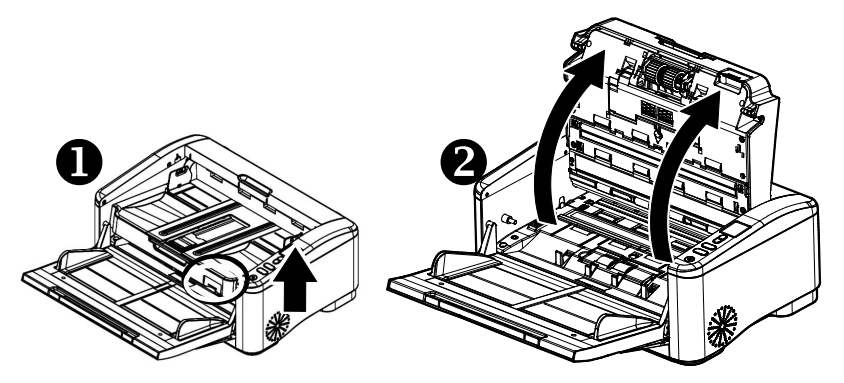

3. ADF本体と用紙カバーを閉じてください。スキャナは使用可能です。

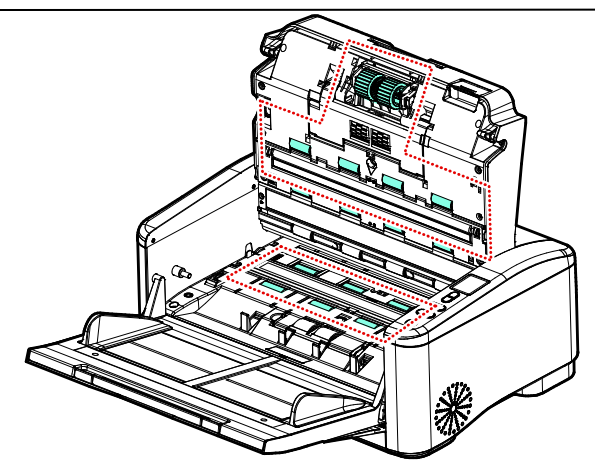

4. ADF の中央を押し下げて、ADF を閉じ、所定に位置にはまるまで、元 の位置に移動させます。

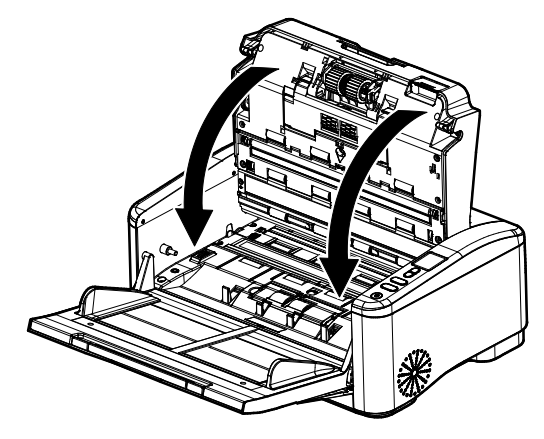

注**:** ADF が完全に閉じていることを確認してください。ADF が完全に閉じられ ていないと、フィードエラーが発生する可能性があります。

#### **7.3** リバースローラーの清掃

- 1. 清潔な布のイソプロピルアルコール(95%)を染み込ませてください。誤っ て多量のアルコールを染み込ませてしまった場合は、布をしっかり絞って ください。
- 2. ハンドルを引き、ADF カバーを開きます。あまり力を入すぎないようにして ください。

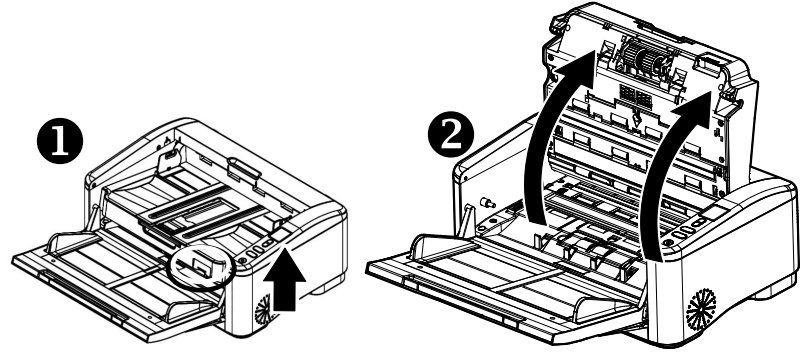

- 3. リバースローラーの取り外し方法については、後続のセクション7.7.3 リ バースローラーの交換を参照してください。
- 4. 片方の手で、ローラーアセンブリの端を押さえて、もう一方の手で、ローラ ーの表面を優しく拭いて、ほこりや汚れを取り除いてください。ローラーの 表面を傷付けないように注意してください。ローラーを回転させて、完全に 清掃してください。

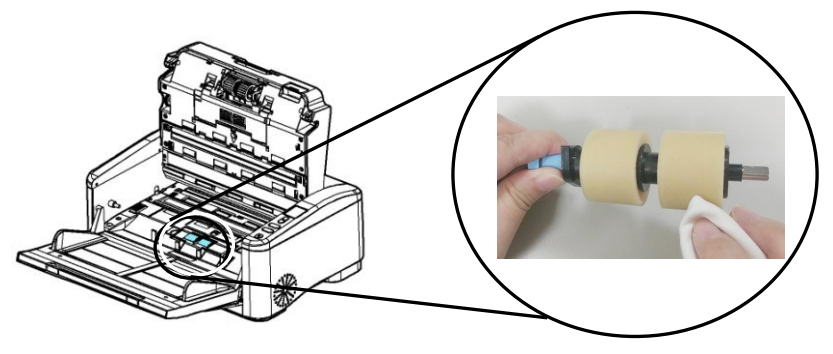

- 5. リバースローラーの取り外し方法については、後続のセクション7.7.3 リ バースローラーの交換を参照してください。
- 6. カチッと音がして所定の位置に収まるまで、ADF の中央を下向きに押して、 元の位置に戻し、ADF を閉じてください。

#### 警告:

- ローラーの清掃にその他の洗浄剤を使用しないでください。その他の洗 浄剤を使用すると、ローラーが損傷し、フィードエラーが発生する場合が あります。
- ローラーの表面のみを優しく吹いて、アルコールが蒸発するまで待って ください。 過剰なアルコールの使用を避けてください。アルコールが内 部フォームに入り込み、ローラーが損傷し、フィードエラーが発生する場 合があります。

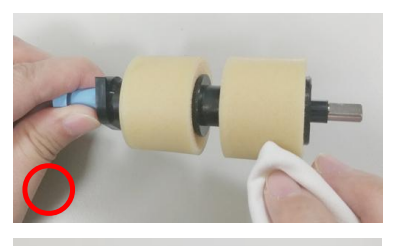

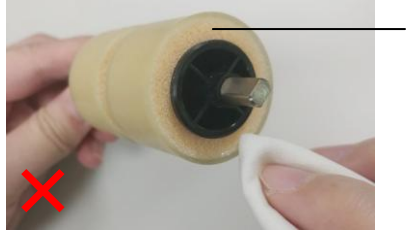

ローラーの表面の下のフォーム にアルコールを染み込ませた布 が接触しないようにしてくださ い。また、フォームに過度なアル コールが流れ込まないようにし てください。

#### **7.4** ガラスをクリーニングする

### 手順

1. イソプロピルアルコール(95%)で綿棒を湿らせてください。誤って多量 のアルコールを染み込ませてしまった場合は、布をしっかり絞ってくださ い。

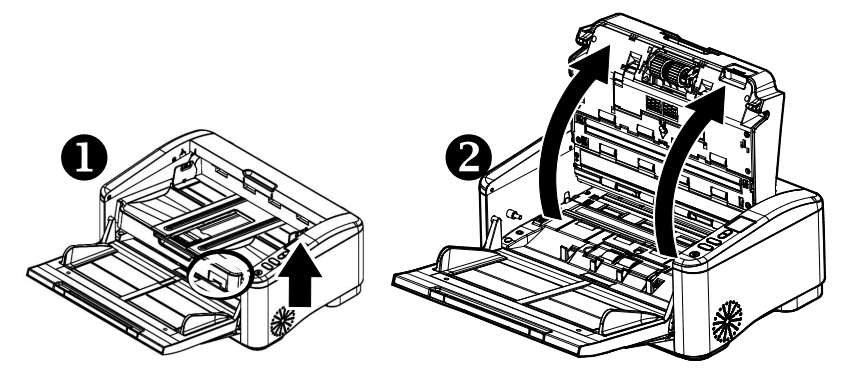

2. ADF解放ボタンを押して、ADFフロントカバーを左に開きます。ADFロー ラーを回しながら拭いて表面のホコリを完全に落とします。

3. スキャナーのフロントカバーを閉じます。スキャナは使用する準備ができ ました。

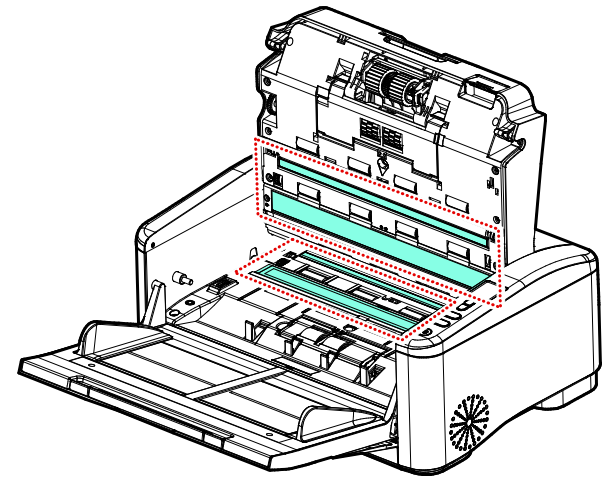

#### **7.5** クリーンモードの使用

スキャナー下部の給紙ローラーを清掃するときは、ローラーを軽い力で 回転させる必要があります。高度な[clean mode(クリーンモード)]を 使用すると、ローラーを自動的に前方に回転させて、清掃をより簡単か つ効果的に行うことができます。

クリーンモードを使用してローラーを清掃するには、

1. [Cancel (キャンセル) うボタンと[Scan (スキャン) うボタンとを2 秒以上押して、次の画面を表示させます。

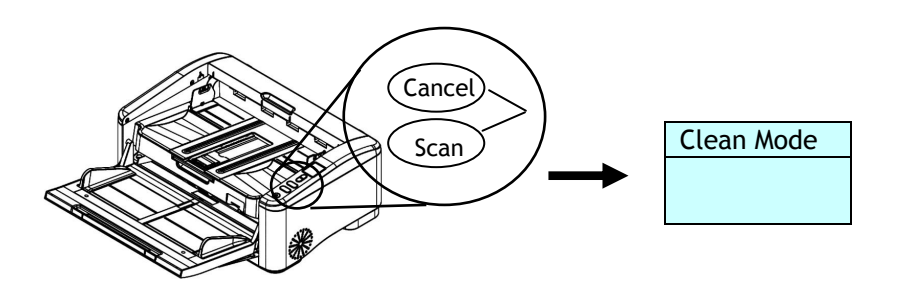

▲または▼を使用して「Clear "ode (クリーンモード)]を選択し、 [Scan (スキャン)]を押して確認します。

2. ハンドルを引き、軽い力でADFカバーを開きます。

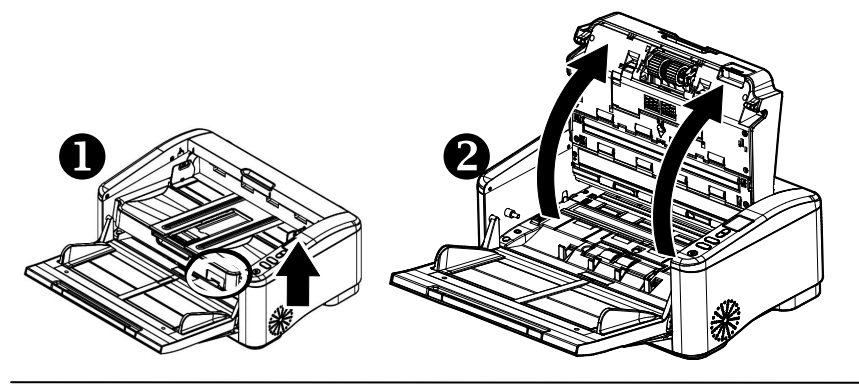

3. きれいな布にイソプロピルアルコール(95%)を染み込ませ、き れいになるまで給紙ローラーを拭きます。誤って多量のアルコール を染み込ませてしまった場合は、布をしっかり絞ってください。

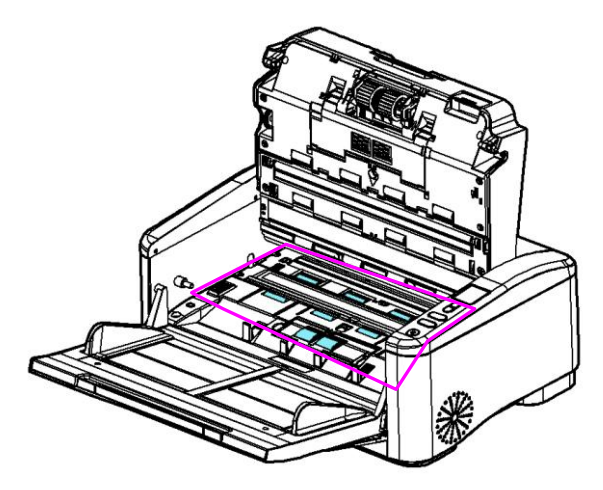

- 4. 清掃が終わったら、「Scan (スキャン) 「ボタンを押して、給紙ロ ーラーを少し自動的に回転させます。
- 5. すべての給紙ローラーの表面が完全に清掃されるまで、手順5を数 回繰り返します。
- **6.** [Cancel (キャンセル) ボタンを押して、メイン画面に戻りま す。

#### **7.6** センサーのクリーニング

スキャナーが超音波センサーによるマルチフィードを検出できない場合は、超 音波センサーの表面に紙粉や汚れが蓄積している可能性があります。 次の 手順に従って、センサーをクリーニングしてください。

- 1. スキャナフロントドアをそっと左に開きます。
- 2. きれいな布をイソプロピルアルコール(95%)に浸してください。
- 3. 超音波センサーの表面の汚れやほこりをそっと拭き取ります。

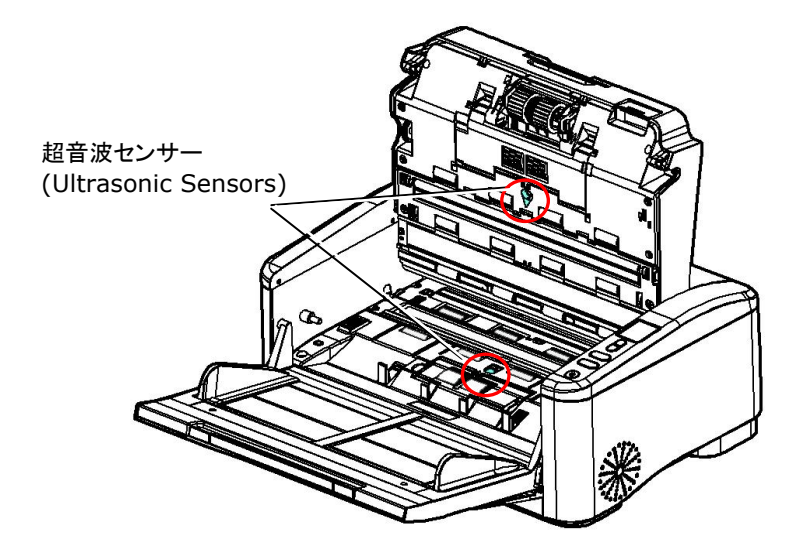

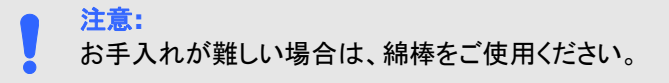

### **7.7** 消耗品および交換サイクル

次の表は、消耗品とその標準的な交換サイクルを示します。

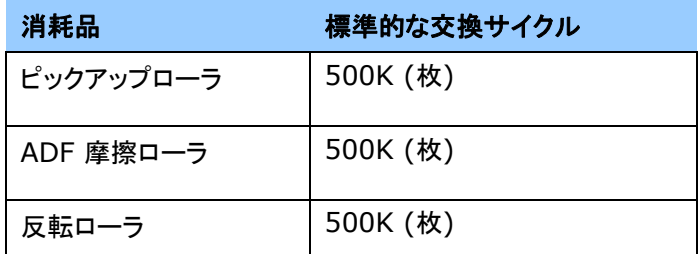

\*交換サイクルは、500枚のA4サイズの上質紙または木質紙(80 g/m<sup>2</sup>)をテス トすることによって設定された推定ガイドラインです。 交換周期は、用紙の品 質、印刷密度、および用紙の種類によって異なる場合があります。

注:

- 消耗品を定期的に交換してください。消耗品の寿命が来る前に交換 できるように、新しい消耗品を事前に購入されることをおすすめし ます。
- 交換サイクルは、A4 (80 g/m2 [20 lb])の上質紙または普通紙の 使用に基づいています。実際の交換サイクルは、使用する紙の種類 やスキャナーを使用および清掃する頻度により異なります。
- 指定された消耗品のみをご使用ください。
- 消耗品を購入される場合は、スキャナーを購入された店 舗、または認定スキャナーサービスプロバイダーにご相 談ください。

# **7.7.1** ピックアップローラの交換

1. ハンドルを引き、軽い力で、ADF カバーを開きます。

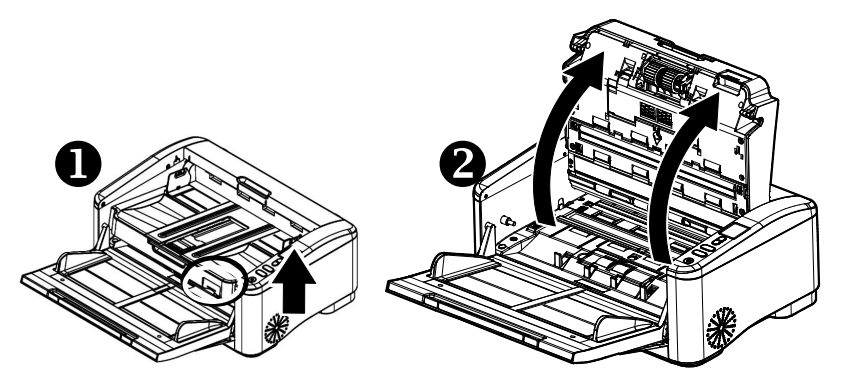

2. タブを右に移動してピックアップローラーのロックを解除し、図のようにピ ックアップローラーを取り外します.

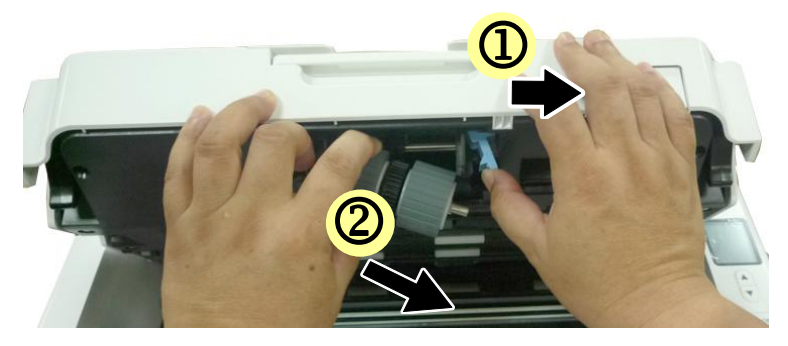

3. ローラーをシャフトから取り外します。

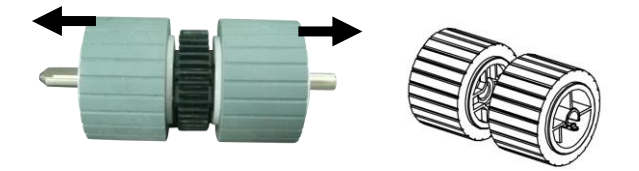

#### 再組み立て手順:

1. 新しいローラーをシャフトに挿入します。

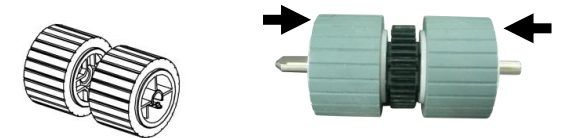

2. 示されているように、ピックアップローラーの左端をスロットに挿 入します。 平らな面を上に向けてください。

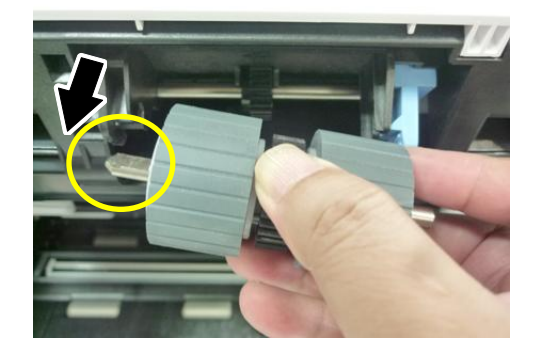

3. 右端をスロットに挿入し、タブを左に移動してピックアップロー ラーをロックします.

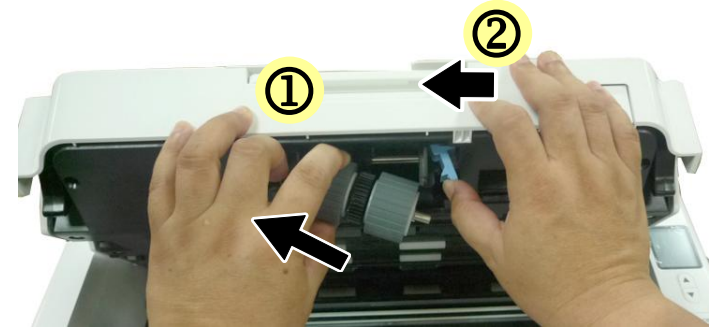

4. ADF の中央を押し下げて、ADF を閉じ、所定に位置にはまるま で、元の位置に移動させます。

#### 7.7.2 ADF ローラの交換

1. ハンドルを引き、軽い力で、ADF カバーを開きます。

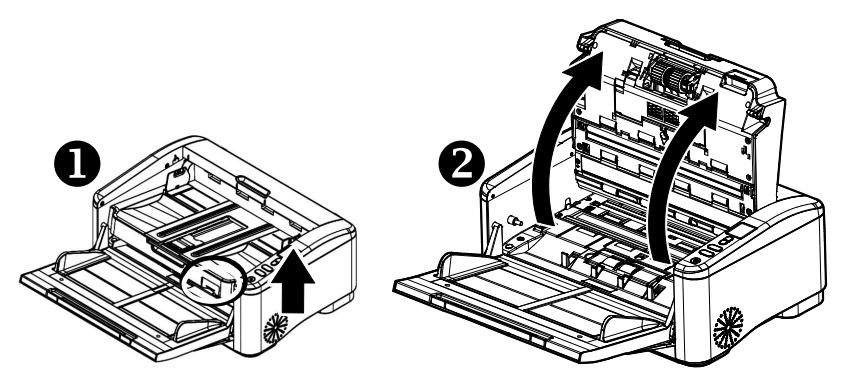

2. ADF ローラカバーを引き下げます。

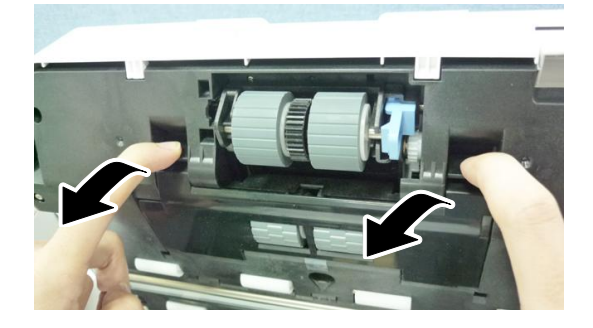

3. タブを引き下げて、ADFローラーを取り外します。

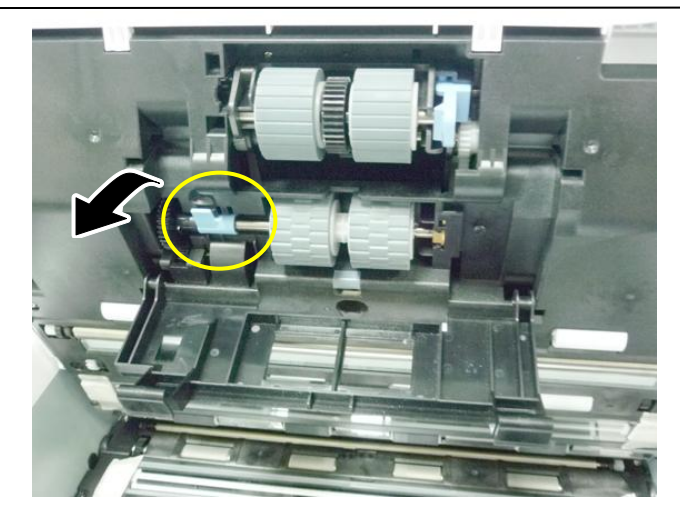

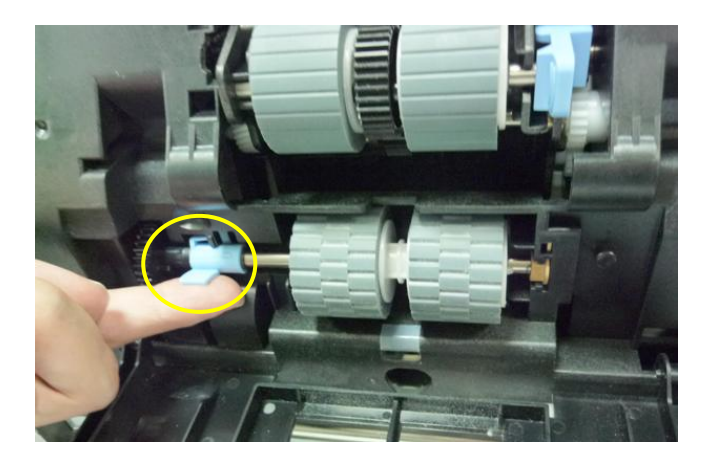

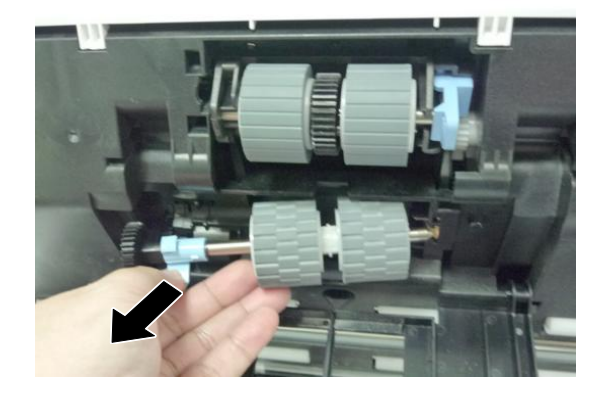

4. ローラーをシャフトから取り外します。

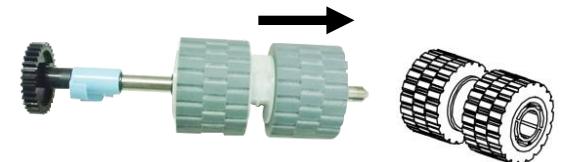

## 再組み立て手順:

1. 新しいローラーをシャフトに挿入します。

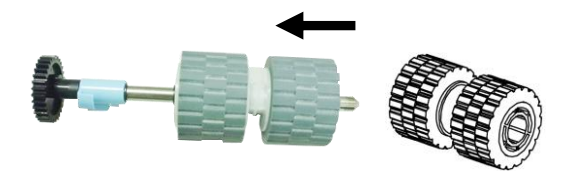

2. 新しいADFローラーの右端を最初にスロットに取り付け、次に図 のように左端を取り付けます。

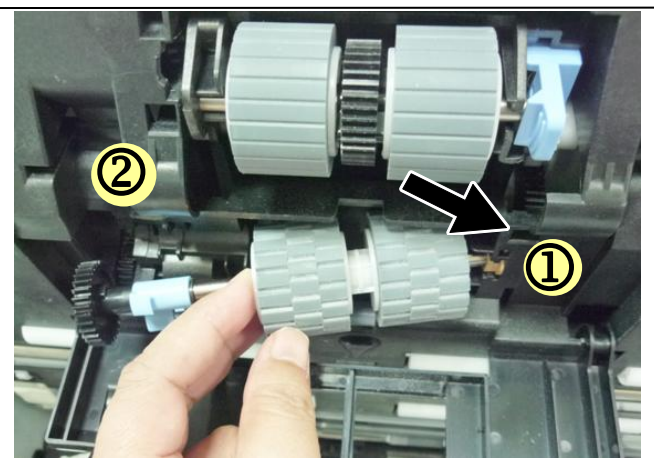

3. 図のようにタブの位置を合わせ、タブを持ち上げます。

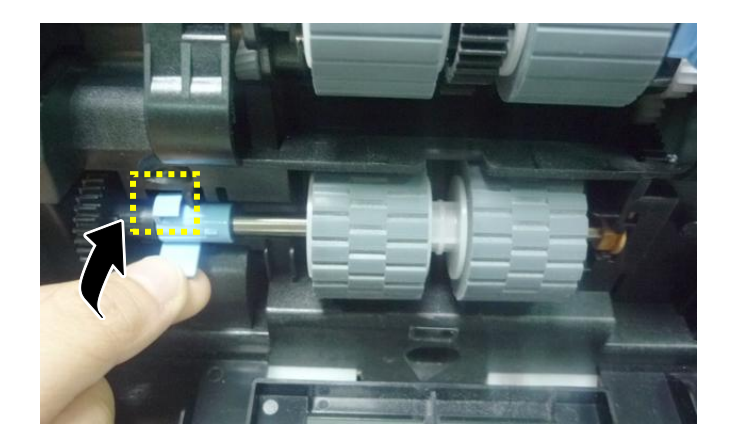

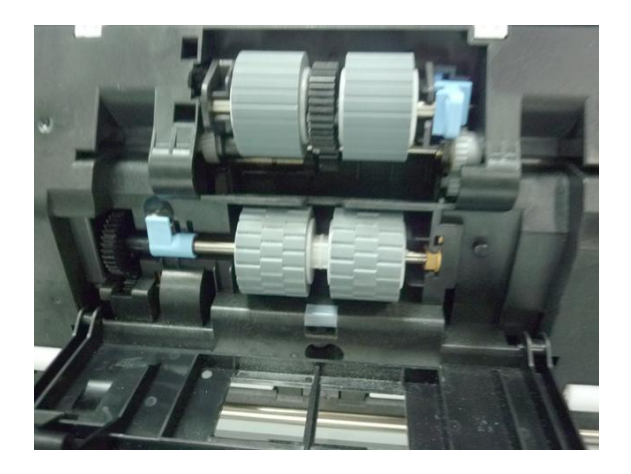

4. 下図に示すように、ADF ローラカバーを持ち上げて、閉じます。

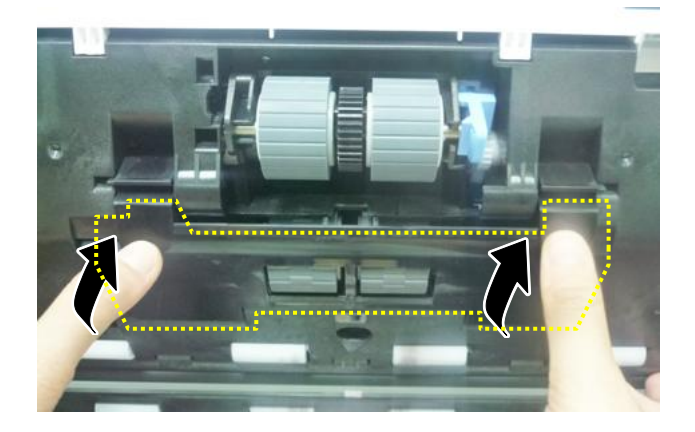

# **7.7.3** 反転ローラの交換

1. ハンドルを引き、軽い力で、ADF カバーを開きます。

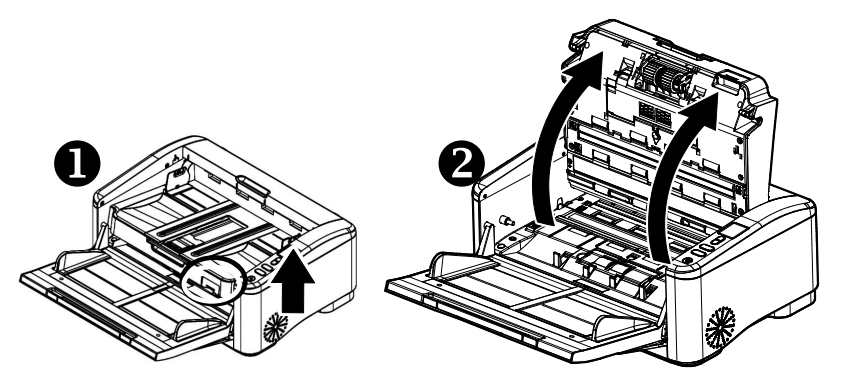

2. 反転ローラカバーを開きます。

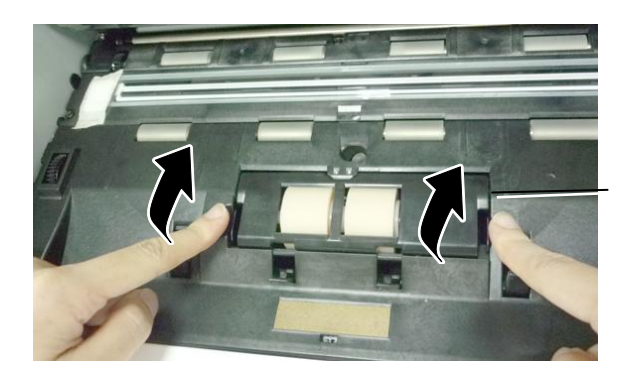

反転ローラカバー

3. タブを上に移動してから、図のようにリバースローラーを取り外します。

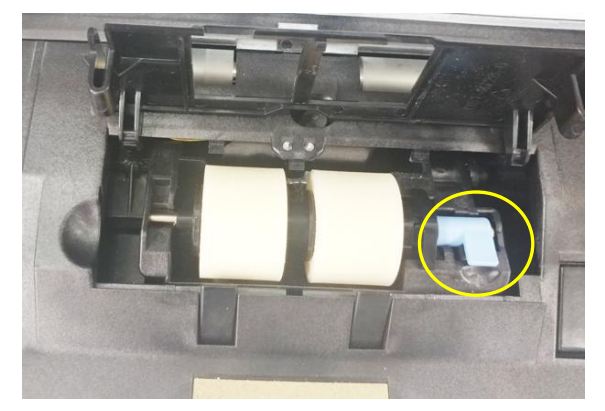

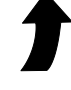

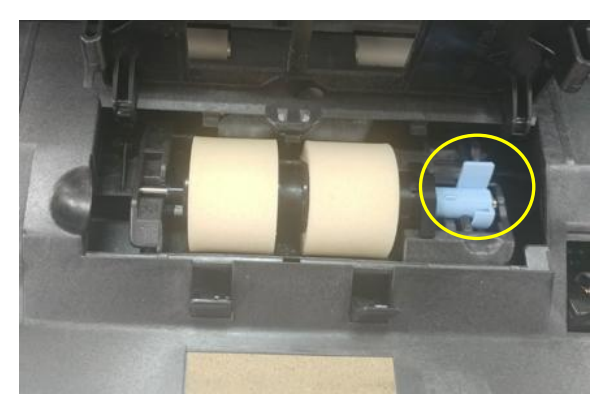

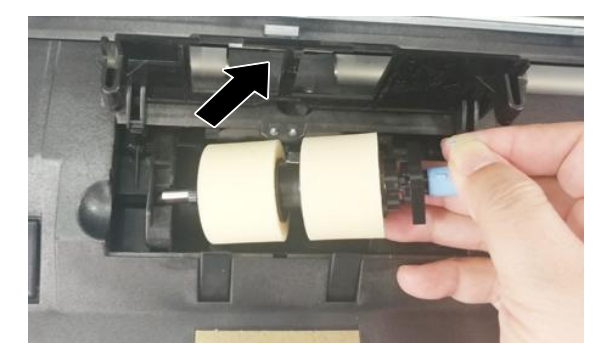

4. ローラーをシャフトから取り外します。

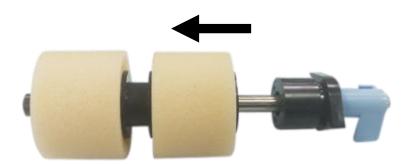

## 再組み立て手順:

1. 新しいローラーをシャフトに挿入します。

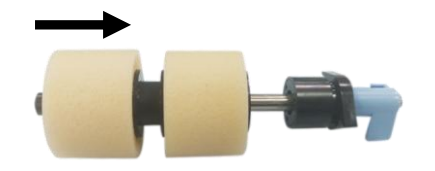

2. 以下に示すように、新しいリバースローラーの平らな面を内側にし、ス ロットに垂直に挿入してから、右端に挿入します。

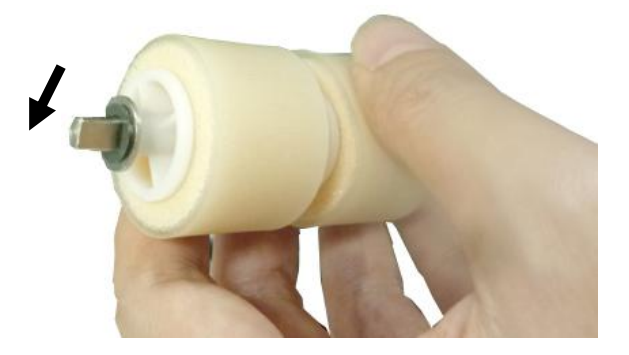

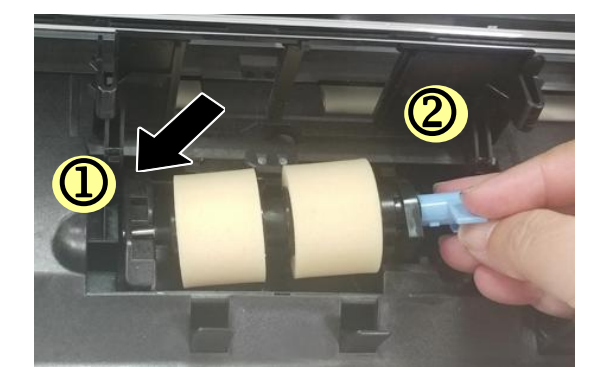

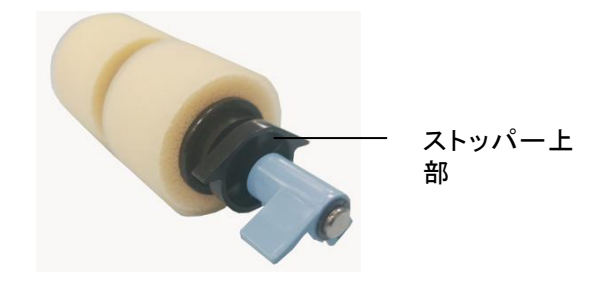

#### 重要:

再組み立て中は、図のように、ストッパー上部を上に向け、両側に配 置してください。

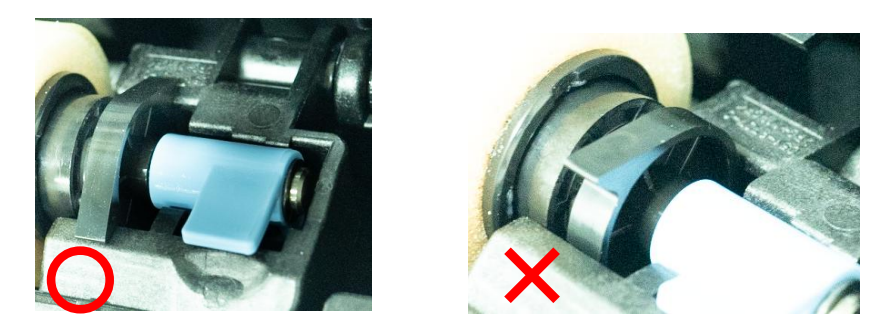
3. タブを下に移動します。

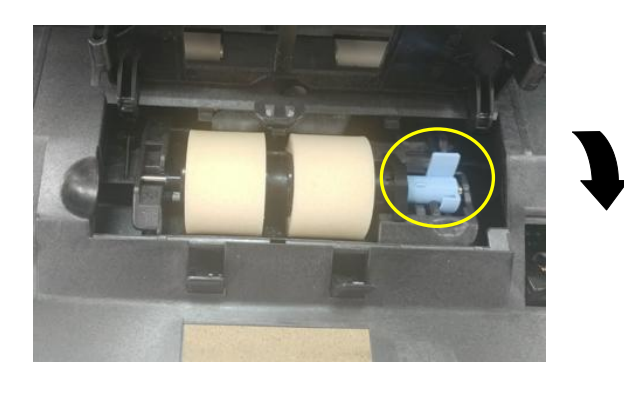

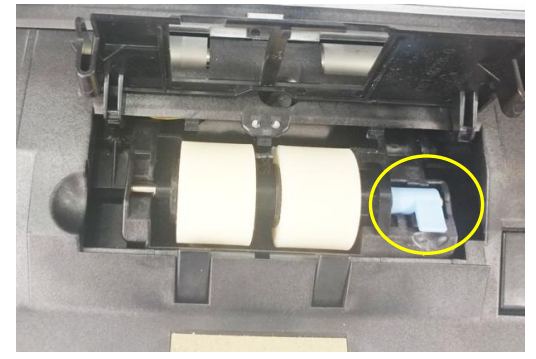

4. 押し下げて、リバースローラーカバーを閉じます。 成功すると、シャキ ッとしたスナップイン音が聞こえます。

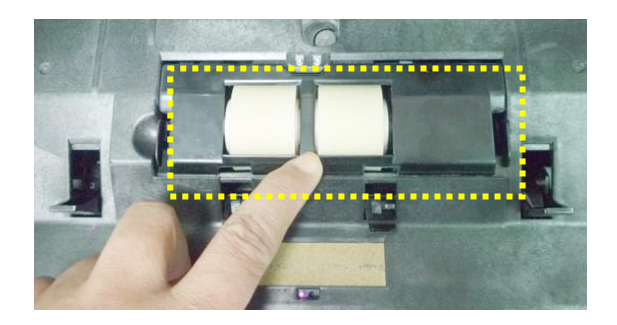

5. ADF の中央を押し下げて、ADF を閉じ、所定に位置にはまるまで、元の 位置に移動させます。

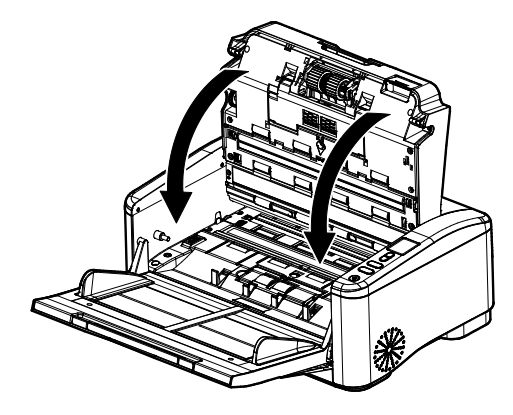

- 注:
- 注:ADF が完全に閉じていることを確認してください。ADF が完全に閉じられ ていないと、フィードエラーが発生する可能性があります。
- ▶ ピックアップローラと反転ローラがしっかり取り付けられていることを確認してくださ い。しっかり取り付けられていないと、紙づまりなどの用紙フィードエラーが発生し ます。

# **8.** トラブルシューティング

## **8.1** エラーを解消する

スキャン中にエラーが発生すると、赤色 LED が点滅し、LCD 画面にエラー 状態が表示されます。クイックトラブルシューティングガイドについては、次の 表を参照してください。

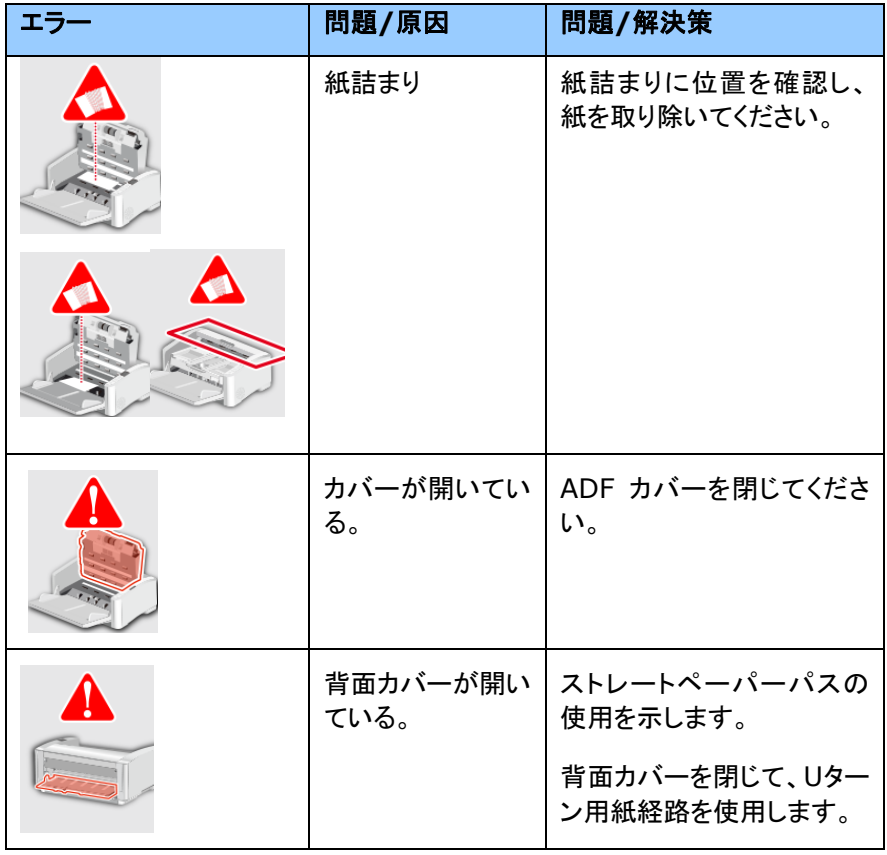

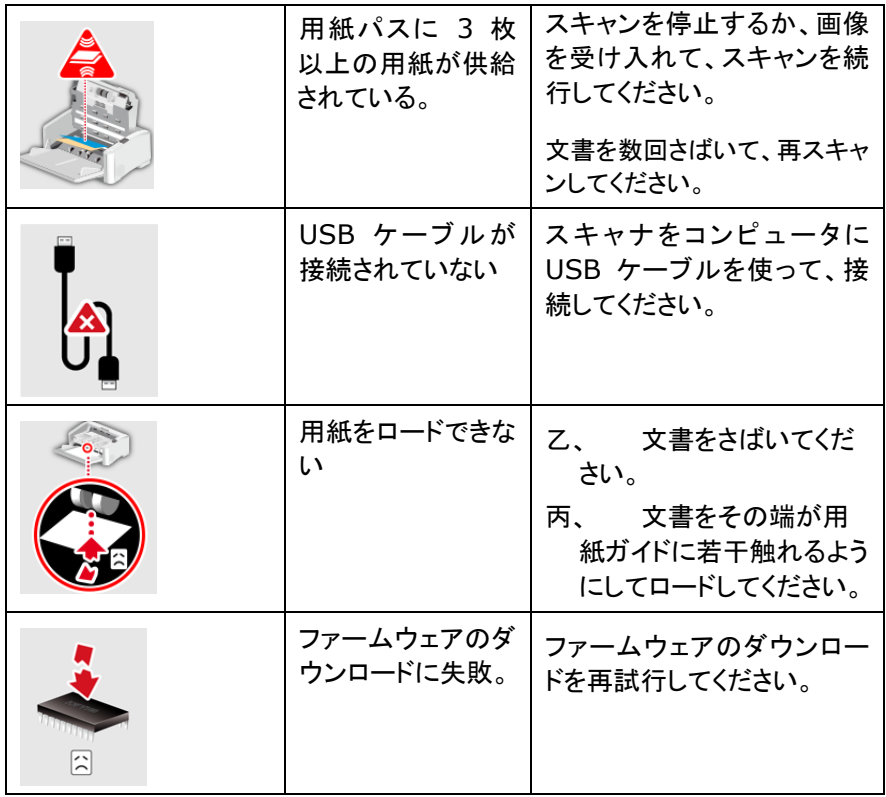

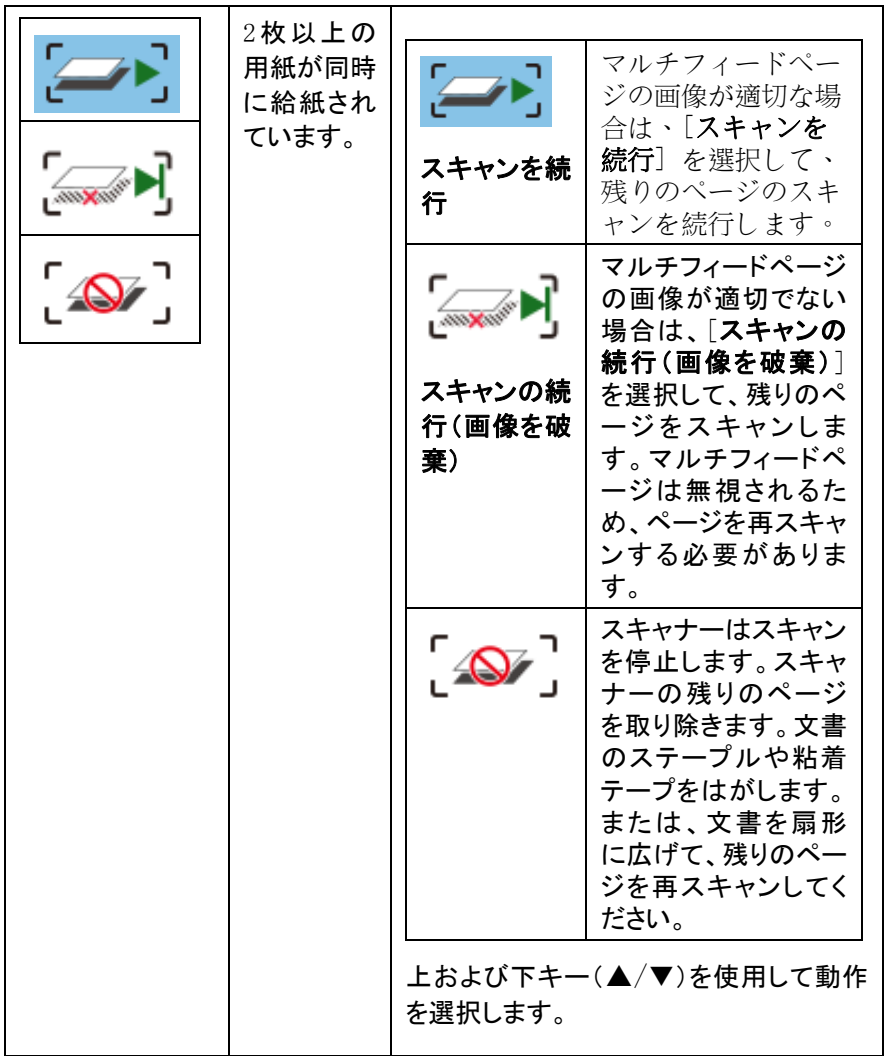

#### **8.2** 紙詰まりの除去

紙詰まりが生じた場合は、以下の手順で紙を取り除いてください。:

1. ハンドルを引き、そっと ADF カバーを開きます。

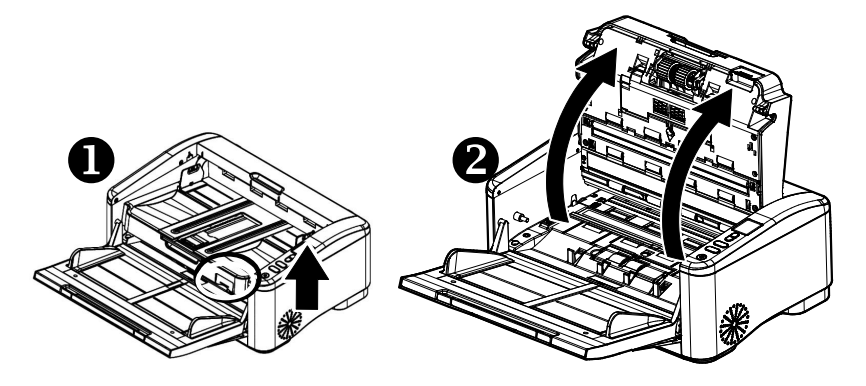

2. ADF ユニットから紙を静かに取り去ります。

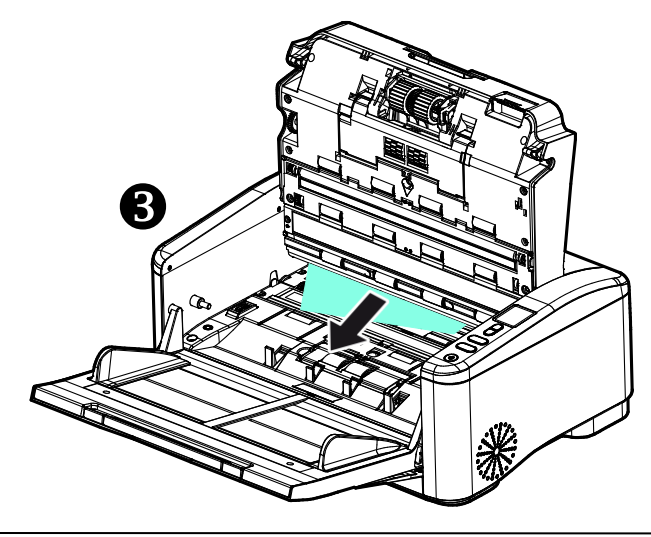

3. 下部 ADF ピックアップローラーをそのスロットに位置合わせします。

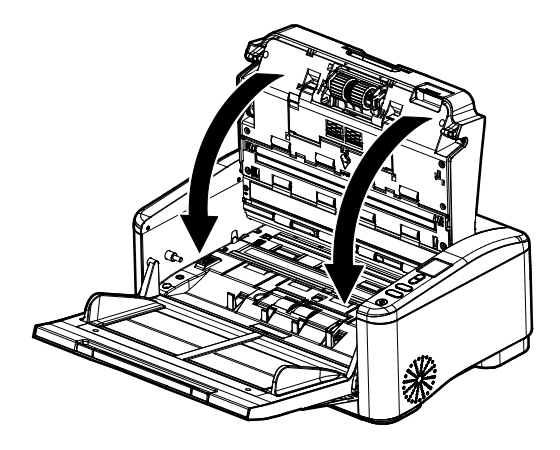

## **8.3** 質問と答え

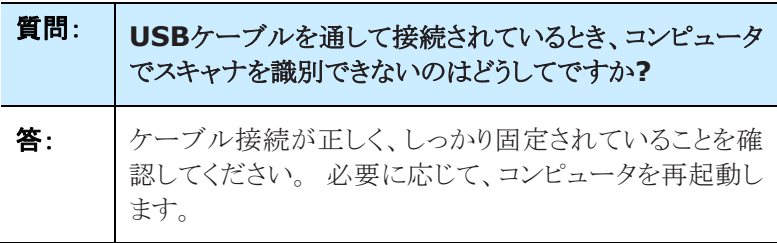

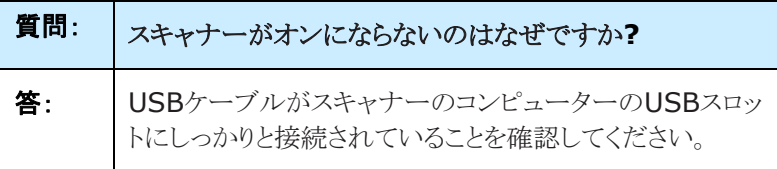

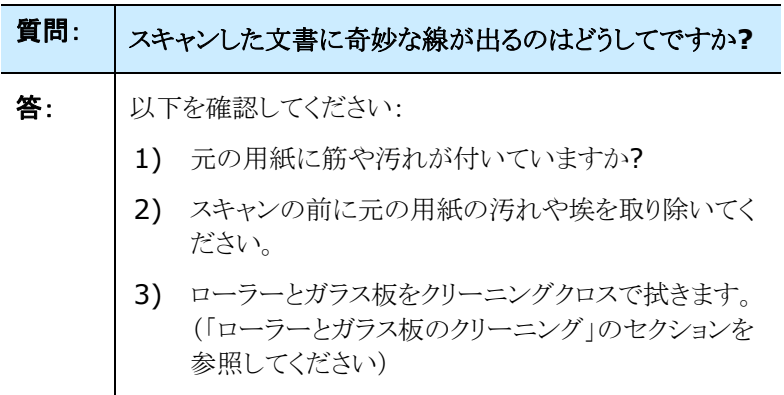

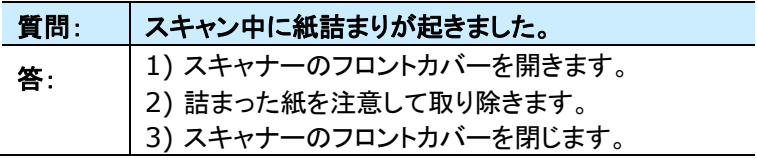

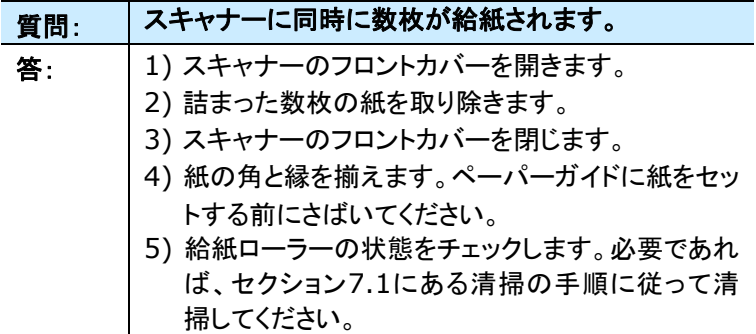

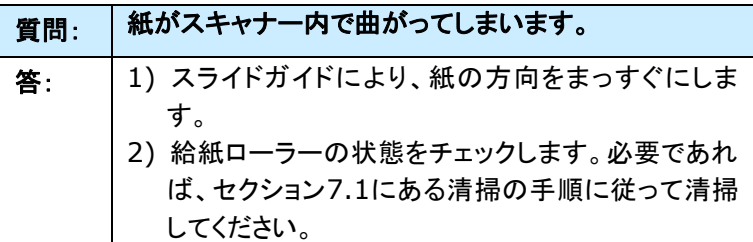

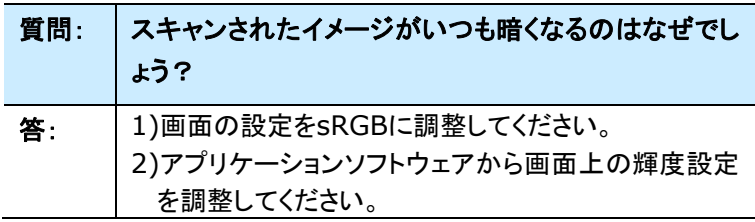

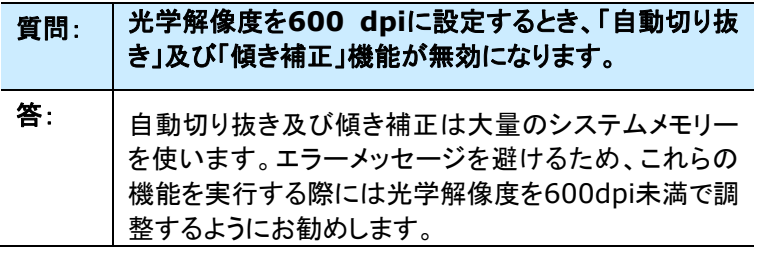

## **8.4** テクニカルサービス

Avisionに連絡する前に、セクション4.14の情報タブを参照して以下の情報 をご用意ください。

- スキャナーのシリアル番号(スキャナー下部ないし背面にあります。)
- ハードウェア構成 (例:ホストCPUタイプ、RAMサイズ、ディスク空き容量、 ディスプレイカード、インタフェースカードなど)
- スキャンで使用したソフトウェアアプリケーション名およびバージョン
- スキャナードライバのバージョン

下記にご連絡ください:

## 本社

#### **Avision Inc.**

No. 20, Creation Road I, Science-Based Industrial Park, Hsinchu 300, Taiwan, ROC TEL:+886 (3) 578-2388 FAX:+886 (3) 577-7017 E-メール:[service@avision.com.tw](mailto:service@avision.com.tw) ウェブサイト:http://www.avision.com.tw

## 米国およびカナダ地区

**Avision Labs, Inc.** 

6815 Mowry Ave., Newark CA 94560, USA TEL:+1 (510) 739-2369 FAX:+1 (510) 739-6060 E-メール:[support@avision-labs.com](mailto:support@avision-labs.com) ウェブサイト:http://www.avision.com

## ウェブサイト

## **Technical Support Center in Shanghai**

7A,No.1010,Kaixuan Road, Shanghai 200052 P.R.C. TEL:+86-21-62816680 FAX:+86-21-62818856 E-メール:sales@avision.net.cn ウェブサイト:[http://www.avision.com.cn](http://www.avision.com.cn/)

### ヨーロッパエリア

## **Avision Europe GmbH**

Bischofstr. 101 D-47809 Krefeld, Germany TEL:+49-2151-56981-40 FAX:+49-2151-56981-42 E-メール:info@avision-europe.com ウェブサイト:[http://www.avision.de](http://www.avision.de/)

#### **Espaço Brasil**

#### **Avision Brasil Ltda.**

Avenida Jabaquara, 2958 - Cj. 75 - Mirandópolis – CEP: 04046-500 - São Paulo, Brasil TEL: +55-11-2925-5025 E-メール: suporte@avision.com.br ウェブサイト: [http://www.avision.com.br](http://www.avision.com.br/)

# **9.** 製品仕様

仕様は予告なく変更される場合があります。最新の詳しい仕様について は、弊社の Web サイト (http://www.avision.com) をご覧くださ い。

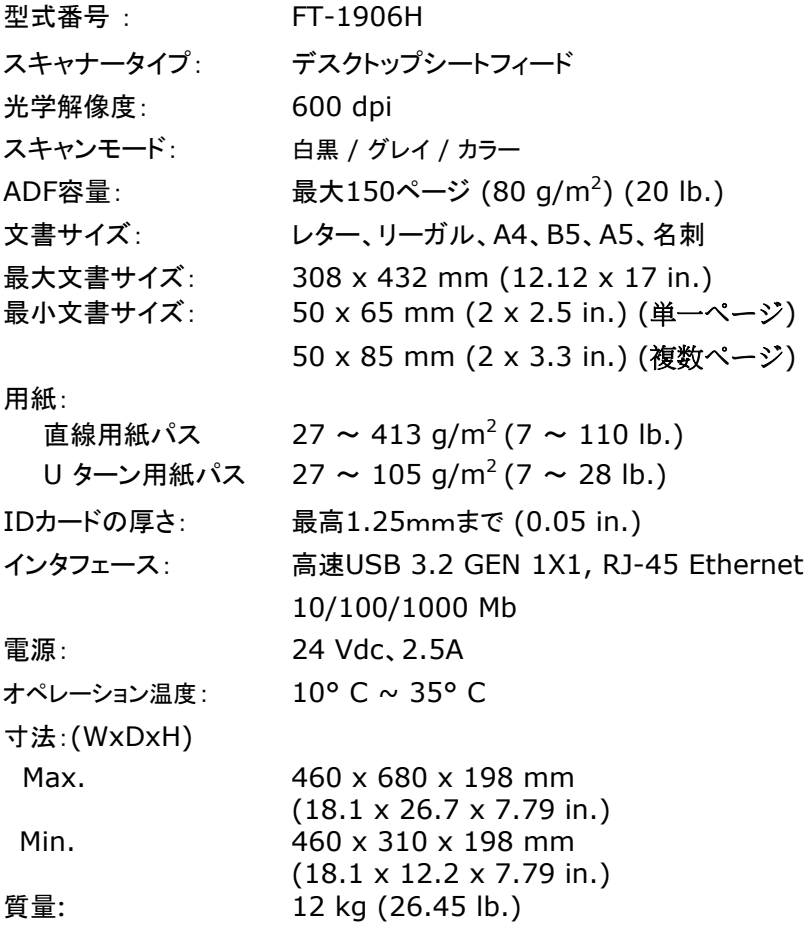